قـــررت وزارة الــتعـليـــم تـــدريس هـذا الكتاب وطبعه على نفقتها

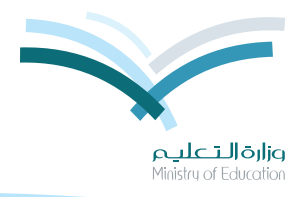

المملكة العربية السعودية<br>وز**ارة التـعلي**ـم

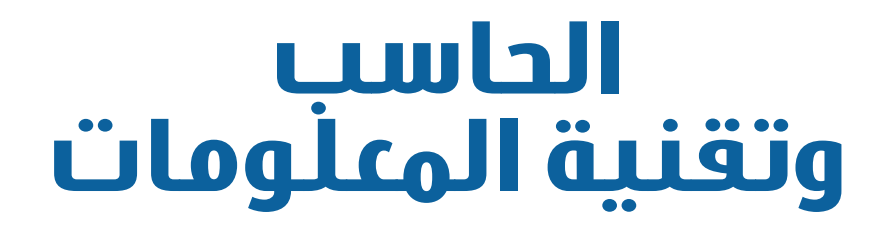

للصف الأول المتوسط

## الفصل الدراسي الثاني

كتاب الطالب والتدريبات العملية

**قام بالتأليف والمراجعة فريق من المتخصصين**

يؤنع مجاناً ولايُبَاع

**طبعة تجريبية ١٤٣٦ - ١٤٣٧ هـ ٢٠١٥ - ٢٠١٦ م**

ì IQGRh àdG«∏©º , 1436g` **فهرسة مكتبـة الملـك فهد الوطنيـة أثنـاء النـشـر وزارة التعلـيـم** الحاسب وتقنية المعلومات للصف الأول المتوسط :الفصل الدراسي الثاني - كتاب الطالب والتدريبات العملية / وزارة التعليم. - الرياض ١٤٣٦،هـ. ١١٢ ص ؛ ٢١ x ٢٥٫٥ سم **ردمـك :** ١ ـ الحـواسـيب ٢ ـ التعليم المتوسط ـ السعوديـة ـ كتب دراسيـة. أ ـ العنوان  **ديـوي ٠٠٤٫٠٧١٢ ١٤٣٦/٣٢٦٥** 

رقم الإيداع : ١٤٣٦/٢٢٦٥ eOQ ∂: 978-603-508-098-9

لهذا المقرر قيمة مهمة وفائدة كبيرة فلنحافظ عليه، ولنجعل نظافته تشهد على حسن سلوكنا معه.

إذا لم نحتفظ بهذا المقرر في مكتبتنا الخاصة في آخر العام للاستفادة ، فلنجعل مكتبة مدرستنا تحتفظ به .

حقوق الطبع والنشر محفوظة لوزارة التعليم ـ المملكة العربية ال*س*عودية

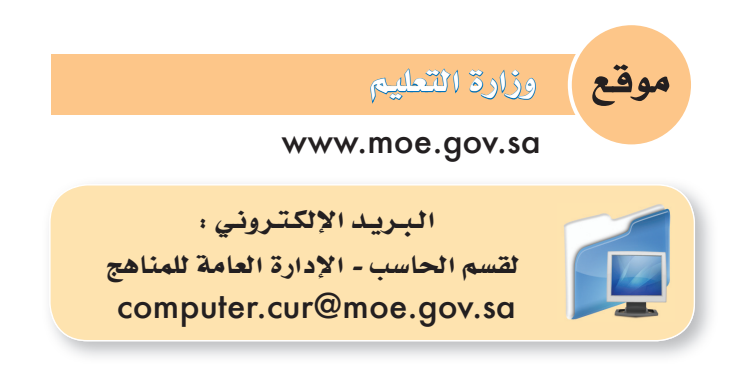

# 10190000101000100

 $\Theta$ 

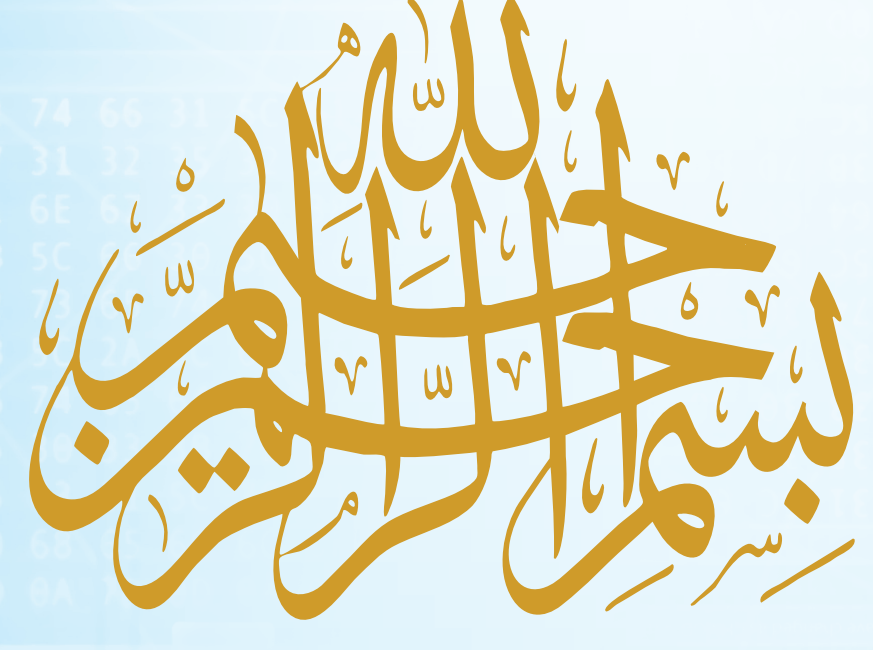

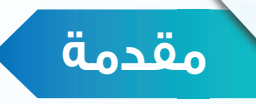

تعد التقنيات المعلوماتية ركيزة أساسية للنهضة في كافة المجالات الطبية والعلمية والإنسانية، وعليها يستند التقدم الاقتصادي والاجتماعي والتربوي، وصار مقياس التطور القدرة على الاستفادة من منتجات تقنية المعلومات والاتصالات والتأثير الكبير لهذه التقنيات في تعميم المعرفة والثقافة والحضارة بين المجتمعات الإنسانية المختلفة، وتوجيه أهدافها نحو المجتمع المعرفي الذي تعد المعرفة به أساسا للنهضة والتقدم .

ً وانطلاقا من توجهات خطة التنمية التاسعة لتكوين مجتمع المعرفة في المملكة العربية السعودية، سعت وزارة التعليم إلى تطوير خطة استراتيجية متكاملة شاملة لتطوير المناهج التي منها منهج الحاسب وتقنية المعلومات في التعليم المتوسط ٍ والثانوي، وبالتعاون مع شركة تطوير للخدمات التعليمية، من أجل إعداد نشء ٍ قادر على التعامل مع أدوات مجتمع المعرفة والمتمثلة بتقنية المعلومات، وأدوات هذا العصر الرقمي، وتهيئة الطلبة في المرحلة المتوسطة للتعامل مع تلك الأدوات التي تشكل أحد الوسائط الأساسية والمهمة في القرن الحادي والعشرين، بالإضافة إلى تحقيق التكامل لمناهج الحاسب في مراحل التعليم المختلفة وفي توظيف تقنية المعلومات كنظم وأدوات مساندة لعمليات التعليم والتعلم.

إن مرحلة التعليم المتوسط تعد مرحلة تأسيس علمي مرحلي لتهيئة الطالب في علم الحاسب وتقنية المعلومات، وثقافتها لبناء معارف علمية ومهارات عملية أساسية لدى الطلاب في بداية المرحلة المتوسطة لتحقيق محو أمية الحاسب وتقنية المعلومات (Computer Literacy). كما تم تضمين عدد من الموضوعات في علوم الحاسب (Computer Science) ذات عمق علمي بنهاية المرحلة المتوسطة يناسب شريحة الطلاب في كل مدرسة ممن يتمتعون بمستويات عالية ومهارات متعلقة بعلوم الحاسب. إضافة إلى إسهام المقررات في بناء خبرات الطلبة حول التعلم النشط، والبحث والاستكشاف واستخدام الحاسب كأداة لزيادة الإنتاجية في الحياة اليومية، وذلك لتحقيق الأهداف التالية:

- ١ الاستيعاب والفهم للمعارف العلمية لتقنية المعلومات والتقنية الرقمية ومبادئ علوم الحاسب.
- ٢ بناء المعارف والمهارات الأساسية لاستخدام الحاسب وتقنية المعلومات كأداة إنتاجية والاستفادة من تطبيقاتها في الحياة اليومية.
- ٣ إعداد الطالب بالقدرات الأساسية لتوظيف تقنية الحاسب والمعلومات للاستكشاف وللبحث عن المعرفة وللتعلم الذاتي وكوسيلة تعليمية في دراسة وتعلم مناهج المرحلة المتوسطة.
- ٤ الإدراك والفهم للجوانب والآثار الإيجابية والسلبية للحاسب وتقنية المعلومات، ولاستخداماتها وتطبيقاتها المتعددة في الحقول المختلفة ودورها في التنمية للمجتمع.
- ٥ تهيئة الطالب بالمعارف العلمية والمهارات العملية اللازمة لتحقيق التكامل مع منهج الحاسب في المرحلة الثانوية واستكمال دراسته الثانوية بنجاح.

ومن نافلة القول إنه ينبغي على المعلم والمعلمة تفعيل مشاركة الطلاب في معمل الحاسب من خلال ابتكار المشاريع التقنية وتوظيفها في عمليات التعليم والتعلم، وتحوي مناهج الحاسب المطورة قسما للتدريبات العملية والمشروعات التقنية على استخدام بعض برمجيات الحاسب وتطبيقاته المختلفة في مجالات عديدة ، وهذه التدريبات والمشروعات تظل محدودة في عددها وتنوعها.

أخي الطالب ننصحك بأن لا تكتفي بما تضمن المنهج من تطبيقات ومشروعات، وأن تحاول بنفسك كسب المزيد من المهارات والقدرات التقنية في التعامل مع جهاز الحاسب، وذلك بأن تخصص وفتا من نشاطك للتدرب على هذه التقنية التي تُعد اليوم مفتاح ً العصر المعلوماتي والمعرفي، وأن تحاول أيضا تطويع التقنية بشتى صورها كوسيلة تعليمية للمقررات الدراسية الأخرى.

والله تعالى الموفق لكل خير،،

# **الفهرس**

## **OOONOOONOMOOOOONOM** OMOMOOOMMOMOOOM

## الوحدة الرابعة

صديقي الحاسب

.<br>( المواجهة مع الحاسب)

- ١-٤ مقدمة ... ١١
- ٢-٤ أنواع البيانات (Data Types)... ١١
- ٣-٤ آليات الإدخال والتخزين والإخراج للبيانات ... ١٢
	- ٤-٤ الطباعة باللمس (Touch typing)... ١٤
		- ٥-٤ التعرف على لوحة المفاتيح... ١٦
			- مشروع الوحدة ... ١٩
				- خارطة الوحدة ... ٢٠
				- دليل الدراسة ... ٢١
					- تمرينات ... ٢٢
					- اختبار ... ٢٣

#### **تدريبات الوحدة الرابعة**

 التدريب الأول: إدخال الصور والأصوات للحاسب ... ٢٥ التدريب الثاني: الطباعة باللمس ... ٣٥

1010000010100011

**111000101110001011** 

0000000 78 00000010 63 00000020 66 00000030 62 00000040 68

00050 OD 90060 4D

#### أكتب إنجازاتي الوحدة الخامسة ً (معالجة النصوص)

- ١-٥ مقدمة ... ٤٣
- ٢-٥ معالجة النصوص (Processing Word (... ٤٣
	- ٣-٥ مزايا برامج معالجة النصوص ... ٤٤
- ٤-٥ العناصر المشتركة التي تتكون منها غالبية برامج معالجة النصوص ... ٤٤
	- ٥-٥ أشهر برمجيات معالجة النصوص ... ٤٥
		- مشروع الوحدة ... ٤٧
		- خارطة الوحدة ... ٤٨
		- دليل الدراسة ... ٤٩
			- تمرينات ... ٥٠
				- اختبار ... ٥١

#### **تدريبات الوحدة الخامسة**

 التدريب الأول: التعامل مع معالج النصوص ... ٥٤ التدريب الثاني: تعديل النصوص ... ٥٩ التدريب الثالث: تنسيق النصوص ... ٦٥ التدريب الرابع: تنسيق الفقرات ... ٧٠ التدريب الخامس: إنشاء الجداول ٧٤ التدريب السادس: التعامل مع الصور ... ٧٩ التدريب السابع: تنسيق الصفحات وطباعتها ... ٨٤

#### الوحدة السادسة) أحافظ على معلوماتي أ

ر<br>حماية الأجهزة والبرمجيات)

١-٦ مقدمة ... ٩١

- ٢-٦ مفهوم حماية الأجهزة والبيانات... ٩١
- ٣-٦ العوامل المؤثرة على الأجهزة والبيانات ... ٩١

مشروع الوحدة ... ٩٥

- خارطة الوحدة ... ٩٦
- دليل الدراسة ... ٩٧
	- تمرينات ... ٩٨
		- اختبار ... ٩٩

#### **تدريب الوحدة السادسة**

التدريب: حماية البيانات في جهاز الحاسب ... ١٠١

مصطلحات الكتاب ... ١١٠

# 

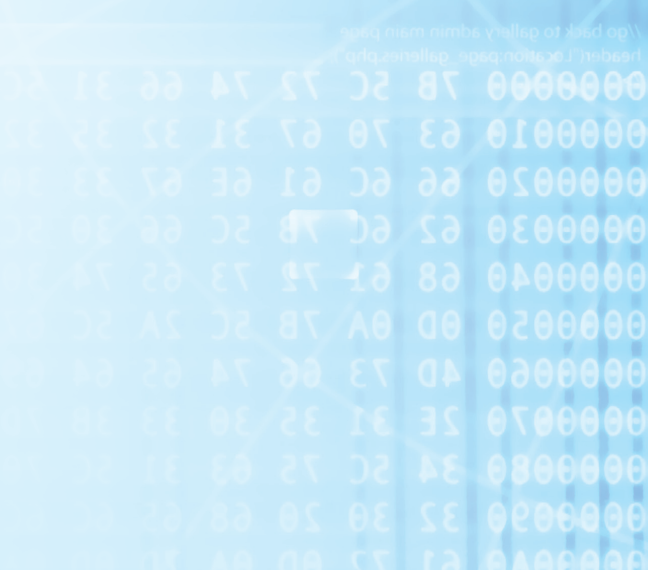

## الوحدة الرابعة

## صديقي الحاسب (المواجهة مع الحاسب)

BMP

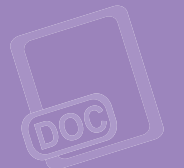

BMP

#### موضوعات الوحدة:

- .١ أنواع البيانات.
- ٢. آليات الإدخال والتخزين والإخراج للبيانات.

**RAPA** 

 $\sqrt{2}$ 

- .٣ الطباعة باللمس.
- .٤ التعرف على لوحة المفاتيح.

#### **بعد دراستك لهذه الوحدة سوف تحقق -بإذن الله تعالى-الأهداف التالية:**

- ل تُميِّز بين أنواع البيانات التي يتعامل معها الحا*س*ب.
- ٢ تُدرك آليات الإدخال والتخزين والإخراج للبيانات.
- ٣ تُ ِّميز بين الامتدادات لمسميات ملفات الوسائط المتعددة.
	- ٤) تتعرّف على الطباعة باللمس.
		- 0) تتَعرّف على لوحة المفاتيح.
	- َذكر وظائف المفاتيح المختلفة. ٦ ت

ُ يحرص عمر عند تصفحه للإنترنت على أن يكتسب معلومات ومعارف جديدة في شتى مجالات الحياة، وذلك من خلال الاطلاع على مواقع موثوقة تتبع لجهات معروفة، تقدم العلم والمعرفة بصورة سلسة وبسيطة باستخدام نصوص وصور وأصوات ومقاطع مرئية، ولكن دائماً ما يتبادر إلى ذهن عُمر سؤال حول: كيف يستطيع الحاسب أن يميِّز بين أنواع البيانات المختلفة؟ وقد اجتهد في البحث حتى استطاع الحصول على المعلومة الصحيحة، فهل تعرف أنت ما توصل إليه عُمر؟ **تمهيد:**

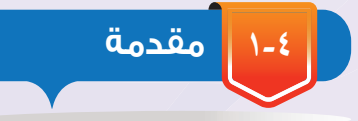

أنعم الله سبحانه وتعالى على الإنسان بنعم لا تعد ولا تحصى، ومنها تلك الحواس التي يستخدمها في تواصله مع من حوله، فيسمع الأصوات بسمعه، ويبصر ببصره، ويعبّر عن أفكاره بلسانه، ويستطيع جهاز الحاسب التفاعل مع حواس الإنسان من خلال وحدات الإدخال والإخراج المختلفة وفق آلية محددة لمختلف أنواع البيانات.

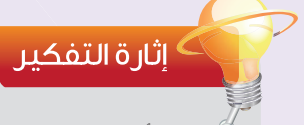

أيهما تفضل، مشاهدة التلفاز أو الاستماع إلى المذياع؟ ولماذا؟

و سيكون الحديث في هذه الوحدة -بإذن الله تعالى- عن أنواع البيانات وآلية تعامل الحاسب معها.

#### **٢-٤ أنواع البيانات (**Types Data**(**

ً، يتعامل الحاسب مع مختلف أنواع البيانات والتي قد تكون نصوصا وأصواتا، وصورا، ومقاطع مرئية. وفيما يلي توضيح لهذ*ه* الأنواع:

#### **١ النصوص (**Texts**(:**

وتشمل الحروف الهجائية، والأرقام، والرموز، ويظهر في الشكل (١-٤) نصوص مدخلة في الحاسب.

## **٢ الأصوات (**Sounds**(:**

يمكن للحاسب أن يتعامل مع الصوت بتشغيله ومعالجته مثل حذف جزء منه أو إضافة تأثيرات عليه، ويظهر في الشكل (٢-٤) برنامج لتشغيل ومعالجة الأصوات.

## **٣ الصور (**Pictures**(:**

وتشمل الصور الفوتوغرافية، والرسومات اليدوية والبيانية، كما يظهر في الشكل (٣-٤).

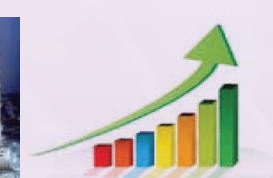

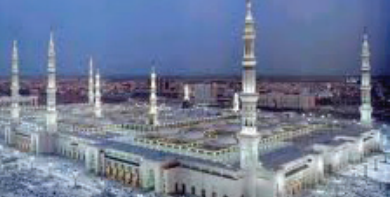

شكل (٣-٤): أمثلة على الصور والرسومات البيانية

#### ٢-٤ أنواع البيانات (Data Types) :

- .<br>أنواع البيانات التي يتعامل معها الحاسب هي اللصوص، والأصوات، والصور، والقاطع الرئية, وقيما يلي توضيح لهذه الأنواع:
- ١) اللعوص (Texts): وتشمل الحروف اليجاثية، والأرقام، والرموز .
- ٢) الأصوات (Sounds): ينكنُ للحاسبِ أنْ يتعامل مع الصوت يتشغيله ومعالجته مثّل حدّف جزء .<br>منه أو إضافة تأثيرات عليه.
- ٣) الصور (Pictures): وتشمل الصور القوتوغراڤية، والرسومات اليدوية والبيانية.
- s) القاطع الرئية (Videos): وفاليًّا ما تتضمنَ التصوص والأصوات والصور لكي تجذب الشاهد.

#### شكل (١-٤): نصوص مدخلة في الحاسب

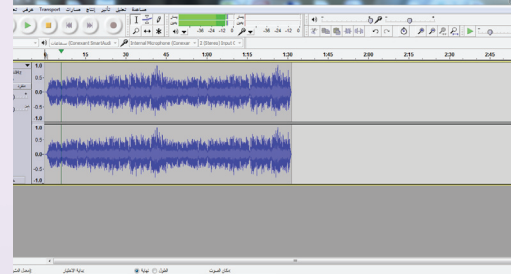

المواصلة المواصلة المواصلة المواصلة المواصلة المواصلة المواصلة المواصلة المواصلة المواصلة المواصلة المواصلة ال<br>= | مواصلة المواصلة المواصلة المواصلة المواصلة المواصلة المواصلة المواصلة المواصلة المواصلة المواصلة المواصلة

شكل (٢-٤): برنامج لتشغيل ومعالجة الأصوات

#### **الوحـدة الرابعة**

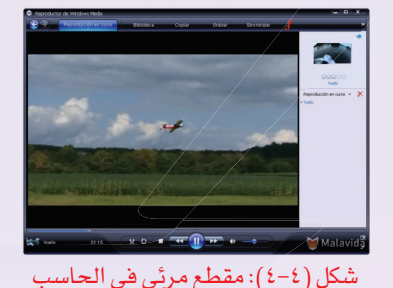

#### **٤ المقاطع المرئية (**Videos**(:**

ً وغالبا ما تتضمن النصوص والأصوات والصور لكي تجذب المشاهد، ويظهر في الشكل (٤-٤) مقطع مرئي.

**٣-٤ آليات ا دخال والتخزين وا خراج للبيانات**

يتعامل الحاسب مع البيانات بأنواعها المختلفة من خلال الوحدات المرتبطة به، ويتم تحويلها إلى أرقام ثنائية لمعالجتها من قبل الحاسب، وكي يتعامل الحاسب مع البيانات فلا بد من معرفة آليات الإدخال والتخزين والإخراج للبيانات، وهي كما يلي:

### **١ إدخال البيانات:**

ٍ يتم إدخال البيانات إلى الحاسب من خلال عدد من الوحدات المرتبطة به بحسب نوع البيانات، فالنصوص يتم إدخالها بواسطة لوحة المفاتيح، والأصوات بواسطة اللاقط، والصور بواسطة الماسح الضوئي، والمقاطع المرئية بواسطة الكاميرا الرقمية.

السام docx. مكونات الحاسب

شكل (٥-٤): اسم ملف مع امتداده

**٢ تخزين البيانات:**

يتم تخزين جميع أنواع البيانات سواءً أكانت نصوصاً، أم أصواتاً، أم صوراً، أم مقاطع مرئية في الحاسب على هيئة ملفات (Files) في ٍ وحدات التخزين المختلفة. ولكل ملف اسم خاص به يميزه عن غيره، ِّ ويتكون اسم الملف من جزأين يفصل بينهما نقطة بحيث يمثل الجزء ِّ الأول الاسم الذي يختاره المستخدم، بينما يمثل الجزء الثاني امتداد الملف، كما في الشكل (٥-٤)، ومن خلال اطلاعنا على امتداد الملف نستطيع تحديد نوعه هل هو نص أو صوت أو غير ذلك؟

#### **صديقي الحاسب**

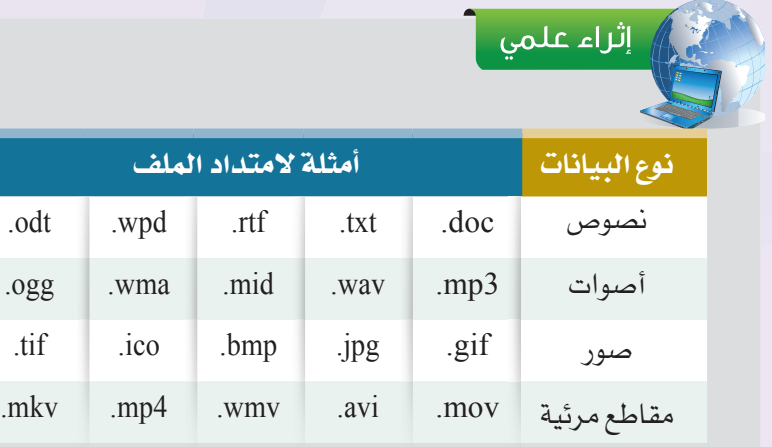

أمثلة لامتداد بعض الملفات بحسب نوع البيانات

## **٣ إخراج البيانات:**

ٍ يتم إخراج البيانات من الحاسب من خلال عدد من الوحدات المرتبطة به بحسب نوع البيانات، فيمكن إخراج النصوص والصور بواسطة الطابعة، كما يظهر في الشكل (٦-٤)، والأصوات بواسطة السماعات، والصور والمقاطع المرئية بواسطة الشاشة. ويبين جدول (١-٤) بعضاً من طرق الإدخال والإخراج بحسب نوع البيانات.

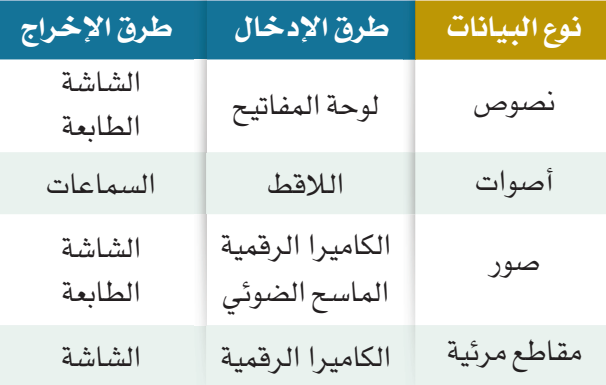

جدول (١-٤): طرق الإدخال والإخراج بحسب نوع البيانات

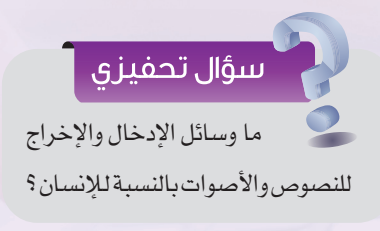

## إثراء علمى

 يمكن إظهار امتدادات أسماء الملفات أو إخفاؤها كما يلي: .١ أفتح أي مجلد. .٢ أختار (تنظيم).

.٣ أختار (خيارات المجلد والبحث).

.٤ يظهر مربع حوار أختار من الأعلى تبويب (عرض).

.٥ أضع علامة (✓) على (إخفاء ملحقات الملفات لأنواع الملفات المعروفة).

.٦ أنقر على (تطبيق).

وبذلك يتم إخفاء الامتداد من الملفات.

فك يكون جزء امتداد الملف باللغة الإنجليزية<br>فقط، بينما يمكن تسمية الملف باللغة العربية أو الإنجليزية.

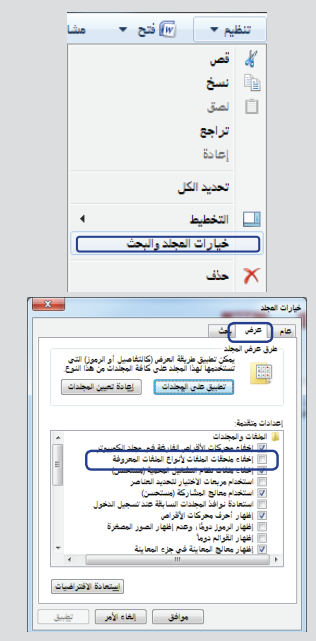

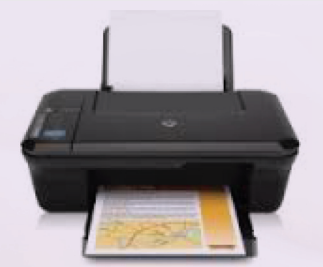

شكل (٦-٤): إخراج النصوص والصور بواسطة الطابعة

#### **الوحـدة الرابعة**

#### **٤-٤ الطباعة باللمس (**typing Touch**(**

سرعة الإنجاز في هذا العصر من أهم عوامل النجاح، ويحتاج كثير منا إلى إدخال النصوص إلى الحاسب في مجالات مختلفة كطباعة البحوث، والتقارير ، والبحث عن المعلومة، والمشاركة في مواقع التواصل الاجتماعي. لكن

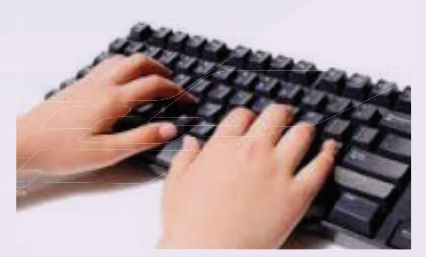

شكل (٧-٤): الطباعة باللمس

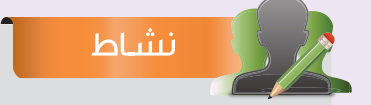

هناك العديد من المواقع والبرامج لتعليم الطباعة باللمس، ولدخول أحد هذه المواقع اكتب في أحد محركات البحث (تعلم الطباعة باللمس)، واختبر سرعتك في الكتابة.

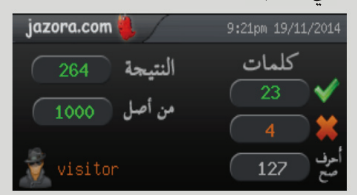

سرعة الإدخال قد تختلف من شخص إلى آخر، فالبعض نتعجب من سرعته في الإدخال، بينما يستغرق آخرون وقتا طويلا في البحث عن الحروف ِّ وإدخالها. وحتى نطور من سرعتنا فيمكن تعلم مهارة الطباعة باللمس، ويظهر في الشكل (٧-٤) استخدام الطباعة باللمس.

ويمكن تعريف الطباعة باللمس بأنها: الكتابة السريعة على لوحة المفاتيح باستخدام جميع أصابع اليدين دون النظر إلى لوحة المفاتيح.

#### **١-٤-٤ مزايا الطباعة باللمس:**

تتميز الطباعة باللمس بمزايا عديدة منها: **١ السرعة:** فقد تتفوق على الكتابة بالقلم فتصل سرعة الطباعة باللمس عند بعض المستخدمين إلى ما يزيد على ٨٠ كلمة في الدقيقة.

٢ **قلة الإجهاد**: وذلك لأن نظره يكون إلى الورق الذي ينقل منه النص دون تحريك مستمر للنظر بين الشاشة ولوحة المفاتيح والورق، كما أن قلة الإجهاد في الطباعة باللمس تظهر في ثبات معصم اليدين مع حركة أطراف الأصابع، وتوزيع الجهد على جميع الأصابع دون أن يكون الجهد على أصبع واحد فقط.

٣ **الدقة:** فعند إتقان مهارة الطباعة باللمس تقل أخطاء الطباعة على الحاسب، ومع استمرار التدريب على الطباعة باللمس تكون الأخطاء قليلة ًجدا.

#### **٢-٤-٤ متطلبات الطباعة باللمس:**

حتى يتم إنجاز الطباعة باللمس بأفضل طريقة فلا بد من مراعاة النقاط التالية:

**ً أولا تهيئة المكان:** 

لو وضعنا الحاسب في مكان

سؤال تحفيزى

ً حار جدا. ما الذي يحدث للحاسب؟

ويقصد بذلك اختيار مكان مناسب للحاسب تتوفر فيه الخصائص التالية:

التهوية الجيدة. [٢] الإضاءة المناسبة. [٣] توصيل الكهرباء بصورة آمنة. [٣]  $\blacksquare$ 

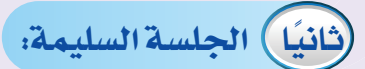

لتطبيق الجلسة السليمة، كما في الشكل (٨-٤) لابد من: ١ ضبط ارتفاع الكرسي بحيث ترتاح القدمان على الأرض. لاً أن يكون الظهر ملاصقاً بمسند الكرسي بشكل مناسب ومريح D للجسم مع جعل الجلسة طبيعية.

جعل الذراعين على جانبي الجسم بالوضع الطبيعي دون الحاجة  $\mathfrak{P}$ إلى رفعهما، وجعل المعصمين يلامسان لوحة المفاتيح.

**ً ثالثا مكان لوحة المفاتيح والشاشة:** 

توضع لوحة المفاتيح في المكان المناسب، بحيث تصل الأصابع بسهولة إلى لوحة المفاتيح، وتكون الشاشة على بعد مريح للنظر، وفي الغالب تكون المسافة بين الشاشة والمستخدم من ٢٥ إلى ٣٥ سم، ويكون أعلى الشاشة مقابل العينين كما في الشكل (٩-٤).

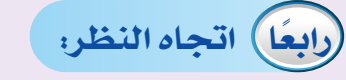

يكون اتجاه النظر إلى الأوراق التي نكتب منها، والحرص على عدم النظر إلى لوحة المفاتيح.

**ً خامسا حركة الأصابع:**

تثبت أصابع اليدين على ثمانية حروف من صف الارتكاز، والإبهامين على مفتاح المسافة كما يظهر في الشكل (١٠-٤).

وعند كتابة حرف غير هذه الحروف الثمانية ينتقل إليه الأصبع المخصص لطباعته بحركة سريعة، ثم يعود إلى مكانه السابق في صف الارتكاز، وتستخدم أطراف الأصابع للنقر على المفاتيح بسرعة منتظمة وقوة واحدة، دون تحريك اليد أو الذراع.

وسيتم تعلم الطباعة باللمس -بإذن الله- في التدريبات العملية الخاصة بالوحدة.

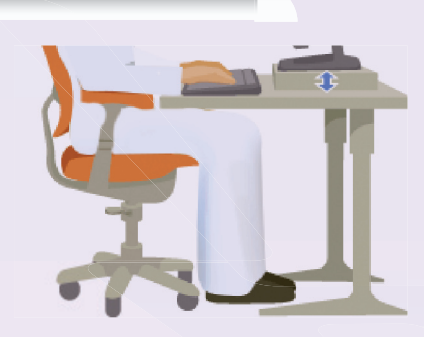

**صديقي الحاسب**

شكل (٨-٤): وضعية الجلسة الصحيحة

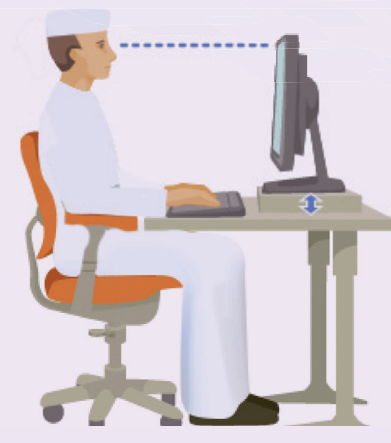

شكل (٩-٤): مكان لوحة المفاتيح والشاشة

#### إثراء علمى

 يفضل أخذ قسط من الراحة بين الحين والآخر، لإراحة العينين والجسد، ويمكن عمل بعض التمارين الجسدية اليسيرة، بتطبيق قاعدة (٢٠×٢٠×٢٠) لراحة العينين، ففي كل ٢٠ دقيقة، أغمض العينين وأفتحهما ٢٠ مرة متتالية لترطيبها، وأمشي ٢٠ خطوة لتنشيط الدورة الدموية.

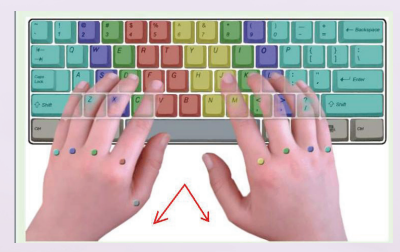

شكل (١٠-٤): تثبيت الأصابع على صف الارتكاز

#### **الوحـدة الرابعة**

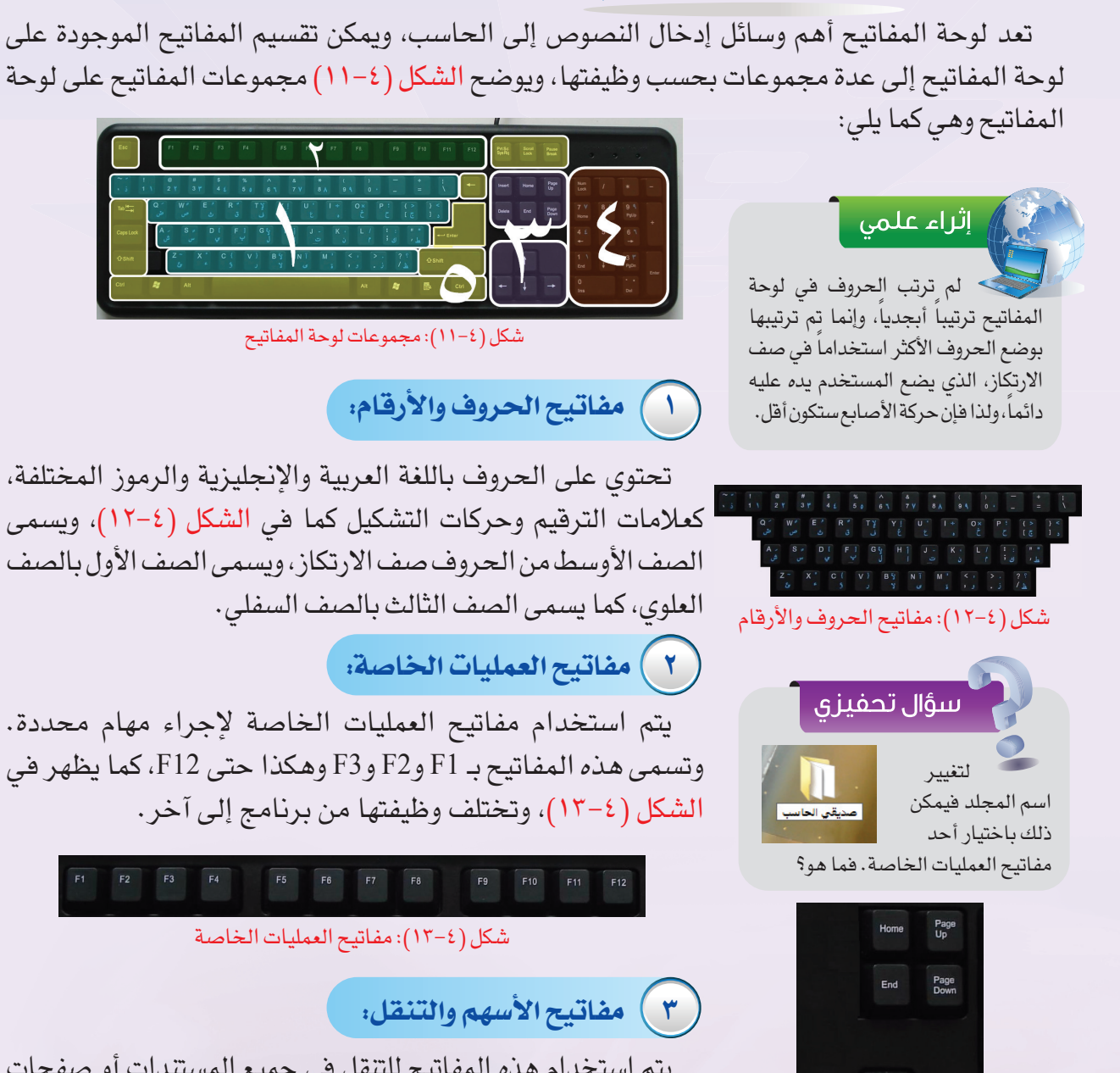

**٥-٤ التعرف على لوحة المفاتيح**

يتم استخدام هذه المفاتيح للتنقل في جميع المستندات أو صفحات الإنترنت، كما تستخدم للتعامل مع النصوص، وتظهر مفاتيح الأسهم والتنقل في الشكل (١٤-٤). وتتضمن هذه المفاتيح نوعين هما: أ مفاتيح الأسهم: وتقوم بنقل المؤشر خانة واحدة في أحد الاتجاهات.

**١٦**

شكل (١٤-٤): مفاتيح الأسهم والتنقل

#### **صديقي الحاسب**

### ب مفاتيح التنقل كما في الجدول (٢-٤):

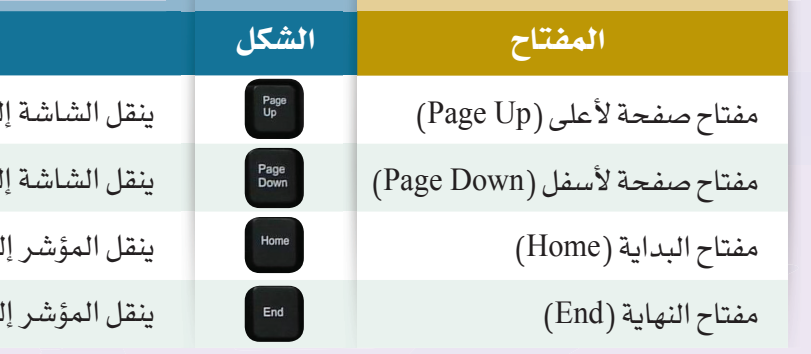

## ي الأعلى بمقدار صفحة واحدة ي الأسفل بمقدار صفحة واحدة ى بداية السطر ي نهاية السطر **المفتاح الشكل الوظيفة**

جدول (٢-٤): مفاتيح التنقل  **٤ لوحة المفاتيح الرقمية:**

تأتي هذه المفاتيح في شكل مجموعة مثل الحاسبة التقليدية كما في الشكل (١٥-٤)، وذلك لسرعة إدخال الأرقام بواسطتها. كما أنها تتضمن رموز العمليات الحسابية.

 **٥ مفاتيح التحكم:**

يتم استخدام هذه المفاتيح وحدها أو مع مفاتيح أخرى لأداء إجراءات معينة ويظهر الشكل (٤–١٦) بعضاً من هذه المفاتيح، وهي كما في الجدول (٣-٤):

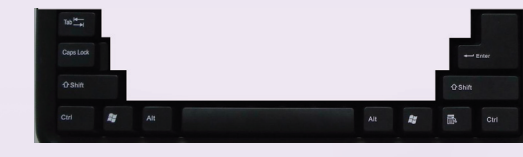

شكل (١٦-٤): بعض مفاتيح التحكم

\_ إثراء علمي

 قد لا تستطيع إدخال حرف من لوحة المفاتيح بسبب عطل فيها، لكن يمكن إدخال النصوص من خلال إظهار لوحة المفاتيح على الشاشة باختيار قائمة (ابدأ) ثم (البرامج الملحقة) ثم سهولة الوصول ثم اختيار (لوحة المفاتيح على الشاشة)، وعند النقر على الحرف باستخدام الفأرة تتم كتابة الحرف.

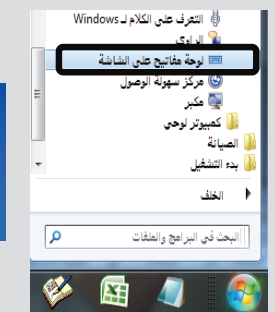

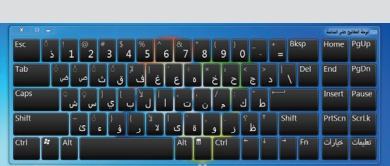

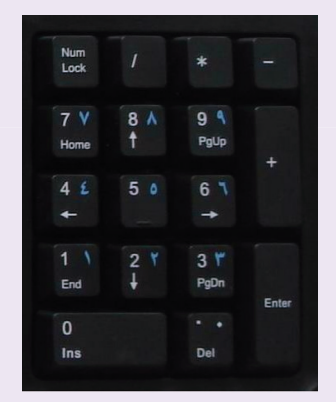

شكل (١٥-٤): لوحة المفاتيح الرقمية

#### <sup>﴾</sup> إثارة التفكير

في بعض محركات البحث يمكن تحويل الصوت إلى نص، بحيث تتكلم بالنص فتظهر نتائج البحث مباشرة دون الحاجة إلى كتابة النص. لكن، هل يمكن تحويل النص إلى صوت؟

## **الوحـدة الرابعة**

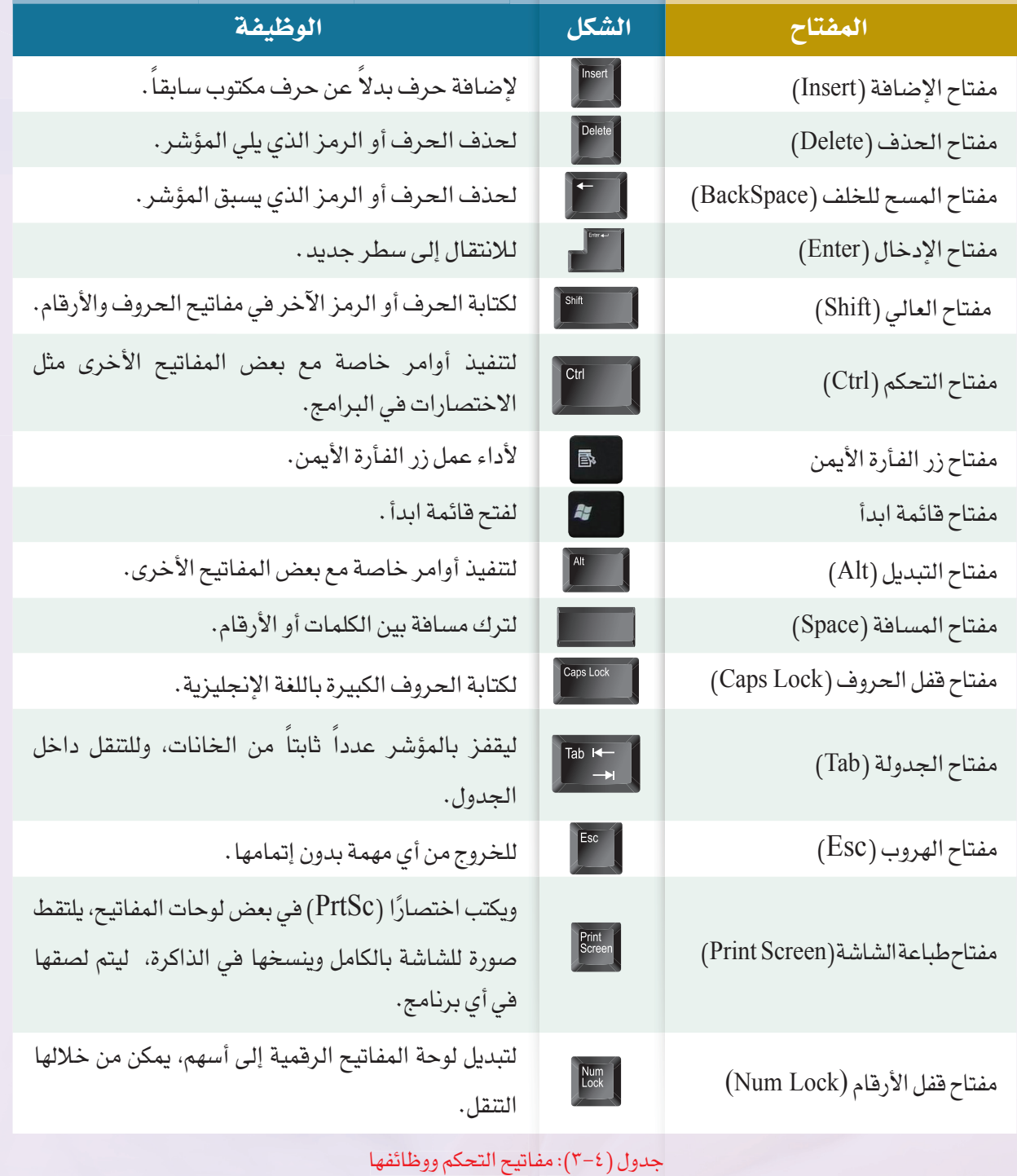

جدول (٣-٤): مفاتيح التحكم ووظائفها

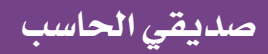

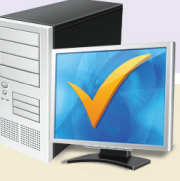

# **مشروع الوحدة**

## **المشروع الأول:**

من خلال تدريبك على البرنامج التعليمي للطباعة باللمس، تدرب في المنزل على تنفيذ اختبارات متعددة من خلال البرنامج حتى تصل إلى أفضل درجة، استعداداً لتنفيذ الاختبار الذي يطلبه منك معلمك في معمل الحاسب بالمدرسة.

#### **المشروع الثاني:**

مستخدماً مصادر التعلم والبحث المختلفة، املأ الجدول التالي:

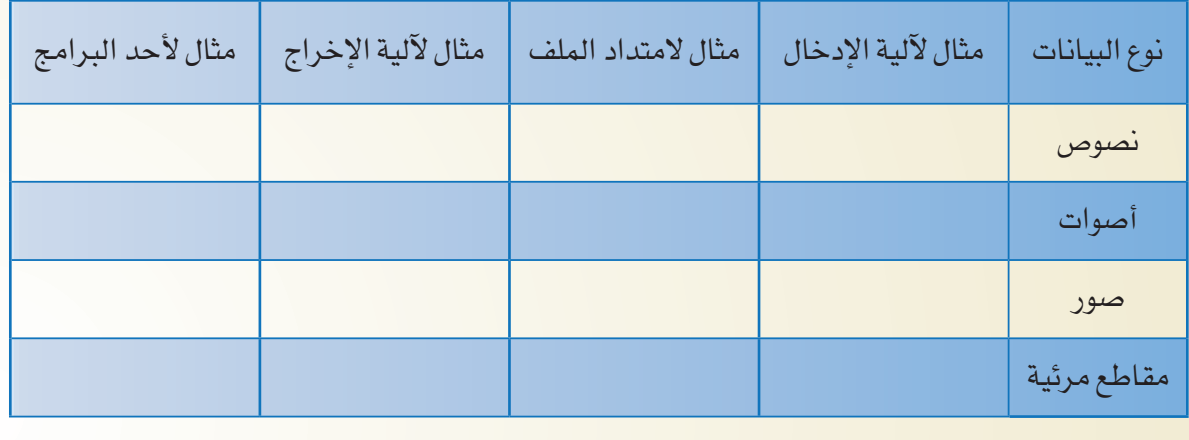

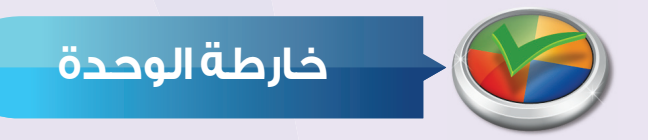

### أكمل خارطة الوحدة أدناه باستخدام العبارات والمصطلحات التي تعلمتها في الوحدة:

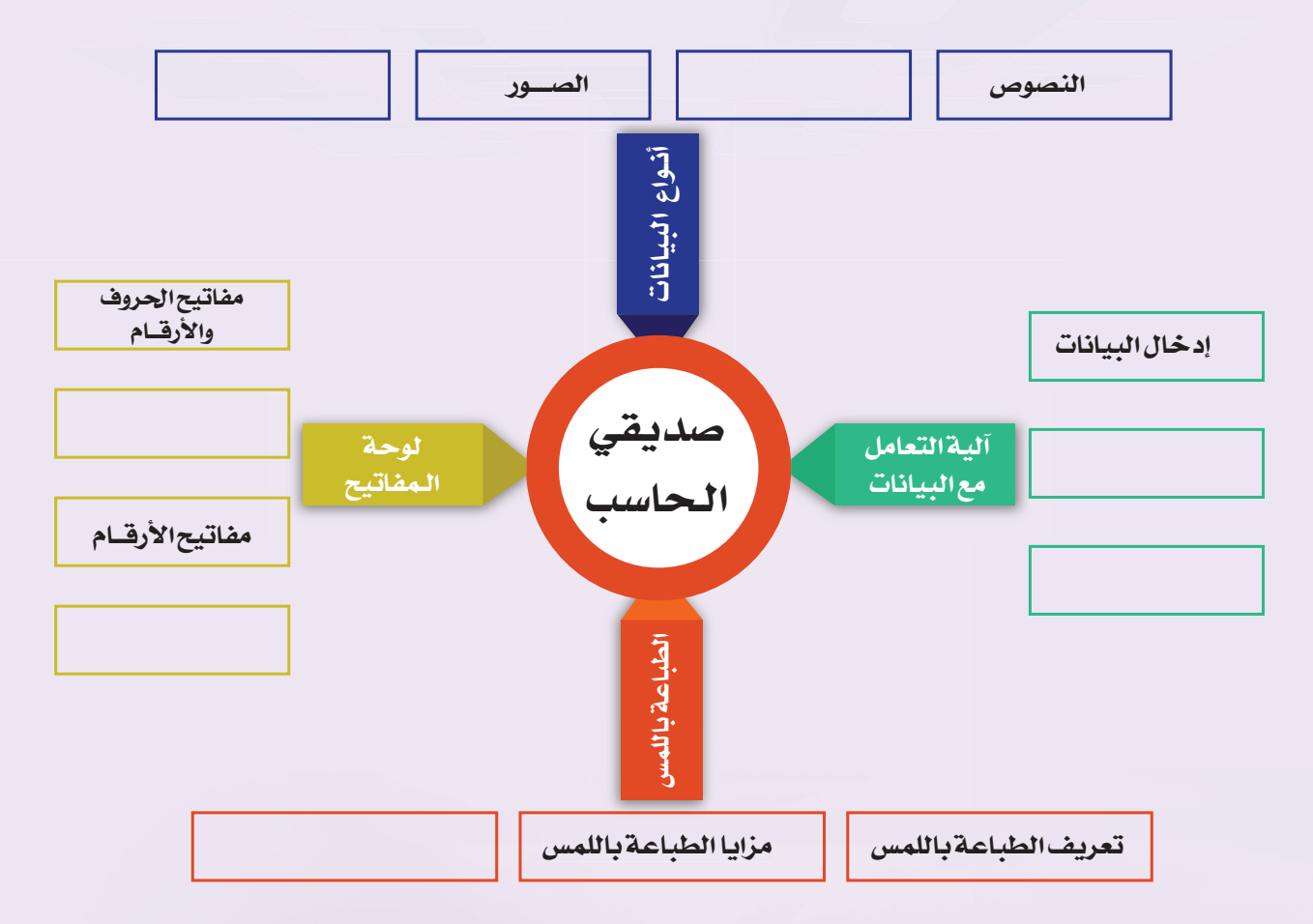

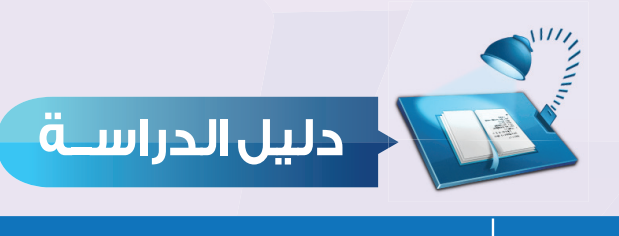

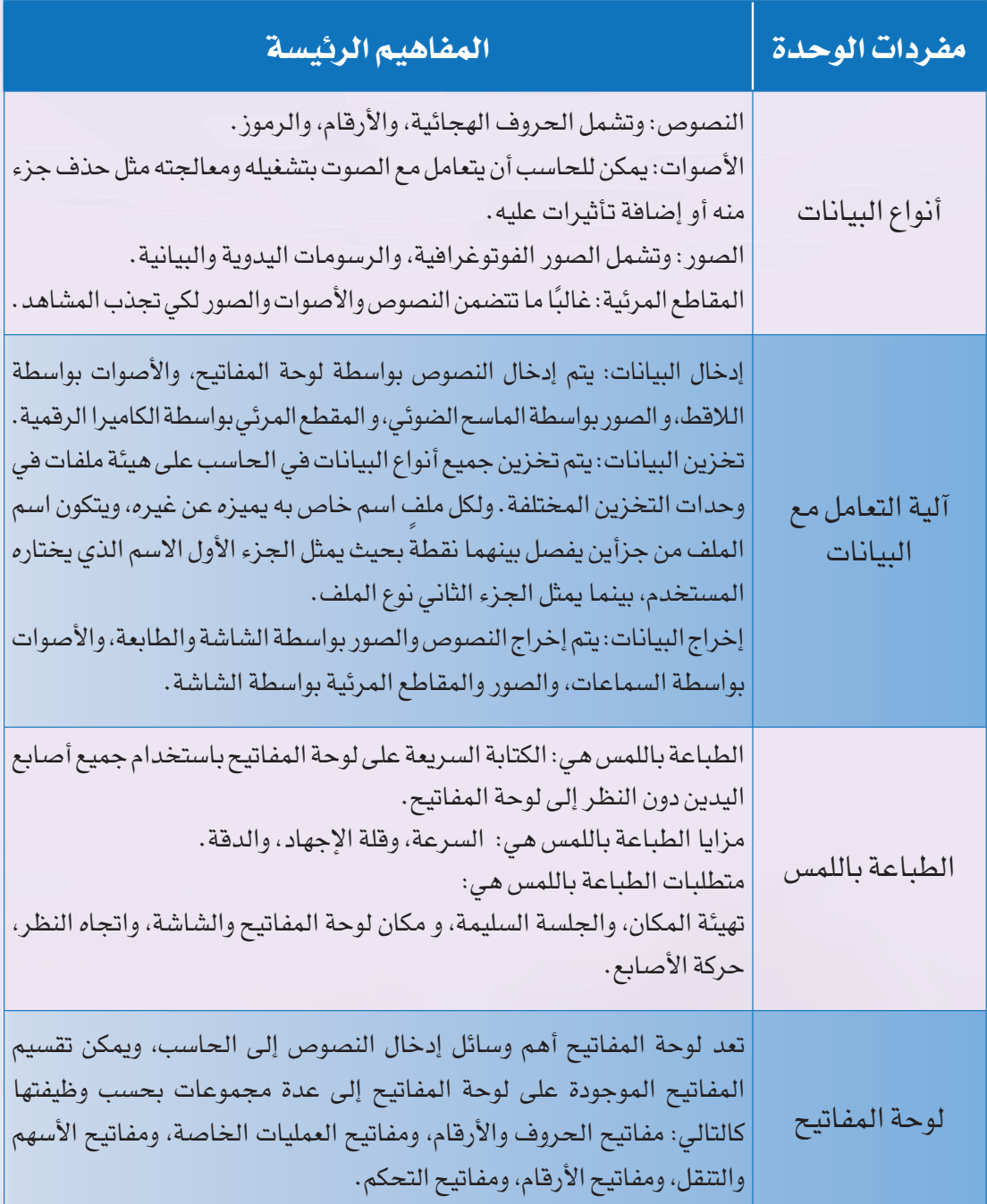

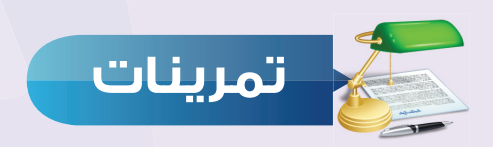

#### **أكمل الفراغات في الجدول التالي: س ١**

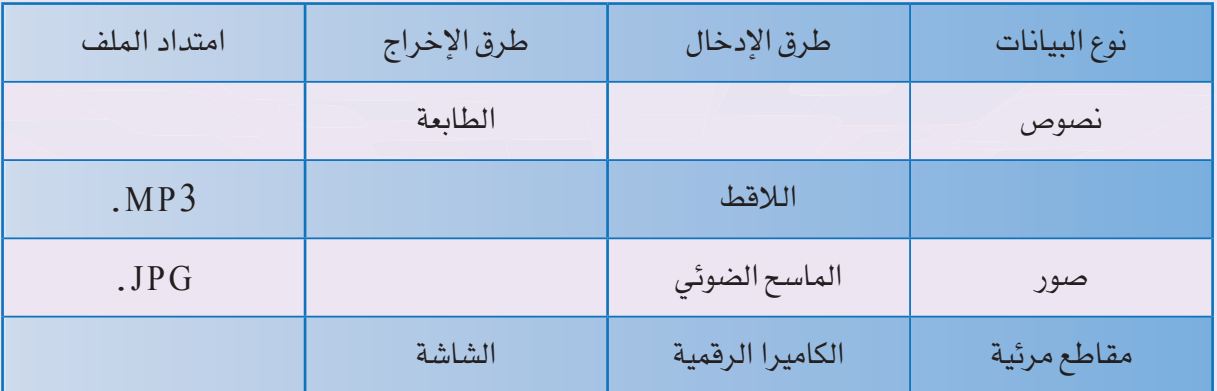

#### **ضع علامة ( ) أمام العبارة الصحيحة، وعلامة ( ) أمام العبارة الخطأ فيما يلي: س ٢**

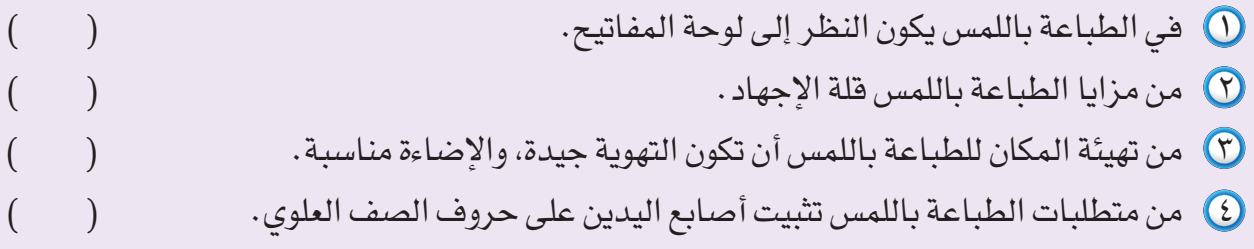

#### **س ٣ اختر للعمود الأول ما يناسبه من العمود الثاني:**

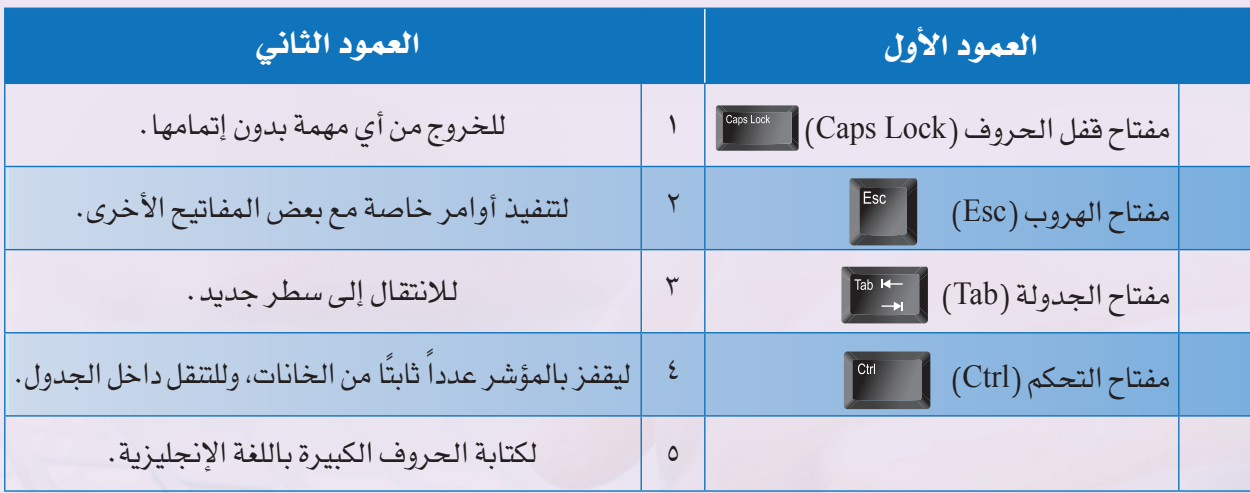

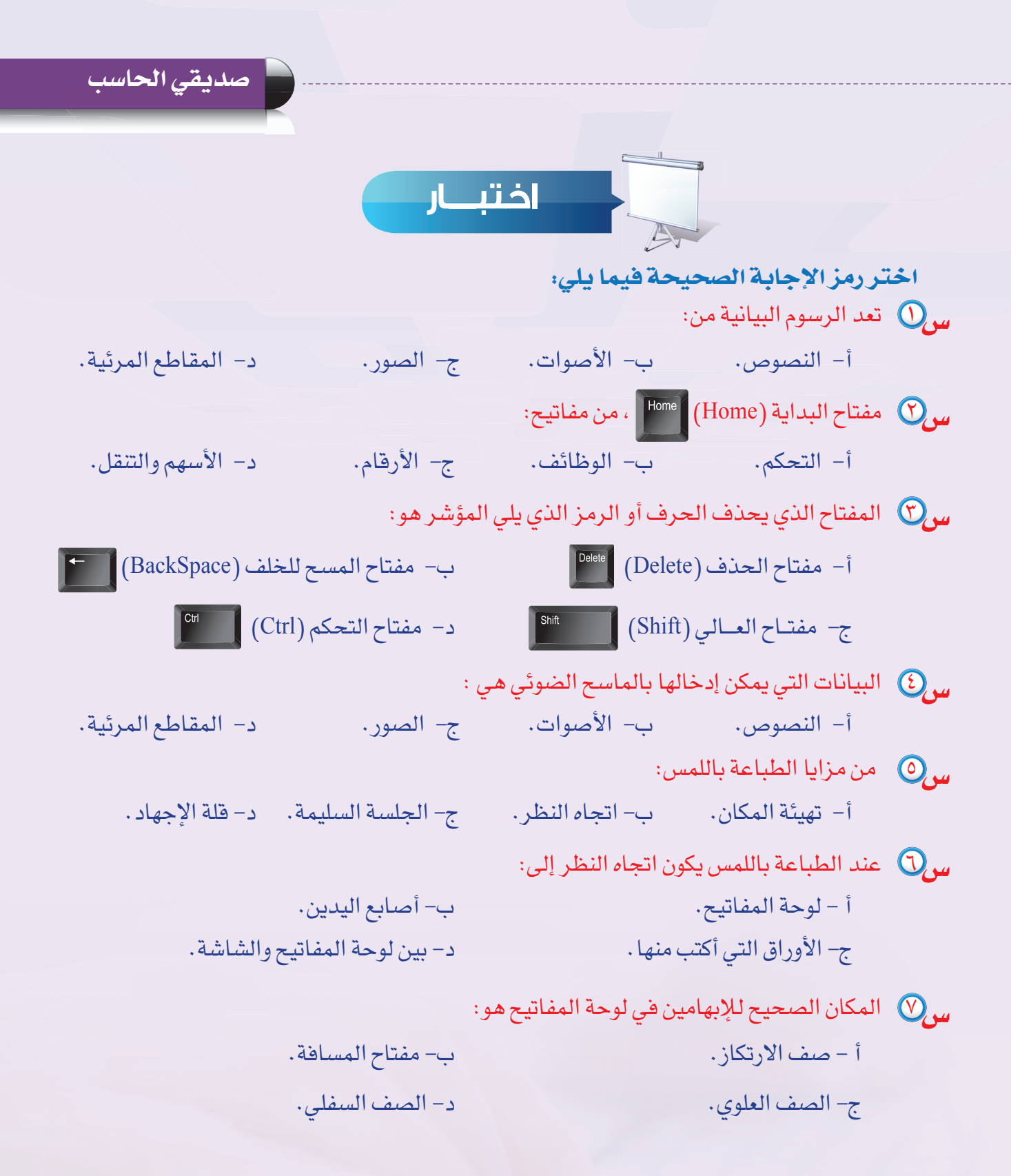

**٢٣**

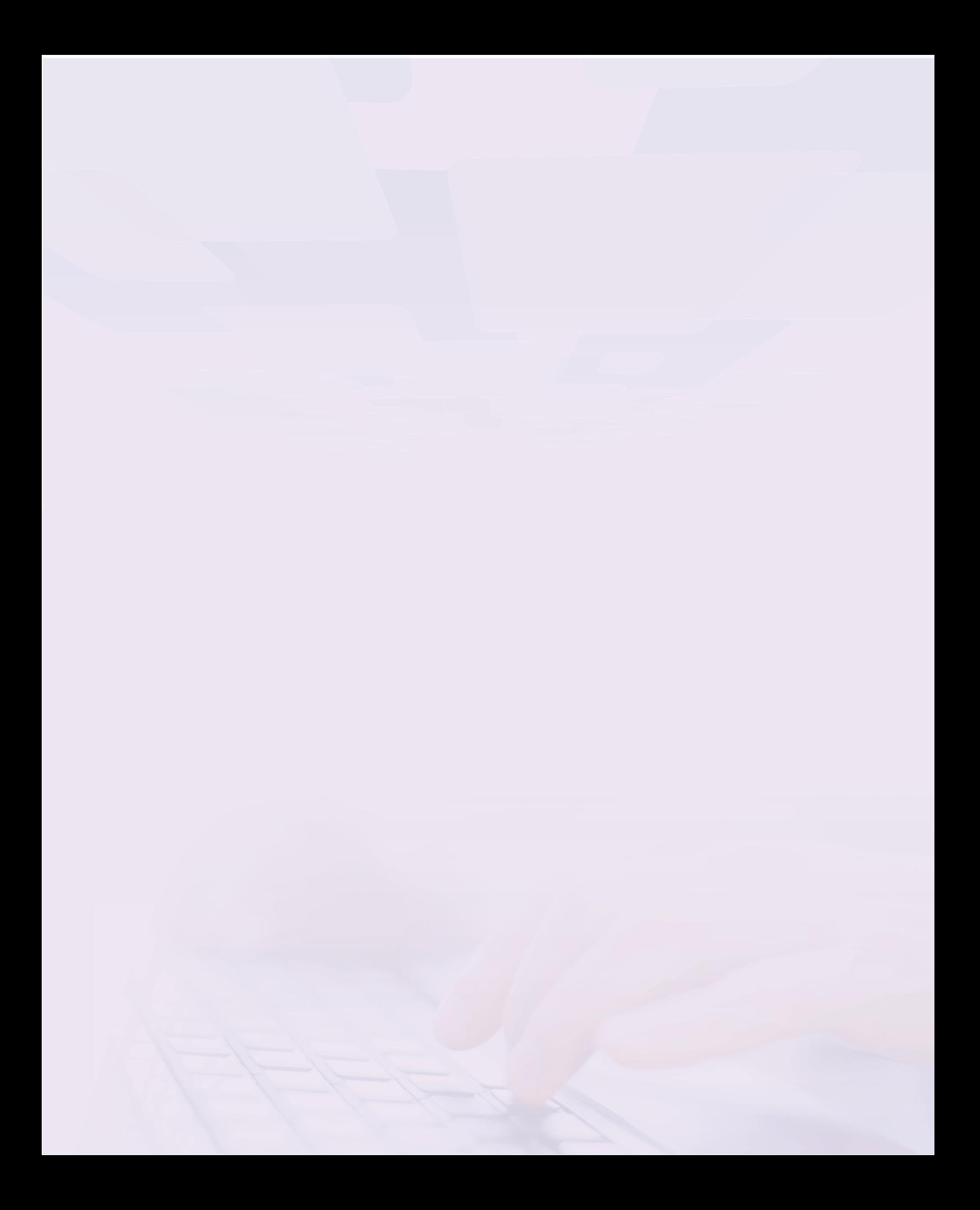

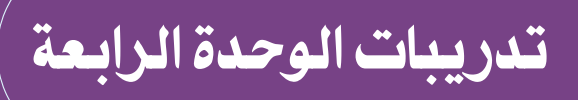

BMP

## صديقي الحاسب (المواجهة مع الحاسب)

 $\sqrt{2}$ 

**AMP** 

## تدريبات الوحدة:

التدريب الأول: إدخال الصور والأصوات للحاسب

**ANPA** 

 $\mathbb{Z}/\mathbb{G}$ 

التدريب الثاني: الطباعة باللمس

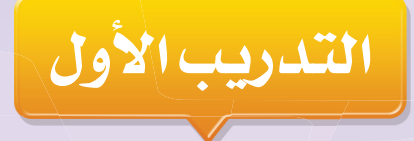

## **إدخال الصور واصوات للحاسب**

## **في هذا التدريب سأتعلم :**

- **١ إدخال الأصوات إلى الحاسب.**
- **٢ الاستماع إلى الأصوات من الحاسب.**
- **٣ إدخال الصور إلى الحاسب باستخدام الماسح الضوئي وطباعتها.**

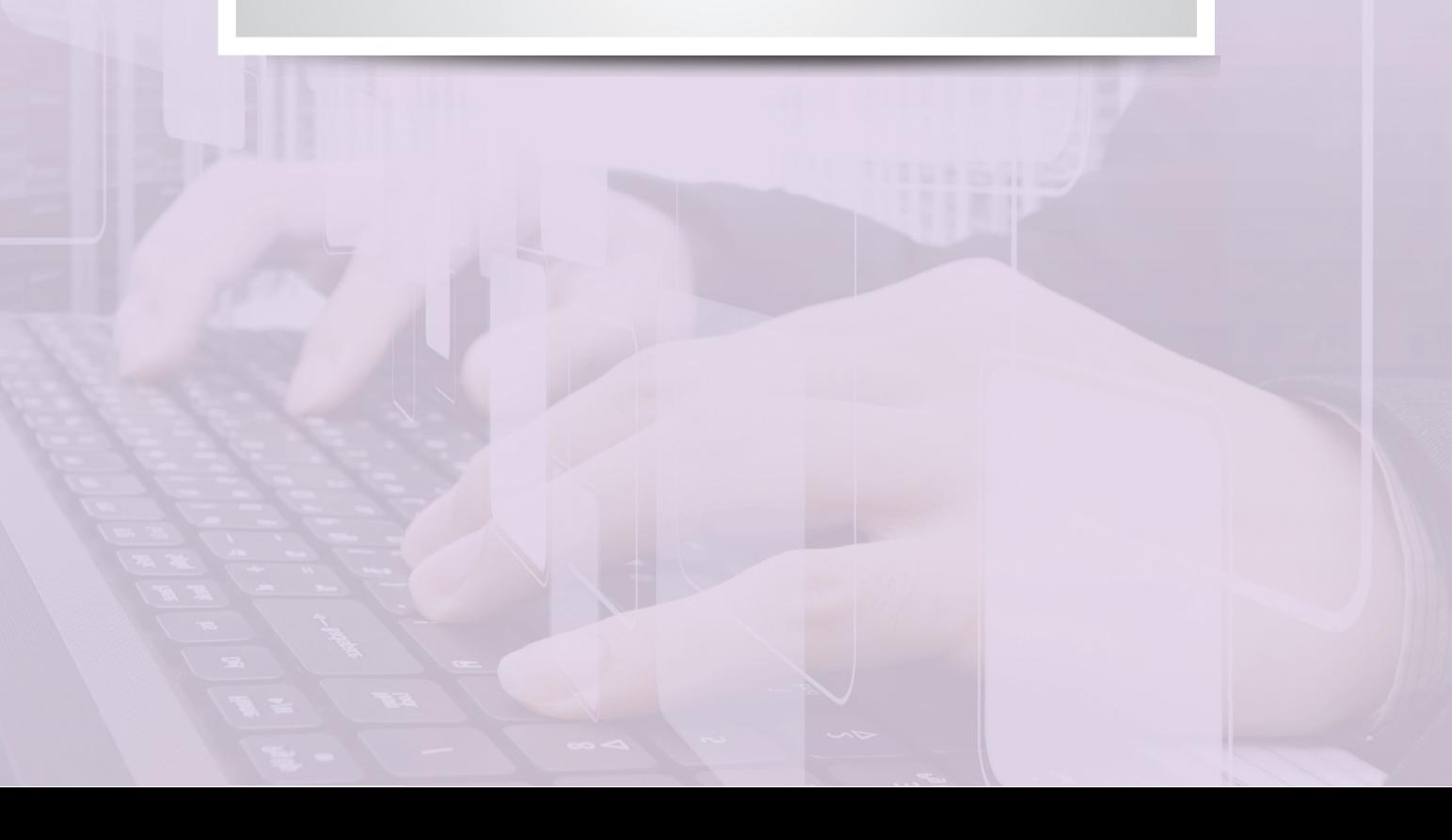

#### **متطلبات التدريب**

- $\bigcirc$  حاسب مع ملحقاته.
- ٢ سماعات الرأس (Headphone(، وهي عبارة عن لاقط وسماعة رأس مدمجة.

٣ ماسح ضوئي وطابعة.

#### **مقدمة التدريب**

تعرفنا سابقاً على أمثلةٍ مختلفة لوحدات الإدخال، وأمثلة أخرى لوحدات الإخراج في الحاسب. هل ما زلت تتذكر بعضاً من هذه الأمثلة؟

يعتبر اللاقط، والماسح الضوئي أحد أشهر الأمثلة على وحدات الإدخال في الحاسب، بينما تعتبر الطابعة والسماعات أحد أشهر الأمثلة على وحدات الإخراج في الحاسب.

في هذا التدريب سوف نتدرب على كيفية إدخال مقطع صوتي باستخدام اللاقط، وكيفية الاستماع إليه، كما سوف نتدرب على كيفية إدخال الصور عن طريق الماسح الضوئي، وإجراء بعض التعديلات عليها، ومن ثم طباعتها.

#### **خطوات التدريب**

#### **ً أولا إدخال الأصوات إلى الحاسب:**

يمكن استخدام برنامج (مسجل الصوت) في الحاسب لديك لتسجيل الصوت، وحفظه كملف صوتي في الحاسب، دون تحميل أي برامج خارجية، وذلك من خلال تنفيذ الخطوات التالية:

١ ُ أصل سماعة الرأس بالحاسب، وذلك بتوصيل الطرف الأول لسماعة الرأس – ويكون غالباً باللون الزهري – بمنفذ اللاقط (الميكرفون) في الحاسب، وغالباً يظهر بجانبه أو فوقه صورة اللاقط، ثم أصلُ الطرف الآخر – ويكون غالباً باللون الأخضر – بمنفذ السماعة في الحاسب، ويظهر بجانبه أو فوقه صورة سماعة، كما في الشكل (١-١-٤).

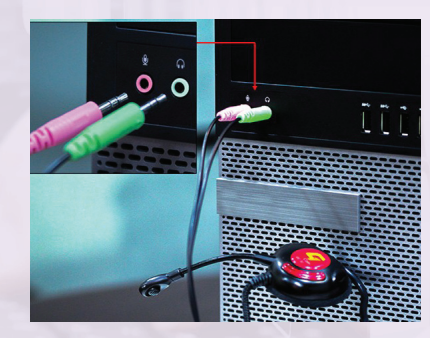

شكل (١-١-٤) : توصيل سماعة الرأس بالحاسب

#### **تدريبات الوحـدة الرابعة**

- ٢ أتأكد من حجم الصوت بالنقر على أيقونة حجم الصوت على شريط المهام السفلي في شاشة الحاسب، كما في الشكل (٢-١-٤).
	- ٣ أبحث عن برنامج (مسجل الصوت) بالنقر على أيقونة (ابدأ )، ثم أكتب في مربع البحث (مسجل الصوت)، وفي قائمة النتائج سوف يظهر برنامج (مسجل الصوت) تحت قائمة البرامج، انقر على البرنامج كما في الشكل (٣-١-٤).

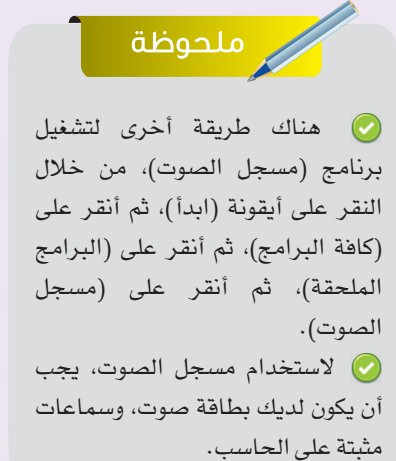

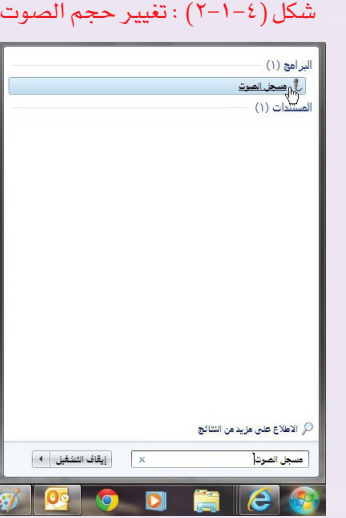

شكل (٣-١-٤) : تشغيل برنامج مسجل الصوت

شكل (٤-١-٤): برنامج مسجل الصوت

٥ أنقر على الزر (بدء التسجيل)، ثم أقرأ النص التالي بصوت مسموع: (أتاح الإنترنت للطلاب والطالبات مئات المصادر المفتوحة ليرجعوا إليها، ولا يتطلب ذلك سوى النقر على (جوجل Google(؛ ليجدوا إجابة لأي سؤال يدور في أذهانهم، كما يمكنهم الآن تحميل مناهج تعليمية مساعدة، ودخول اختبارات تجريبية).

> ٦ عندما أنتهي من التسجيل، أنقر على الزر (إيقاف التسجيل) كما في الشكل (٥-١-٤).

٤ سوف تظهر شاشة البرنامج كما في الشكل (٤-١-٤).

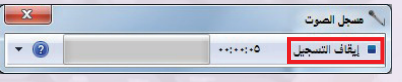

شكل (٥-١-٤): ايقاف تسجيل الصوت

## **صديقي الحاسب - التدريب الأول**

٧ تظهر شاشة مربع حوار حفظ التسجيل، كما في الشكل (-٤ ٦-٦)، وفي خانة (اسم الملف)، أكتب اسما للملف الصوتي الذي تم تسجيله، وليكن (1test(، ثم أنقر فوق (حفظ) لحفظ الملف، وعندها سيتم حفظ الملف بصيغة (امتداد) (WMA (- وهي إحدى صيغ ملفات الأصوات - في مجلد (المستندات)، ويمكن حفظ الملف الصوتي في مجلد آخر بالنقر على اسم المجلد الذي أريد حفظ الملف فيه، أو حفظه في مجلد جديد بالنقر على (مجلد جديد).

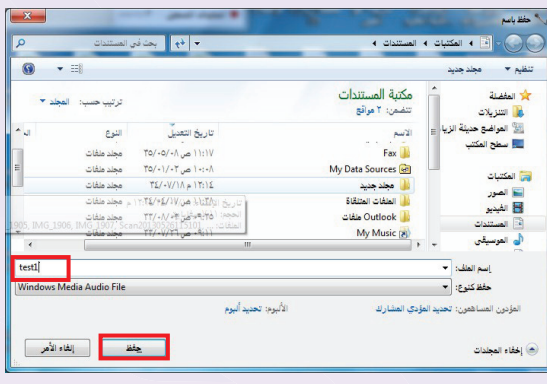

شكل (٦-١-٤): نافذة حفظ تسجيل الملف الصوتي في المستندات

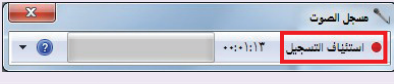

شكل (٧-١-٤): استئناف تسجيل الصوت

فوق (إلغاء الأمر)، كما في الشكل السابق، ثم أنقر فوق (استئناف التسجيل)، كما في الشكل (٧-١-٤)، أتابع تسجيل الصوت، ثم أنقر فوق (إيقاف التسجيل).

٨ إذا أردت متابعة تسجيل الصوت قبل حفظه بصورة نهائية، أنقر

**) اثراء علمی** 

 يمكنك توصيل جهاز صوت، أو فيديو آخر، أو كاميرا فيديو، أو مشغل شرائط (كاسيت)، أو مشغل الأقراص المضغوطة، أو أقراص DVD، في منفذ الإدخال على بطاقة الصوت، ويمكنك بعد ذلك تسجيل الصوت من ذلك الجهاز على الحاسب الخاص بك باستخدام (مسجل الصوت).

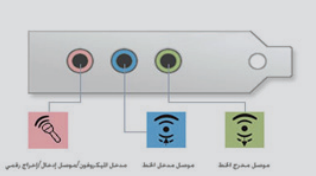

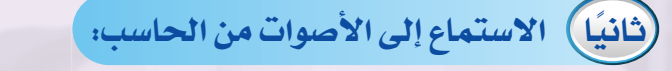

١ أنقر على أيقونة (ابدأ )، ثم أنقر على (المستندات)، كما في الشكل (٨-١-٤)، إذا كنت قد حفظت الملف الصوتي في هذا المجلد.

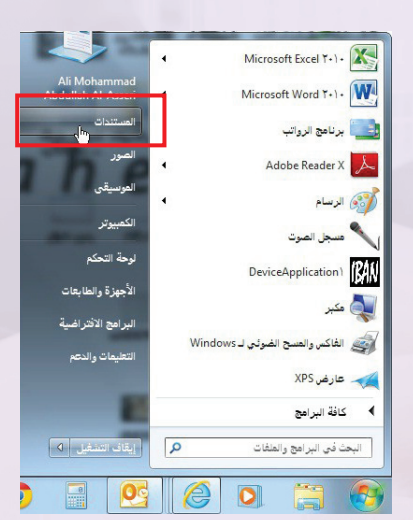

شكل (٨-١-٤): الاستماع إلى الملف الصوتي الذي تم تسجيله

#### **تدريبات الوحـدة الرابعة**

٢ ستظهر شاشة مجلد (المستندات)، كما في الشكل (٤–١–٩)، ثم أنقر نقراً مزدوجاً على اسم الملف الذي حفظت فيه المقطع الصوتي.

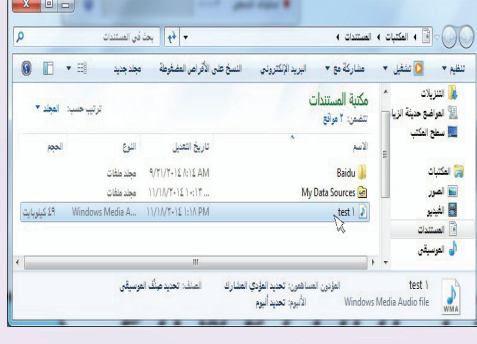

شكل (٩-١-٤): نافذة مجلد المستندات

 $\mathbb{R}$  (M4  $\mathbb{R}$  ) = (M4  $\mathbb{R}$  ) + 0

شكل (١٠-١-٤): برنامج ويندوز ميديا بلاير

## اثراء علمي  $\langle$

تحتحص حص هناك برامج متخصصة في<br>تحرير الأصوات تتيح لك القيام بتعديلات فنية ً على الأصوات التي نقوم بتسجيلها، مثلا يمكنك زيادة سرعة الصوت أو إنقاصها، أو سماع الصوت باتجاه معكوس، أو دمجها بأصوات أخرى.

هالمناك صيغ(امتدادات) مختلفة لملفات<br>الأصوات، تعتمد صيغة الملف في أغلب الأحيان على الطريقة التي تريد استخدام الملف بها، فالملفات الصوتية التي تستمع لها على شبكة الإنترنت، تختلف صيغتها عن الملفات التي تستمع لها من خلال القرص الضوئي، وذلك بسبب اختلاف نقاوة الصوت وقلة حجمه. ً - للاستماع إليه ٣ سيتم فتح الملف الصوتي - تلقائيا باستخدام برنامج ويندوز ميديا بلاير (Windows Player Media (أو أي برنامج آخر يشغل الأصوات تم تعيينه كمشغل افتراضي، كما في الشكل (١٠-١-٤).

> **ً ثالثا إدخال الصور إلى الحاسب باستخدام الماسح الضوئي وطباعتها:**

١ أصل الماسح الضوئي بالحاسب، ومصدر التيار الكهربائي (بعض الماسحات الضوئية لا تحتاج لمصدر تيار كهربائي) ، كما في الشكل (١١-١-٤).

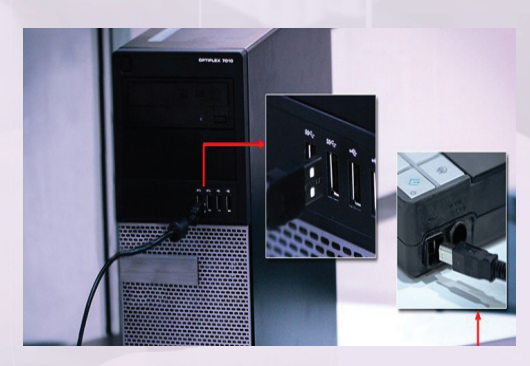

شكل (١١-١-٤): توصيل الماسح الضوئي بالحاسب

#### **صديقي الحاسب - التدريب الأول**

٢ أرفع غطاء الماسح الضوئي، وأضع الصورة أو المستند - المطلوب نسخها- على زجاج الماسح الضوئي، حيث يكون جانب الطباعة نحو الأسفل، كما في الشكل (١٢-١-٤)، مع مراعاة ضبط موقع الورقة بحسب الإرشادات الموجودة على حافة الزجاج، ثم أغلق غطاء الماسح الضوئي.

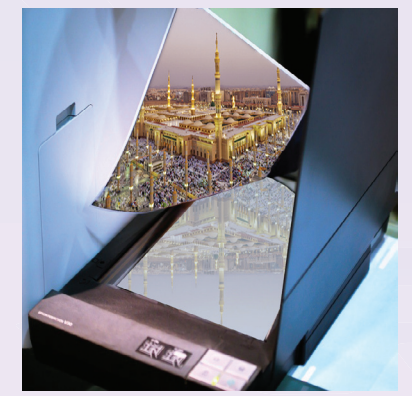

شكل (١٢-١-٤): وضع الصورة أو المستند - المطلوب نسخها- على زجاج الماسحة الضوئية

> ٣ من قائمة (ابدأ )، أكتب في مربع البحث (الفاكس والمسح الضوئي)، وفي قائمة النتائج سوف يظهر برنامج (الفاكس والمسح الضوئي لـ (Windows ((تحت قائمة البرامج، أنقر على البرنامج كما في الشكل (١٣-١-٤).

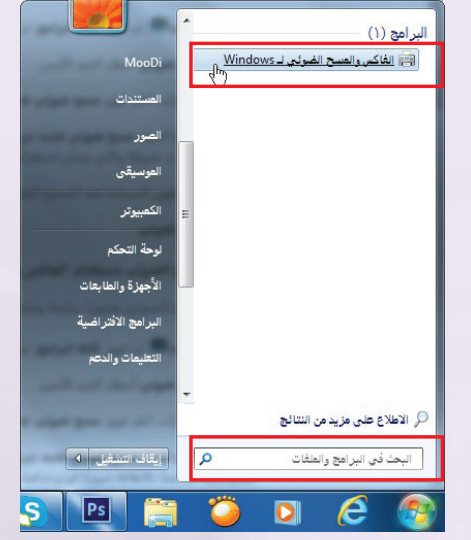

شكل (١٣-١-٤): طريقة تشغيل المسح الضوئي لـ (Windows(

نوع الطف الحجم العصنر<br>.pg. † 0-1,7 ... فريق الفاكس والعسج الضولي لـ Windows تار... ۱۰ - امم الطف<br>۲۷۰۱/۲۷ ... عرجياً بك فتي الصبح الصولتي .<br>نيد أو صورة جنيدة أو التقاطهما بالعاسج الضرئي، واختيار إهدادات العسج الضوئي

> شكل (١٤-١-٤): شاشة العمل للفاكس والمسح الضوئي وبدء مسح ضوئي جديد

٤ تظهر شاشة العمل للفاكس والمسح الضوئي، ومن شريط الأدوات أنقر على (مسح ضوئي جديد)، كما في الشكل (١٤-١-٤).

#### **تدريبات الوحـدة الرابعة**

- ٥ بعد ذلك تظهر شاشة مربع الحوار (مسح ضوئي جديد) ، كما في الشكل (١٥-١-٤)، ومنها يتم تحديد الإعدادات الخاصة بمسح المستندات، من خلال الاختيار وفق العناصر التالية:
- أ ملف التعريف لتحديد نوع الوثيقة المراد عمل مسح لها (صورة، مستندات ...).
- ب تنسيق الألوان لتحديد لون الوثيقة بعد مسحها (الألوان، تدرج رمادي، أسود وأبيض).
- ج نوع الملف لتحديد صيغة (امتداد) الملف الذي  $\ldots$  ,Bmp, Jpg, Png) سيتم الحفظ به
- د الدقة لتحديد دقة المسح للمستند، وكلما زاد الرقم زادت جودة المستند وزاد حجمه.

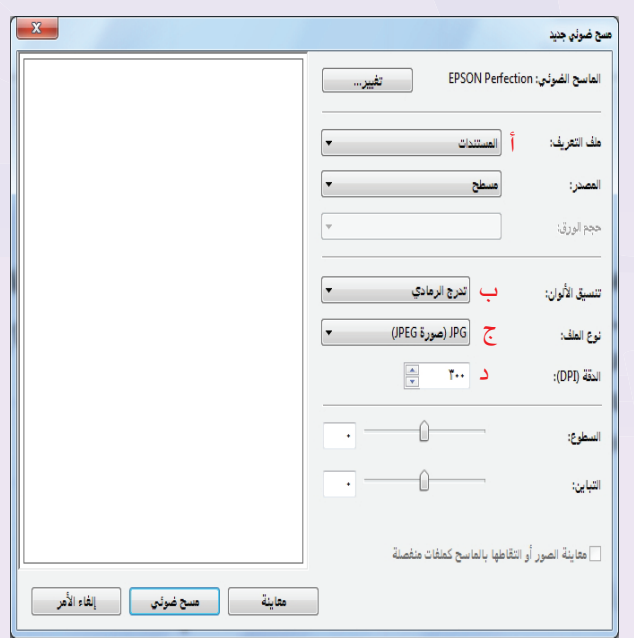

شكل (١٥-١-٤): نافذة مربع الحوار (مسح ضوئي جديد)

٦ أنقر على (معاينة) لمعرفة كيفية ظهور المستند بعد المسح الضوئي، كما في الشكل (١٦-١-٤)، وإذا لزم الأمر، أغير إعدادات المسح الضوئي، ثم أنقر على (معاينة) مرة أخرى.

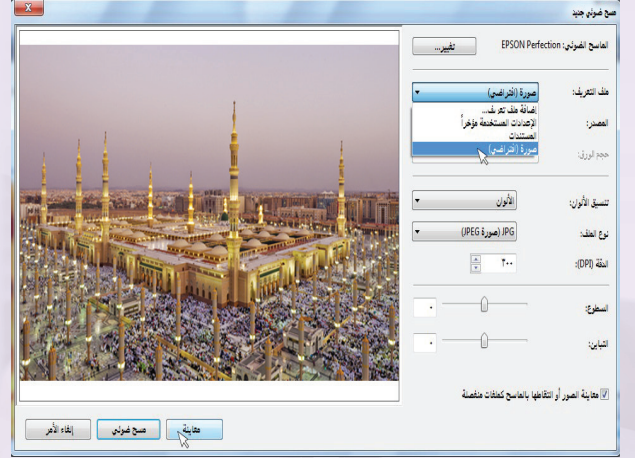

شكل (١٦-١-٤): معاينة الصورة قبل بدء المسح الضوئي

و **است ال**علمي

 يمكنك اقتصاص صورة قبل التقاطها بالماسح الضوئي عن طريق النقر فوق معاينة ضمن مربع الحوار مسح ضوئي جديد، في منطقة المعاينة، اسحب مقابض أداة الاقتصاص لتغيير حجم الصورة.

#### **صديقي الحاسب - التدريب الأول**

٧ ٍ أنقر فوق مسح ضوئي، ثم أنتظر بضع ثوان حتى يتم المسح بشكل كامل، وعندها يتم حفظ ً) المستند الذي تم مسحه بالماسح (تلقائيا في المجلد (المستندات)، تحت (المستندات الملتقطة بالماسح الضوئي) ، كما في الشكل  $(1V-1-\xi)$ 

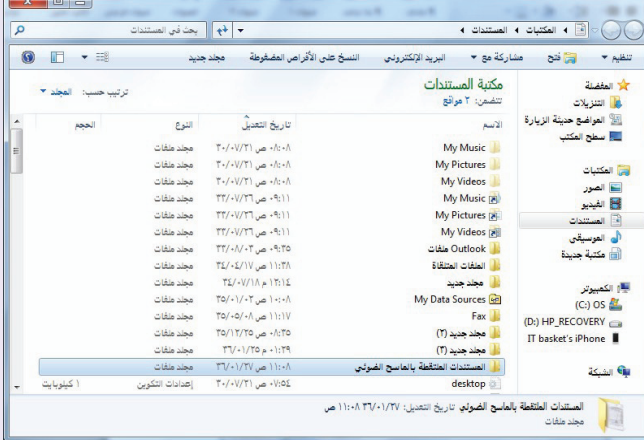

شكل (١٧-١-٤): نافذة حفظ المستند الذي تم مسحه بالماسح في المجلد (المستندات)

> ٨ عند رغبتي في تغيير اسم الملف الافتراضي الخاص بالمستند أو الصورة التي تم مسحها ضوئيا، أنقر بزر الفأرة الأيمن فوق اسم المستند في طريقة العرض (مسح ضوئي) ثم أنــقــر فــــوق إعــادة تسمية، كمــا فـي الشكـل  $(1\lambda-1-\xi)$

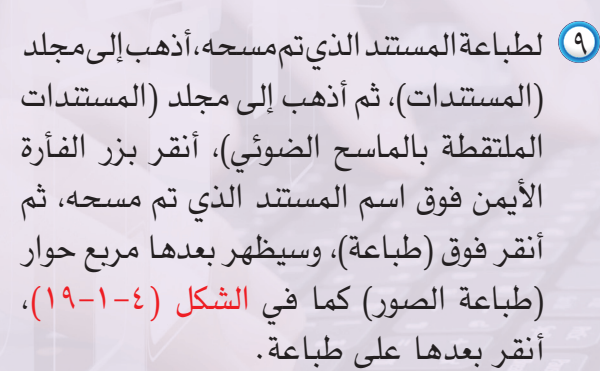

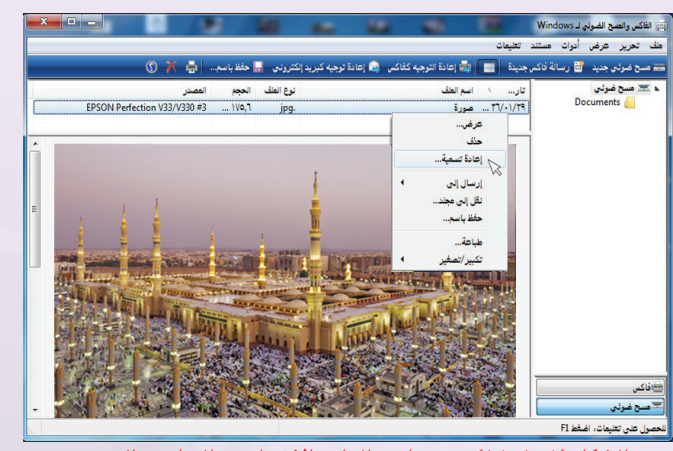

الشكل (١٨-١-٤): تغيير اسم الملف الافتراضي الخاص بالمستند أو الصورة التي تم مسحها ضوئيا

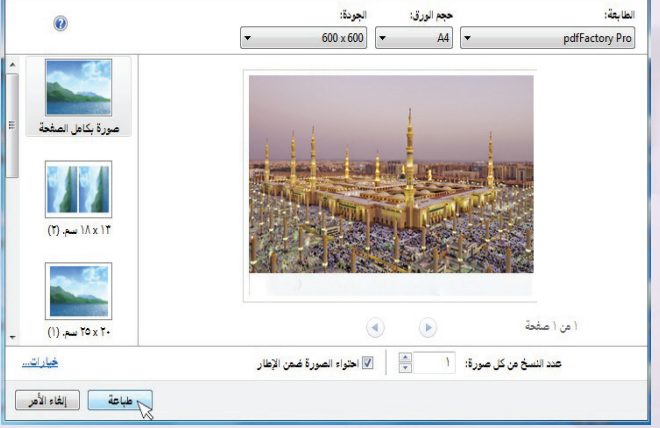

شكل (١٩-١-٤): مربع حوار (طباعة الصور) لطباعة المستند الذي تم مسحه

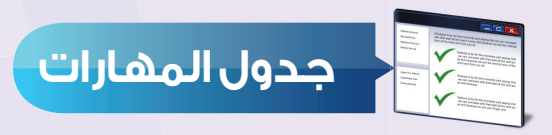

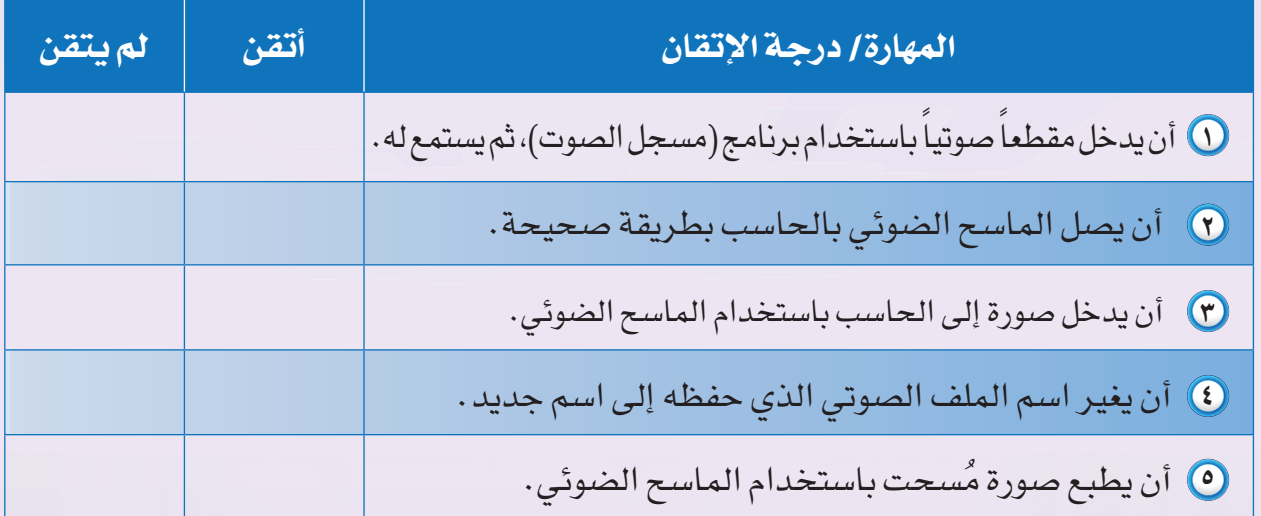

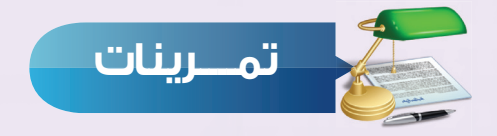

- ١ سجل صوتك باستخدام برنامج (مسجل الصوت) في الحاسب الخاص بك، ثم احفظه على ذاكرة **س ١** فلاش (Memory Flash (، ثم اطلب من معلمك يستمع إلى الصوت المسجل.
- ٢ استعرض أهم ثلاثة برامج تستخدم لتحرير ملفات الصوت، استعن بشبكة الإنترنت للإجابة على **س ٢** هذا السؤال.
- ٣ ّ أدخل صورة ملونة تعجبك إلى الحاسب، باستخدام الماسح الضوئي، ثم غير إعدادات الصورة، بحيث **س ٣** تظهر باللون الأسود والأبيض فقط، ثم احفظ الصورة، ومرة أخرى احفظها بحيث تظهر الصورة بالألوان، ثم قارن بين حجم الصورة في كلتا الحالتين.
- ٤ ً عند التقاط صورة من خلال المسح الضوئي، هل يمكن إرسالها تلقائيا إلى أحد العناوين البريدية؟ **س ٤** ً.- اذكر خطوات عمل ذلك -إن كان ممكنا
- ٥ ّ أدخل صورة ملونة تعجبك إلى الحاسب، باستخدام الماسح الضوئي، ثم غير إعدادات الصورة، بحيث **س ٥**تظهر باللون (تدرج الرمادي)، ثم اطبعها باستخدام الطابعة.

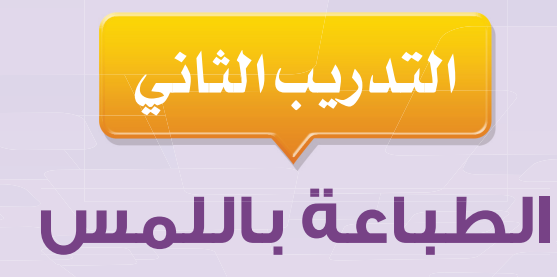

**في هذا التدريب سأتعلم :**

**١ برنامج مدرب الطباعة (** Tutor Typing**(.**

**٢ طباعة حروف صف الارتكاز.**

#### **تدريبات الوحـدة الرابعة**

#### **متطلبات التدريب**

حاسب مع ملحقاته.  $\bigcirc$ .٢ برنامج مدرب الطباعة ( Tutor Typing(.

**مقدمة التدريب**

تعرفنا في الدروس النظرية لهذه الوحدة على معنى الطباعة باللمس، وأن أهم المزايا فيها أنها تساعدنا على سرعة إدخال البيانات وبمهارة عالية، مما يوفر لنا الكثير من الوقت والجهد، كما تعرفنا على لوحة المفاتيح، ومكوناتها، ووظائف المفاتيح فيها، وأن لوحة المفاتيح تتكون من مجموعة من الصفوف الرئيسة للكتابة، وأهم هذه الصفوف هو صف الارتكاز.

في هذا التدريب سوف نتعرف - بمشيئة الله - على واحد من البرامج التي تساعدنا على إتقان مهارة الكتابة خطوة بخطوة، كما سوف نتدرب على طباعة حروف صف الارتكاز.

#### **خطوات التدريب**

**ً أولا التعرف على برنامج (مدرب الطباعة):**

١ لفتح برنامج (مدرب الطباعة)، أنقر فوق الزر (ابدأ )، أنقر فوق كافة البرامج، ثم أنقر على برنامج (Tutor Typing(، كما في الشكل (١-٢-٤)، فتظهر شاشة البرنامج كما في الشكل (٢-٢-٤)، كما يمكن فتح البرنامج من خلال كتابة

اسم البرنامج (Tutor Typing (في مربع البحث.

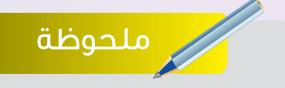

للحصول على نسخة من البرنامج للتدرب عليها في المنزل، يمكنك طلبها من معلم الحاسب في المدرسة، أو تحميلها من شبكة الإنترنت.

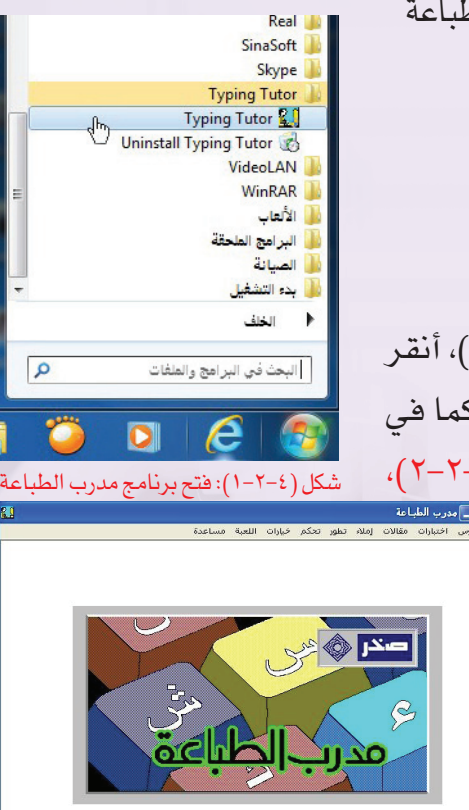

شكل (٢-٢-٤): شاشة برنامج مدرب الطباعة
### **صديقي الحاسب - التدريب الثاني**

- ستخدم حديد الاسا المستوي 6 مبتدئ @ متوسط ) متقدم - كلمة إد  $\boxed{\blacksquare}$  $\overline{\cdot}$
- شكل (٣-٢-٤): تسجيل مستخدم جديد

إضافة

إلغاء

- نتح مك مستخدم - الإسم عبدالله إلغاء فتح
- شكل (٤-٢-٤): شاشة تحوي الأسماء المسجلة من قبل في البرنامج
- ٥ تحتوي قائمة (دروس) على موضوعات مهمة، كما في الشكل (٥-٢-٤)، ففي موضوع (تعليمات هامة) يمكنني أولاً تعلم الطريقة الصحيحة للجلسة السليمة، وطريقة وضع اليدين والأصابع على لوحة المفاتيح، كما يمكنني تعلم التقسيمات الأساسية للوحة المفاتيح الخاصة بالطباعة باللمس.

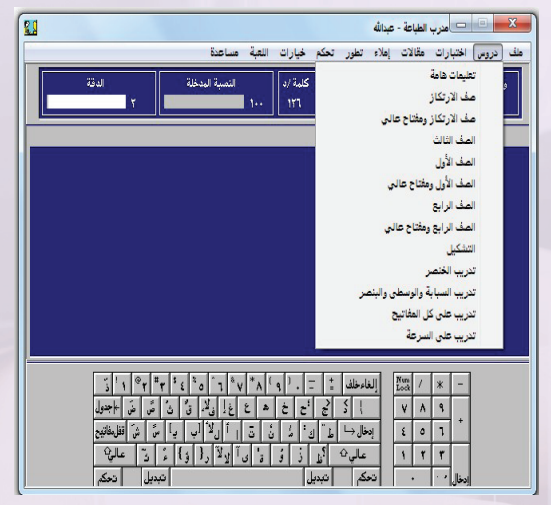

شكل (٥-٢-٤) : تعلم تقسيمات لوحة المفاتيح من خلال مجموعة من الدروس

- ٢ أسجل في البرنامج كمستخدم جديد، بالنقر على قائمة (ملف) ثم أختار الأمر (جديد) ، فيظهر مربع حوار (مستخدم جديد) كما في الشكل (٣-٢-٤).
- ٣ أكتب (اسمي)، ثم أحدد المستوى (مبتدئ)، وأحدد عدد (٥) كلمات لكتابتها في الدقيقة الواحدة، ثم أنقر على (إضافة).
	- ٤ إذا سبق أن سجلت اسمي في البرنامج ولم أكن مستخدما جديداً، فإني أنقر على (فتح) من قائمة (ملف)، وسوف تظهر شاشة بها الأسماء المسجلة من َقبل في البرنامج، أختار الاسم، ثم أنقر على (فتح)، كما في الشكل (٤-٢-٤).

#### **تدريبات الوحـدة الرابعة**

٦ في قائمة (اختبارات) يمكنني الاختيار من بين مجموعة من الاختبارات ، كما في الشكل (٦-٢-٤)، وتختلف نوعية الاختبارات حسب مستوى الخبرة المحدد، وعند الانتهاء من كل اختبار يتم الاحتفاظ بالنتيجة ، وذلك لمراجعتها عند الرغبة في ذلك.

**ً ثانيا طباعة حروف صف الارتكاز الرئيسة:**

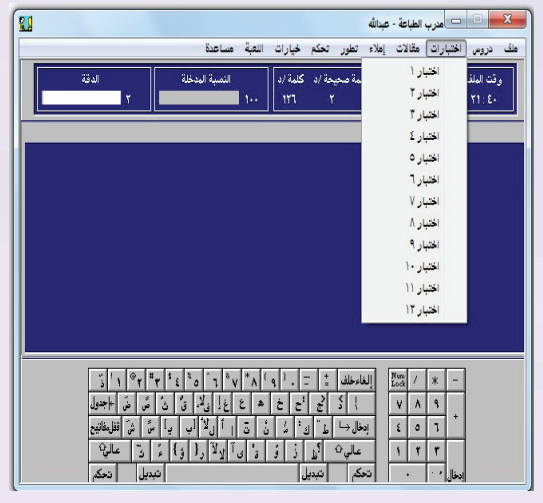

شكل (٦-٢-٤): اختيار من بين مجموعة من الاختبارات

صف الارتكاز هو الصف الأوسط في مفاتيح الحروف، وعليه يتم تركيز أصابع اليدين، وللتدرب عليه أقوم بالتالي:

١ أرتب أصابع اليدين على صف الارتكاز في لوحة المفاتيح كما في الشكل (٧-٢-٤)، وأخصص الإبهامين للضغط على مسطرة المسافة؛ وذلك لكتابة مسافة فارغة بين الكلمات.

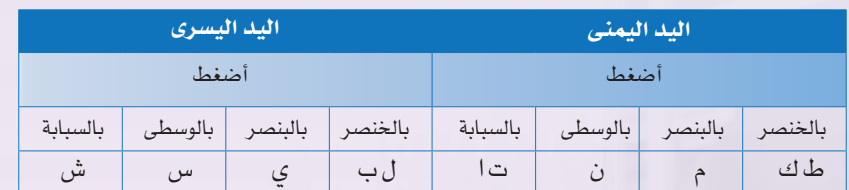

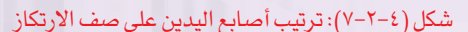

**BRUCHLOOD Sight** 

> ٢ من قائمة (دروس)، أختار (صف الارتكاز)، كما في الشكل (٨-٢-٤)، بعدها تظهر شاشة (تعليمات وإرشادات)، أقرأ هذه التعليمات، ثم أنقر على (تم).

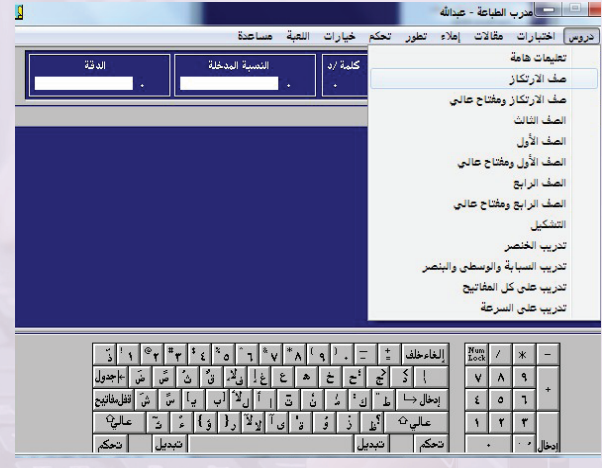

شكل (٨-٢-٤): قائمة دروس برنامج مدرب الطباعة

### **صديقي الحاسب - التدريب الثاني**

 $\epsilon$  بعدها تظهر شاشة التدريب كما في الشكل ( ٤– ٩-٢)، وأبدأ بكتابة النص الموجود على الشاشة (سواءً كان النص مفهوماً أو غير مفهوم)، وألاحظ أن البرنامج يلون مكان الحرف بلوحة المفاتيح وأيضاً يلون الأصبع المخصص لطباعة الحرف.

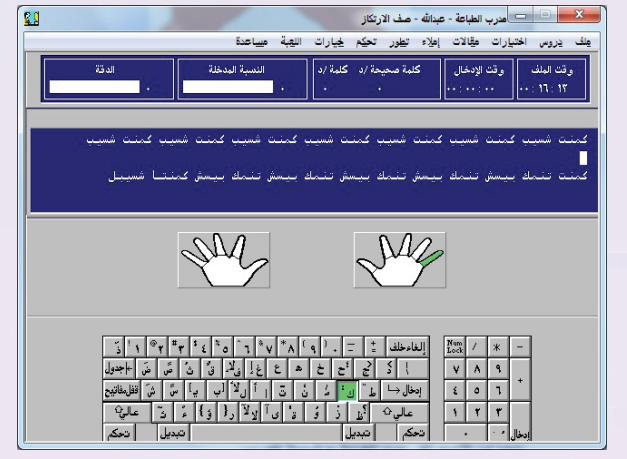

شكل (٩-٢-٤): شاشة التدريب على حروف صف الارتكاز

- ٤ ً بعد الانتهاء من كتابة النص كاملا، سوف تظهر شاشة (ملخص)، تحتوي على معلومات لتقييم أدائي في الطباعة مثل: الوقت الفعلي، ودقة الكتابة، وسرعة الكتابة بأخطاء وبدون أخطاء، كما في الشكل  $(1 - Y - \epsilon)$
- ٥ ً عند الرغبة في إغلاق التدريب قبل انتهاء كتابة النص كاملا، أنقر على (ملف)، ثم انقر على (إغلاق)، وسوف يظهر بعدها شاشة (ملخص)، كما في الشكل (١٠-٢-٤).

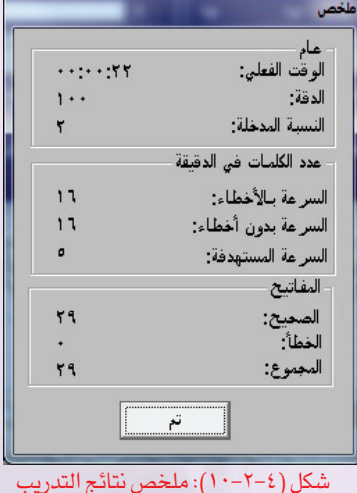

٦ أغلق ملف المستخدم الحالي بعد الانتهاء من التدريب بالنقر على (ملف)، ثم أنقر على (إغلاق)، ولإنهاء البرنامج والخروج منه نهائياً، أنقر على (خروج)، كما في الشكل (١١-٢-٤).

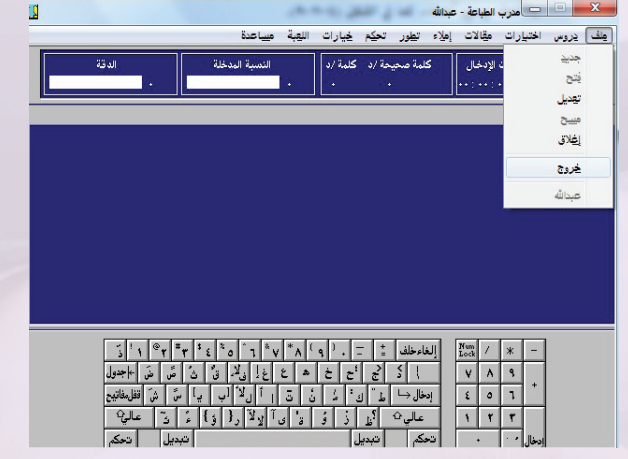

شكل (١١-٢-٤): إغلاق أو الخروج من البرنامج

<mark>ے ملحوظة</mark>

يمكن التدرب على بقية الدروس كحروف الصف الأول والثالث، وطباعة الحروف العلوية في صف الارتكاز، من خلال قائمة ً. (دروس)، وفق الخطوات التي تعلمتها سابقا

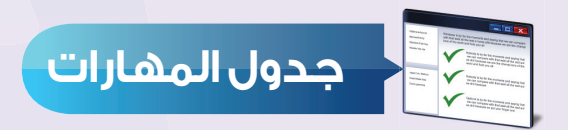

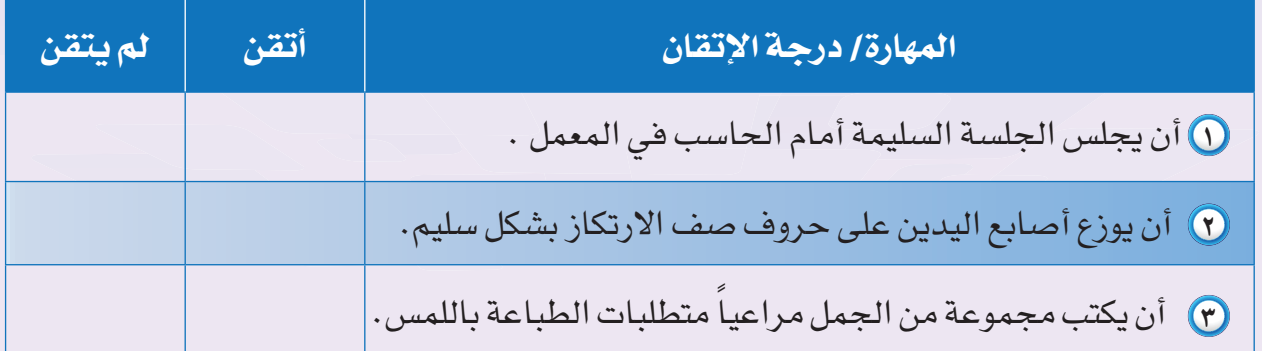

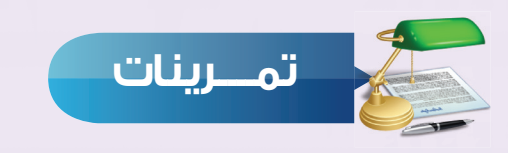

١ افتح برنامج (مدرب الطباعة)، ثم اذهب لقائمة (اختبارات)، واختر (اختبار ١)، واكتب النص المعروض **س ١** ً على الشاشة كاملا، ثم سجل ما حصلت عليه من نتائج.

٢ يتيح لنا برنامج (مدرب الطباعة) التدرب على الطباعة من خلال الاستماع إلى مقطع صوتي، **س ٢** اكتب خطوات تشغيل ذلك.

٣ لماذا - برأيك - تعد الطباعة باستخدام إصبع واحد فقط أو أصبعين طريقة خاطئة؟ **س ٣**

### الوحدة الخامسية

 $\bullet$ 

# أكتب إنجـازاتي

### موضوعات الوحدة:

ًا. مفهوم معالجة النصوص . .<br>٢. مزايا معالجة النصوص . ٣. العناصر المشتركة التي تتكون منها برامج معالجة النصوص . ٤. أشهر برمجيات معالجة النصوص (مجانية/غير مجانية).

### **ً بعد دراستك لهذه الوحدة سوف تكون قادرا ّ -بإذن الله تعالى- على أن:**

- ١ تُ ِّ وضح مفهوم معالجة النصوص.
- Y) تستنتج مزايا برمجيات معالجة النصوص.
- َستنتج العناصر المشتركة التي تتكون منها غالبية برامج معالجة النصوص. ٣ ت
	- ٤ تُعطي أمثلة على برمجيات معالجة النصوص (مجانية/غير مجانية).

### **تمهيد:**

 تسببت رداءة خط طبيب وفهم خاطئ من صيدلاني في وفاة سيدة كانت تعاني من آلام بسيطة. ويأتي في ثنايا القصة أن سيدة كانت تعاني من آلام في العظام، مما دعا ابنها أن يعرضها على أحد الأطباء الذي وصف لها العلاج المناسب في وصفة طبية. لكن الكتابة غير الواضحة التي تضمنتها هذه الوصفة جعلت الصيدلاني يصرف لها دواء آخر لا علاقة له بمرضها، وبعد مرور عدة أيام من تناول السيدة لهذا العلاج حدثت مضاعفات خطيرة لها أودت بحياتها. أثارت هذه الحادثة ضجة كبيرة قررت بعدها إدارة المستشفى إلزام جميع أطبائها باستخدام برمجيات خاصة في كتابة الوصفات الطبية حتى لا يتكرر مثل هذا الخطأ الفادح الذي قد يعرض حياة مريض آخر للخطر.

**١-٥ مقدمة** 

اخترع الإنسان طرقاً عديدة ليدوِّن بها أفكاره، وتطورت على مر العصور بدءا بالنحت على الصخور، مروراً بالرسم على الجدران والنقش على جلود الحيوانات، إلى الطباعة على ورق (البردي). واستمر

في تطوير طرق التدوين فاستخدم الآلة الكاتبة. ومع التطور الكبير في صناعة تقنية المعلومات واستخدامات الحاسب في مختلف مجالات الحياة توفرت برامج تقدم خدمة معالجة النصوص جعلت من عملية الكتابة والتدوين أمرا في غاية السهولة، شكل (١-٥).

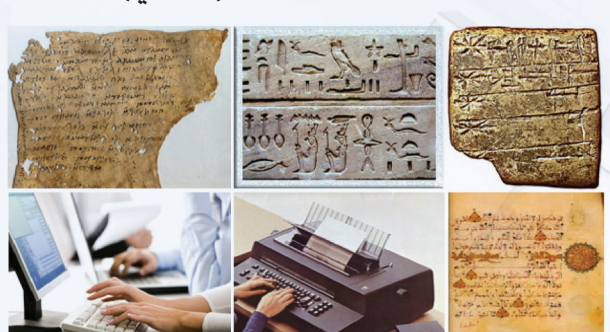

شكل (١-٥): تطور طرق الكتابة

**٢-٥ معالجة النصوص (**Processing Word**(**

أصبحت عملية كتابة النصوص كالبحوث والتقارير والخطابات ومراجعتها وتحريرها أكثر سهولة وأقل خطأ بعد استخدامنا برامج الحاسب، حيث تتيح لنا هذه البرامج الحذف والإضافة والتعديل على النصوص المكتوبة، مع إمكانية إضافة العديد من التنسيقات الجمالية ً كالرسوم والإطارات والجداول، فضلا عن إمكانية حفظها للرجوع إليها عند الحاجة، وطباعتها للحصول على نسخة ورقية، ويطلق عليها برامج معالجة النصوص، والتي تعرف بأنها: استخدام الحاسب في كتابة وتحرير وتنسيق النصوص مع إمكانية حفظها وطباعتها.

### سؤال تحفيزى

 أمامك صورة لمخطوطة علمية كتبت بخط اليد على قطعة من الجلد، وأخرى لصفحة من كتاب مدرسي. تأمل الصورتين ثم اذكر الفرق بينهما من وجهة نظرك.

لقد مر عليك بعض المحاليل التي يكون فيها المذاب صلبًا والمذيب ساتلاً، إلا أن المح<br>قد تكسون بتركيبات مختلفة من المواد الصلبة والساتلة والغازية، كما في الجدول ١ .

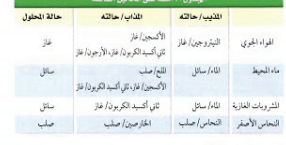

ربما كانت المحاليل السيائلة أكثر شيوعًا، كما في الشكل ٤، والتي يكون فيها المذيب ربمه تائت العناديين المستحد التراجيو حاء الندائي المعامل 20 والتي يعود التعابية.<br>سناتالاً، والمذاب سناتلاً أو مادة صلبة أو غازًا، هذه المحاليل جميعها محاليل سناتلة:<br>لأن حالبة المحلول تحددها حالة المذيب، وقد سبق لك أن تعرف ه ومنها محلول السكر والماء، ومحلول الملح والماء.

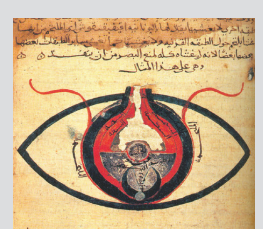

### **الوحدة الخامسة**

### <sup>ے</sup> إثارة التفكير

تعلمنا سابقا أن الذاكرة العشوائية (RAM (إحدى أنواع وحدة الذاكرة فما دورها في عمل معالجات النصوص؟

### نشاط

من خبراتك السابقة، اذكر دور كل مكون من المكونات المادية للحاسب التالية في عمل معالجات النصوص : لوحة المفاتيح - الشاشة - وحدات التخزين - الطابعة.

#### **٣-٥ مزايا برامج معالجة النصوص**

لاقت برامج معالجة النصوص رواجا كبيرا وانتشارا واسعا بين مستخدمي الحاسب، وذلك لما تتمتع به من مزايا كثيرة من أبرزها:

- ١ توفير الوقت والجهد المستغرق في عملية التعديل والحذف والإضافة على النصوص المكتوبة.
- ٢ إمكانية تنسيق النصوص مثل تغيير نوع الخط ولونه وحجمه، وإضافة تأثيرات مختلفة عليها كتأثير الظل وثلاثية الأبعاد.
- ٣ إمكانية إدراج مكونات أخرى في المستند كالصور والجداول والرسوم البيانية.
- ٤ إمكانية تخزين المستندات في وسائط التخزين المختلفة كالقرص الصلب أو الضوئي أو ذاكرة الفلاش للرجوع إليها عند الحاجة أو تداولها مع الآخرين.
- ٥ إمكانية إجراء عمليات مختلفة على النصوص المكتوبة مثل التدقيق الإملائي والنحوي والبحث عن كلمة واستبدالها بكلمة أخرى.
- ٦ إمكانية طباعة المستند على ورق وبخيارات متعددة مثل عدد النسخ وعدد الصفحات في كل ورقة.

### **٤-٥ العناصر المشتركة التي تتكون منها غالبية برامج معالجة النصوص**

عندما نتعلّم طريقة عمل أحد برامج معالجة النصوص فإننا سنكونِ قادرين – بإذن الله – على استخدام أي برنامج معالجة نصوص آخر، فجميعها تعمل بنفس الطريقة تقريباً وتؤدي نفس العمليات التي يمكن أن نجملها فيما يلي:

- إدخال النص عن طريق المستخدم.
- التعديل على النص كالحذف والإضافة وتصحيح الأخطاء.
- التنسيق كتغيير نوع الخط ولونه وحجمه وإضافة الصور والجداول .
	- طباعة النص وتخزينه.

### **أكتب إنجازاتي**

ولا يقتصر التشابه بين هذه البرامج على طريقة عملها والعمليات التي تنفذها فقط، وإنما يمتد إلى واجهة البرنامج التي تتكون من منطقة للعمل بمثابة الورقة التي نكتب عليها، وعلى أدوات متنوعة للتعديل والتنسيق والطباعة والتخزين.

**أشهر برمجيات معالجة النصوص ٥-٥**

### **١-٥-٥ برامج معالجة النصوص غير المجانية :**

هي برامج معالجة النصوص التي لا يمكن الحصول عليها إلا بمقابل مادي لنتمكن من استخدامها وتسمى بالبرامج التجارية. ومن أشهرها:

 **١ برنامج مايكروسوفت وورد (**Word Microsoft **(:**

 برنامج من إنتاج شركة مايكروسوفت. ويعد من أشهر أنظمة معالجة النصوص وأقواها بما يوفره من وظائف ومزايا متنوعة. له عدة إصدارات مثل: ,(MS Word (2013)), (MS Word (2010))  $(MS$  Word  $(2007)$ )

**٢ برنامج وورد بيرفكت (**WordPerfect **(:**

برنامج من إنتاج شركة كوريل (corel(، ويعد المنافس الأكبر لبرنامج مايكروسوفت وورد، حيث يتميز بتنسيقاته المتنوعة وقدرته على التعامل مع الجداول باحترافية.

وهو مثالي للاستخدام من قبل المؤسسات الكبيرة والحكومات، وكذلك للمستخدمين من رجال الأعمال والأفراد.

#### **٢-٥-٥ برامج معالجة النصوص المجانية :**

هي برامج معالجة النصوص التي يمكن تثبيتها والعمل عليها بدون مقابل مادي، ومن أشهرها:

 **١ أوبن أوفيس رايتر (**Writer OpenOffice **(:**

برنامج معالجة نصوص عالي الجودة مشابه لبرنامج مايكروسوفت وورد التجاري في وظائفه وبديل مجاني عنه.

### <sup>،</sup> إثار ة التفكير

بعد فتح برنامج المذكرة (Note (، لاحظ المزايا التي يوفرها، ثم احكم هل يعد هذا البرنامج من برامج معالجة النصوص؟ برر إجابتك.

### سؤال تحفيزى

عرفنا سابقاً أن برامج معالجة النصوص تشترك في كثير من الخصائص، برأيك ما الذي يجعلنا نفضل أحدها عن الآخر؟

### ' إثارة التفكير

ً وجدت زميلك يستخدم برنامجا ّ تجاريًا حصل عليه بمقابل مادي زهيد من أحد الباعة الذين يقومون بنسخ البرامج دون إذن من الجهة المالكة، ماذا تسمي ذلك؟ وبماذا تنصحه؟

يعمل على معظم أنظمة التشغيل الشهيرة مثل ويندوز وماكنتوش ولينكس، كما أنه قابل للتطوير والتحسين من قبل المطورين المتطوعين، مما أدى إلى انتشاره وتحول الكثير لاستخدامه.

### **٢ لايبر أوفيس رايتر (**Writer Office Libre **(:**

برنامج معالجة نصوص خاصٍ بحزمة برامج (Libre Office) ويُعد نسخة مطورة من برنامج أوبن أوفيس رايتر. ويُعد منافسًا قويًّا لبرامج معالجة النصوص التجارية بما يوفره من وظائف ومزايا متنوعة.

### **٣ برنامج الدفتر -وورد باد (**WordPad **(:**

برنامج معالجة نصوص بسيط الإمكانات مقارنة بالبرامج السابقة، ويتم تحميله مجانا لكل مستخدمي نظام التشغيل ويندوز.

### **٢-٥-٥ تطبيقات معالجة النصوص الحية:**

تقدم بعض المواقع خدمات حية عبر الإنترنت تتضمن تطبيقات لمعالجة النصوص، حيث تسمح بإنشاء وتعديل المستندات عبر الإنترنت مع إمكانية مشاركة الآخرين في العمل على نفس المستند وفي الوقت نفسه، إلا أنها تتطلب إنشاء حساب على الموقع الذي يقدم هذه الخدمة، ومن أشهر التطبيقات :

### إثراء علمى

#### برنامج (Pages (

هــو برنــامــج معالجــة نصـــوص مــن حزمــة البرمجــيات المـكتبـيــة (iWork (من شركــة (أبـــل). ظهـر لأول مرة عام ٢٠٠١م، وكان معدا لأجــهــزة ماكــنتـــوش، وهـــو شبيــه

بحزمة الأوفيس الخــاصـة بشركــة مايكــروسوفـــت ويعمل على أجهزة الأيفون والأيباد.

برنامج معالجة النصوص للمكفوفين (WinBraille) **WBRL** 

 برنامـج مجــانــي يمكــن تحميلــه مـــن الإنترنت، طور من قبل شركة (Index (، حيث يمكن عن طريقه التعامل مع ملفات

مايكروسوفت أوفيس بعد تحويلها إلى لغة برايل- وهي اللغة التي يستطيع من خلالها المكفوفين الكتابة والقراءة - وتتميــز واجهـة هــذا البرنــامــج بالبساطة وخلوها من التعقيدات.

### **١ جوجل دوكس (**Docs Google **(:**

هو تطبيق لمعالجة النصوص مقدم من شركة جوجل ضمن خدمة جوجل درايف (Drive Google(.

 **٢ وورد اون لاين (**OnLine Word **(:**

هو تطبيق لمعالجة النصوص مقدم من شركة مايكروسوفت ضمن خدمة ون درايف (Drive One (.

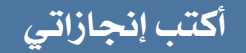

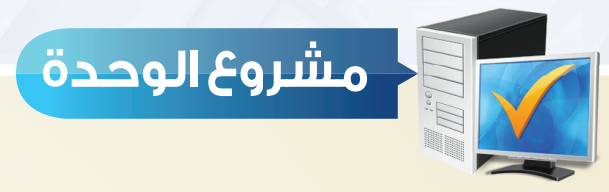

أنت مصمم في دار للنشر والإعلان، وتعمل على أحد برامج معالجة النصوص، طلب منك تصميم إعلان أو نشرة لأحد الأنشطة أو الموضوعات التي تقام داخل المدرسة أو خارجها، يتم تعميمها على جميع منسوبي المدرسة من طلاب وهيئة إدارية ومدرسية. نفذ المشروع الذي قمت باختياره مراعياً ما يلي:

- ً. ١ أن يكون عملك فرديا
- ٢ اختيار موضوع حيوي هادف.
- اً أن يكون خالياً من الأخطاء الإملائية واللغوية.
- £) الإخراج الجيد متضمناً خطوطاً وألواناً مناسبة، وصورة معبرة عن الموضوع.
	- ٥ جدول يتضمن بياناتك مثل اسمك والصف والمرحلة الدراسية.

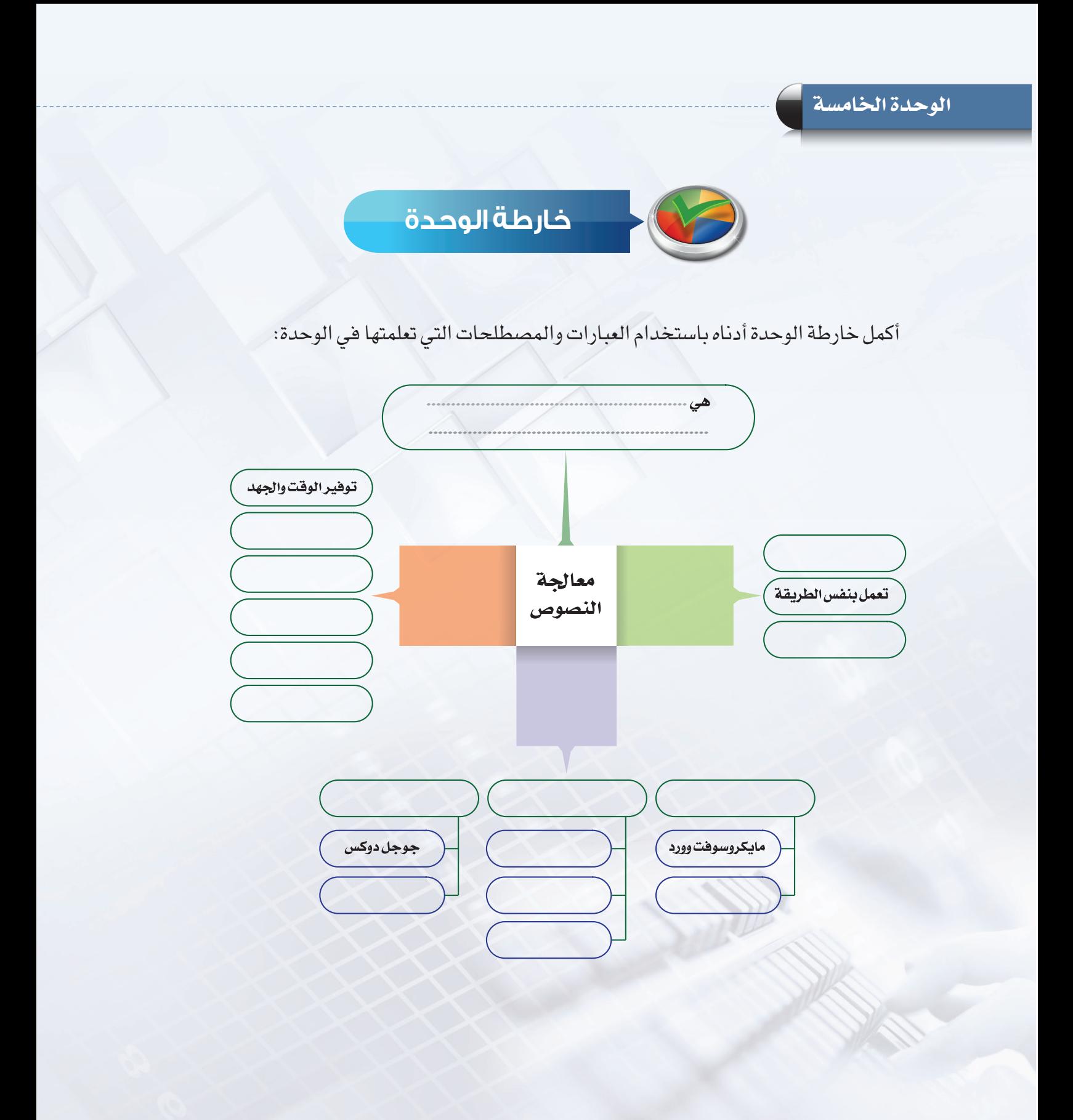

**أكتب إنجازاتي**

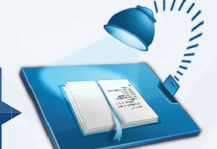

### **دليل الدراســة**

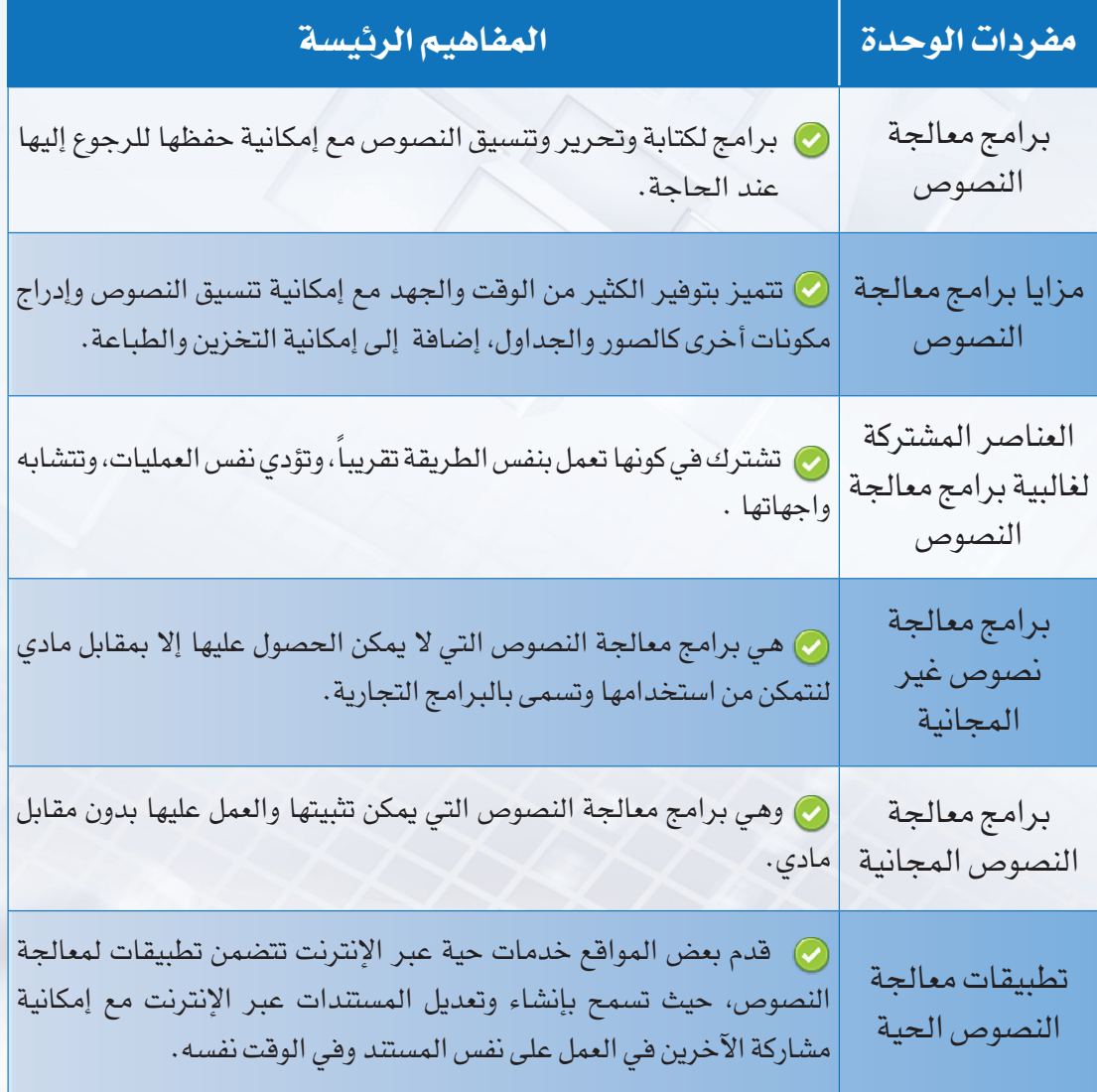

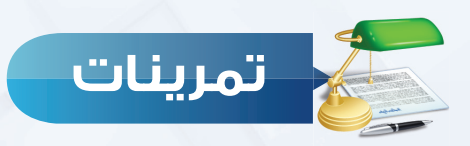

### **أكمل الفراغات في العبارات التالية: س ١**

- ١ البرامج التي تستخدم لكتابة النص و تحريره و تنسيقه مع إمكانية حفظه للرجوع إليه عند الحاجة وطباعته على ورق هي ..................................................................
- ٢ تشترك برامج معالجة النصوص في .................... و ..................... و .......................
- ٣ برامج معالجة النصوص المجانية هي ................................................................

 **ضع علامة ( ) أمام العبارة الصحيحة، وعلامة ( ) أمام العبارة الخطأ فيما يلي: س ٢**

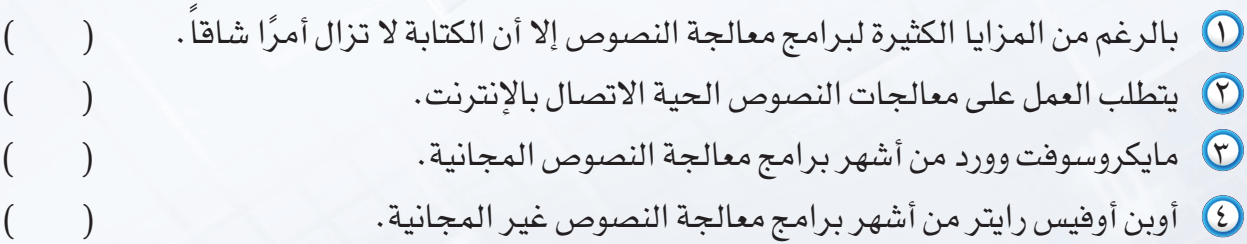

### **اختر للعمود الأول ما يناسبه من العمود الثاني: س ٣**

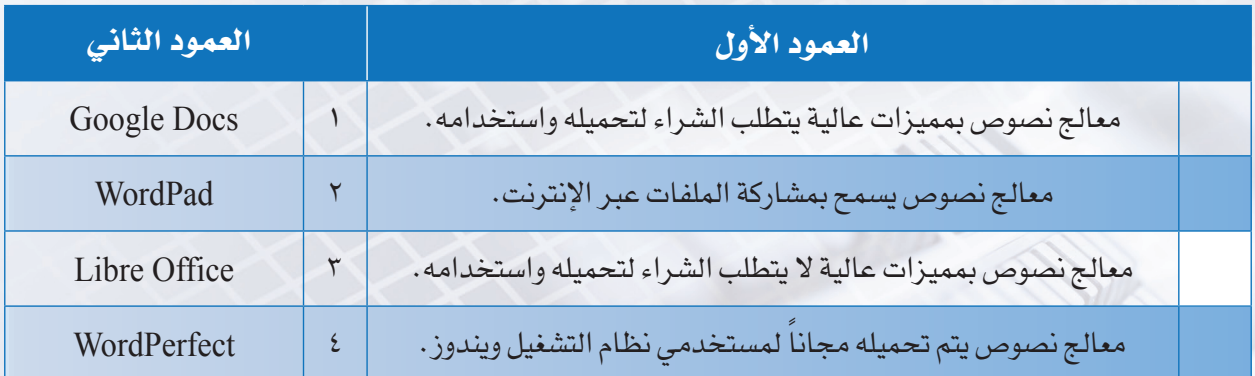

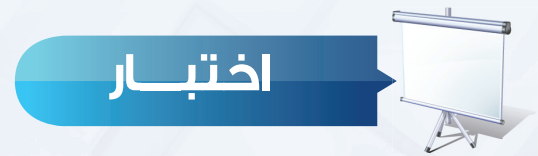

### **اختر رمز الإجابة الصحيحة فيما يلي:**

- ١ برامج معالجة النصوص تستخدم في: **س** أ - تصميم البرامج. ب- ب- الرسم والتصميم.
- ج- العمليات الحسابية. د- كتابة وتنسيق المستندات.
- ٢ جميع ما يلي يعد من مزايا معالجات النصوص ماعدا: **س** أ - إمكانية حفظ المستندات . ب- توفير الوقت والجهد. ج- إمكانية إضافة مقطع فيديو. د- إمكانية إضافة تنسيقات متنوعة.
- ٣ وورد بيرفكت برنامج معالجة نصوص: **س** أ- مجاني الاستخدام. ب- يسمح بالتشارك مع الآخرين في نفس الوقت. ج- غير مجاني من إنتاج شركة مايكروسوفت. د- غير مجاني ومنافس لبرنامج مايكروسوفت وورد.
- ٤ أوبن أوفيس رايتر برنامج معالجة نصوص: **س** أ- مجاني الاستخدام. ب- يسمح بالتشارك مع الآخرين في نفس الوقت.
	- ٥ التطبيقات الحية: **س**
	- ٦ برنامج معالجة نصوص يسمح بمشاركة الآخرين في العمل على المستند وفي الوقت نفسه: **س** أ - مايكروسوفت وورد. ب- وورد بيرفكت . ج-أوبن أوفيس رايتر. د- جوجل دوكس.
- ٧ من العناصر التي تشترك فيها برامج معالجة النصوص: **س** أ- لها واجهة متشابهة. ب- مجانية الاستخدام. ج- تتطلب اتصال بالإنترنت. د- تسمح بمشاركة العمل على المستند في نفس الوقت.

ج- غير مجاني من إنتاج شركة مايكروسوفت. د- غير مجاني ومنافس لبرنامج مايكروسوفت وورد.

 أ- تسمح بمستخدم واحد فقط. ب- لا تتطلب إنشاء حساب على الموقع. ج- تتطلب إنشاء حساب على الموقع. د- لا تسمح بالعمل على المستند في نفس الوقت.

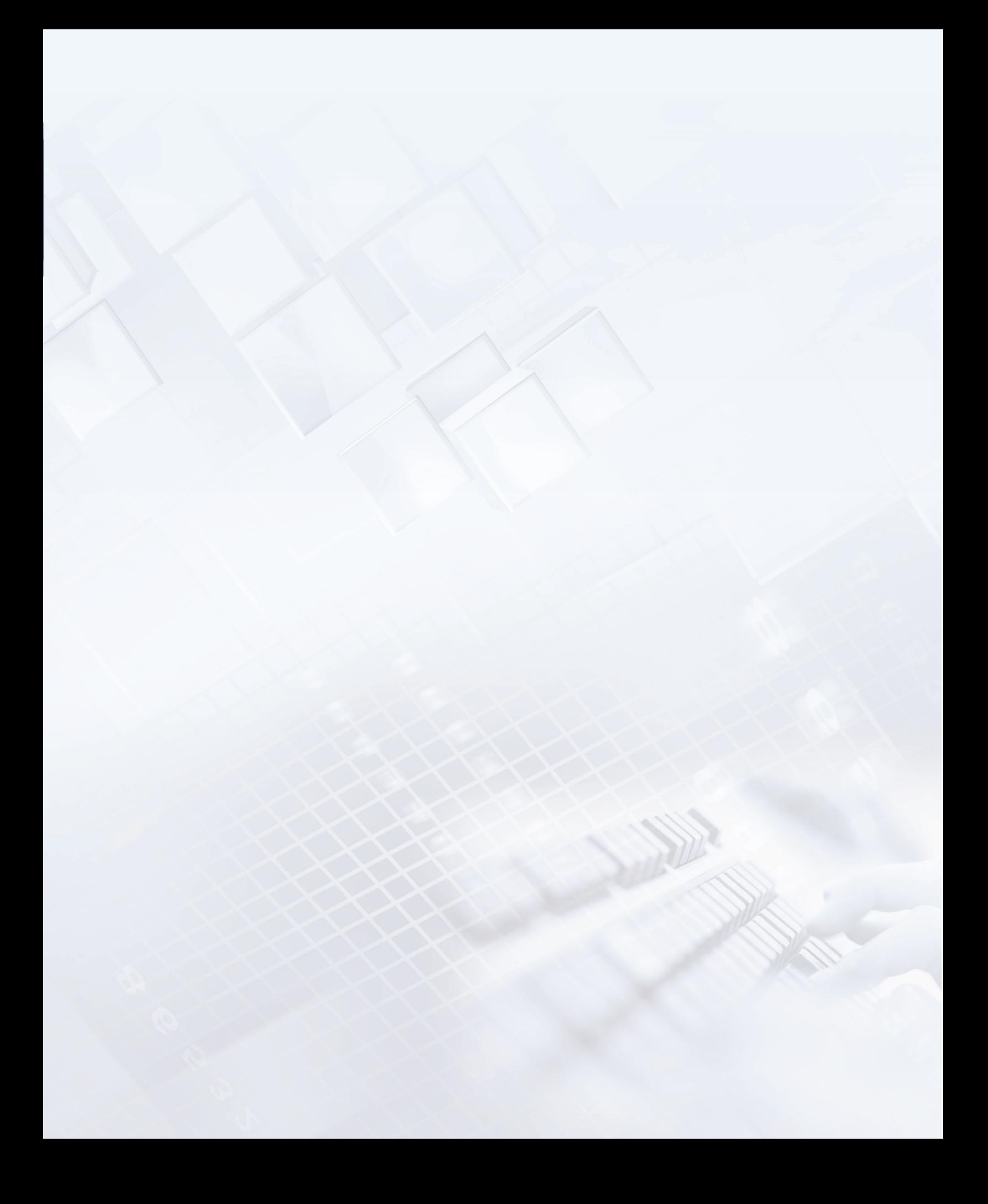

 $\bullet$ 

## أكتب إنجازاتي (معالجة النصوص)

### تدريبات الوحدة:

التدريب الأول: التعامل مع معالج النصوص التدريب الثاني: تعديل النصوص التدريب الثالث: تنسيق النصوص التدريب الرابع: تنسيق الفقرات التدريب الخامس: إنشاء الجداول التدريب السادس: التعامل مع الصور التدريب السابع: تنسيق الصفحات وطباعتها

# **التعامل مع معالج النصوص التدريب الأول**

### **في هذا التدريب سأتعلم :**

- **١ إنشاء مستند جديد.**
- **٢ إدخال النص داخل المستند.**
	- **٣ حفظ المستند الجديد.**
		- **٤ إغلاق المستند.**
	- **٥ فتح المستند المحفوظ.**

### **متطلبات التدريب**

برنامج (Writer ffice Libreo (أو أحد برامج معالجة النصوص المتوفرة في معمل المدرسة.

### **مقدمة التدريب**

بعد أن تعرفنا على برامج معالجة النصوص، وعلى مزاياها وخصائصها المشتركة، فقد آن الأوان لنتدرب على أحد هذه البرامج، ونستخدم أدواته في إعداد ملف إنجاز ندون فيه أهم ما يمثل شخصيتنا وأبرز أعمالنا وأنشطتنا، وسيكون ذلك من خلال تدريبات متتالية باستخدام برنامج لايبر أوفيس رايتر (libre office writer) أو أي برنامج معالجة نصوص آخر متوفر لدينا في المعمل، وفي كل تدريب سنتعلّم مهارات أساسية وبسيطة في البرنامج لنصل إلى ملف إنجاز يتكون من:

- فواصل لأقسام الملف.
- صفحة لأسماء المعلمين والمواد التي يدرسونها.
	- صفحة السيرة الذاتية.
	- صفحة أهدافنا في الحياة.
		- صفحة جدول الحصص.
			- صفحة غلاف الملف.
	- صفحة ملاحظات المعلمين على السجل.

وفي هذا التدريب سنبدأ - بإذن الله - بتشغيل برنامج لايبر أوفيس رايتر وكتابة محتويات سجل الإنجاز.

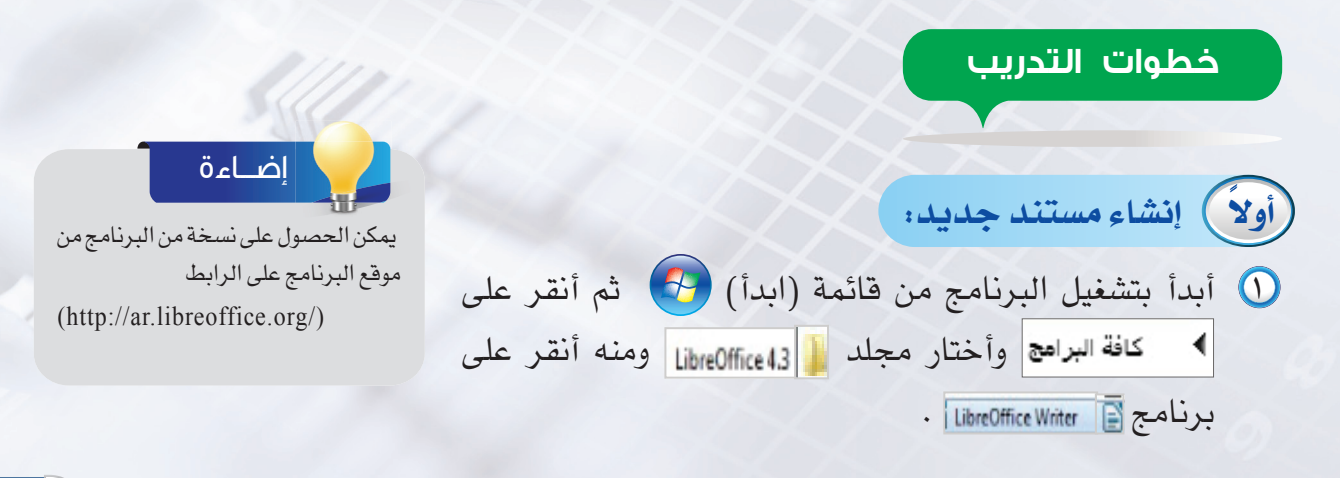

٢ عند تشغيل برنامج معالجة النصوص فإنه يقوم تلقائياً بفتح مستند جديد جاهز للكتابة، كما يمكن إنشاؤه بالنقر على قائمة (ملف) ثم ( جديد) ثم أختار (مستند نصي) كما في الشكل (١-١-٥).

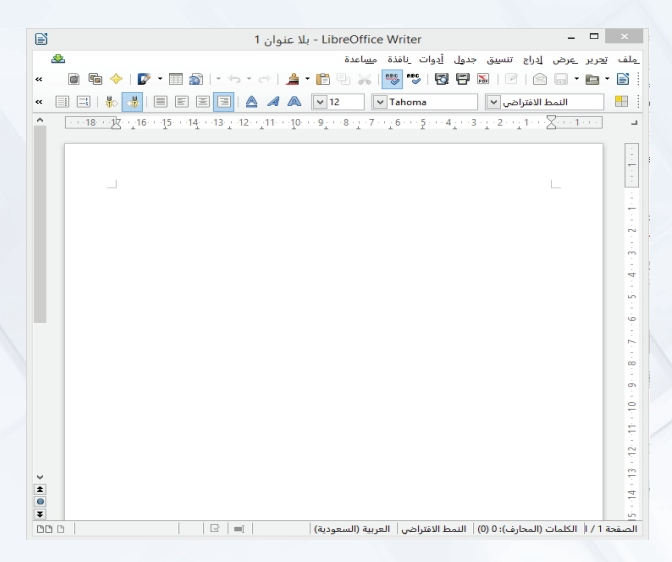

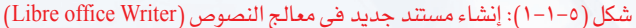

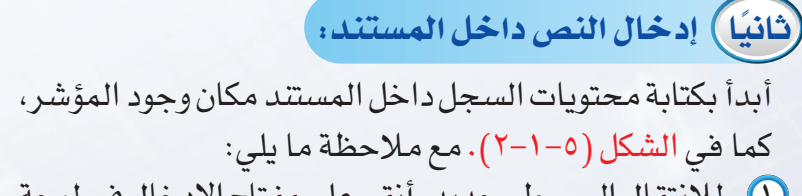

١ للانتقال إلى سطر جديد، أنقر على مفتاح الإدخال في لوحة المفاتيح.

٢ للتنقل داخل النص المكتوب، أستخدم الأسهم في لوحة المفاتيح، أو أنقر على زر الفأرة الأيسر بعد وضع المؤشر في المكان المناسب.

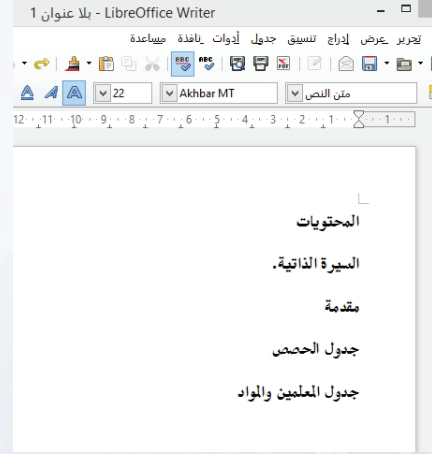

شكل (٢-١-٥): كتابة محتويات السجل

### **أكتب إنجازاتي - التدريب الأول**

 $4$   $\uparrow$  This PC Desktop **DESKOP** Downloads  $\triangleright$  **I**b Music **D** Pictures  $\triangleright$  **E** Videos  $\triangleright$   $\frac{1}{2}$  TI30970100A (C:) **Gu Network** 

A Hide Folders

Organize v New folder

Application Links

Favorites Desktop Downloads **Dropbox Recent places C** OneDrive **&** Homegroup

odt.بلا عنوان File name: 1 Save as type: مستند نص ODF (.odt) (\*.odt) امتداد اسم ملف تلقائي <mark>√</mark> |<br>|حفظ بكلمة سي∏ — -<br>تحرير إعدادات التصفية ∏

### **ً ثالثا حفـــظ المستند:**

**ً رابعا إغــلاق المستند:**

لحفظ المستند الجديد في مجلد منشأ مسبقا باسمي على سطح المكتب أتبع التالي: ١ أنقر على أيقونة الحفظ من شريط الأدوات أو من قائمة (ملف) أختار الأمر (حفظ).

- ٢ تظهر نافذة للحفظ شكل (٣-١-٥)، أكتب اسم الملف (سجل الإنجاز)، ثم أنقر على (حفظ).
- ٣ لحفظ التعديلات على المستند الخاص بي، أنقر Save Cancel على أيقونة الحفظ وسيتم الحفظ تلقائيا دون ظهور نافذة الحفظ.

١ لإغلاق مستند (سجل الإنجاز)، أنقر على قائمة (ملف) وأختار

أمر (إغلاق). ألاحظ إغلاق المستند وبقاء برنامج لايبر أوفيس

شكل (٣-١-٥): نافذة حفظ المستند لأول مرة

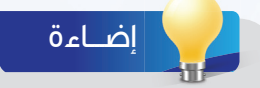

يمكن إظهار أي شريط أدوات باختيار الأمر (أشرطة الأدوات) من القائمة (عرض)، ثم تحديد اسم شريط الأدوات المطلوب إظهاره.

ً. رايتر مفتوحا Y لإغلاق برنامج لايبر أوفيس رايتر كلياً، أختار أمر (إنهاء) من قائمة (ملف) كما يمكن إغلاق البرنامج بالضغط على الأمر في شريط العنوان.

 $\mathbb{R}$  -  $\mathbb{R}$  0

**ً خامسا فتح المستند المحفوظ:**

لفتح مستند محفوظ أتبع التالي: ١ من قائمة (ملف) أختار أمر (فتح) فتظهر نافذة شكل (٤-١-٥).

- ٢ أحدد المجلد الخاص بي وأفتحه، لتظهر ً. ملفاتي المحفوظة سابقا
- ٣ أحدد مستند (سجل الإنجاز) بالنقر عليه ً زر الفأرة الأيسر، بعد ذلك أختار مستخدما الأمر (فتح) (Open (.

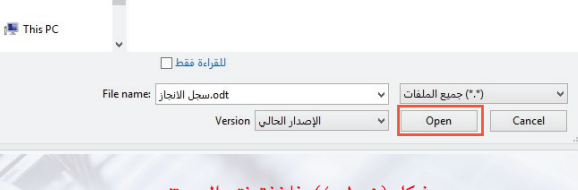

ا<br>سجل<br>odt.الانج

شكل (٤-١-٥): نافذة فتح المستند

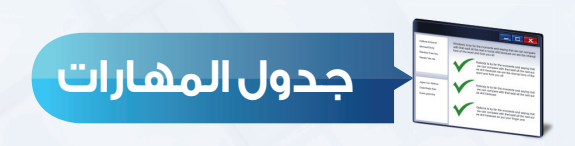

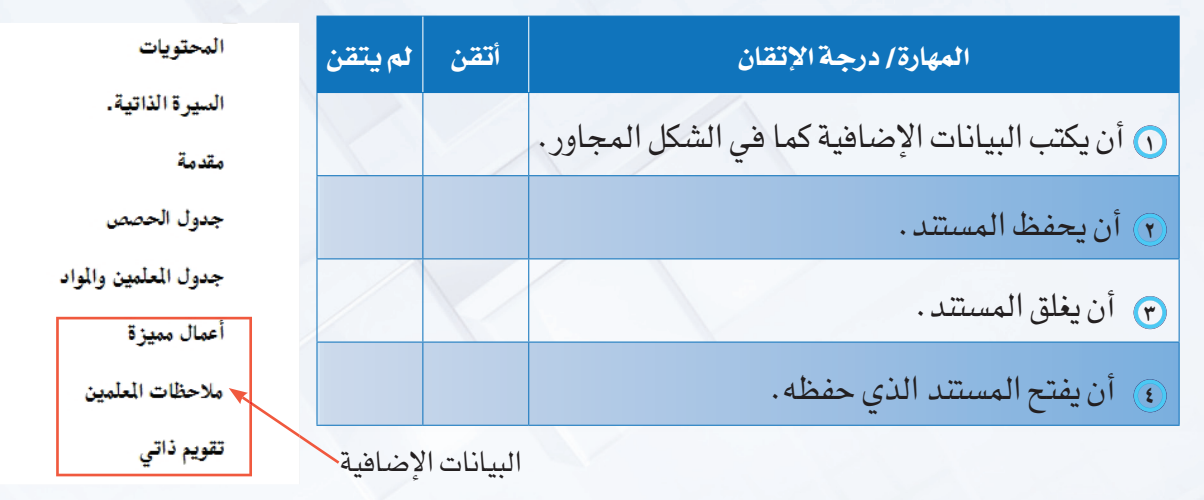

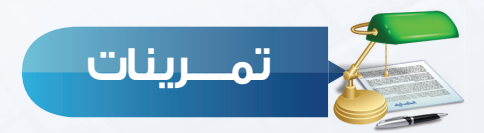

شغل برنامج معالجة النصوص الموجود على جهازك الشخصي في المنزل ونفذ ما يلي: **س ١**

١ أكتب النص التالي:

المهارات والهوايات التي أتقنها: الرسم بالألوان. الأعمال اليدوية. التصوير وجمع الصور.

- ٢ احفظ الملف باسم (ملحقات سجل الإنجاز).
	- ٣ ِ أطلع معلمك على ما قمت بإنجازه.

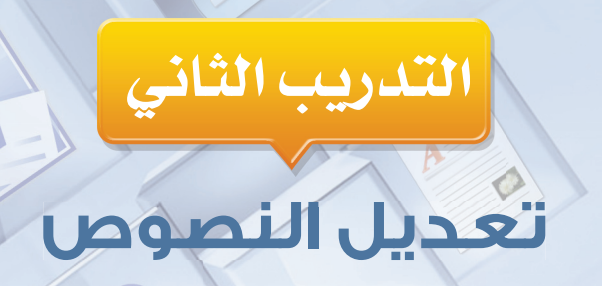

### **في هذا التدريب سأتعلم :**

- **١ تكرار النص باستخدام الأمر (نسخ) والأمر (لصق).**
- **٢ نقل النص باستخدام الأمر (قص) والأمر (لصق).**
	- **٣ التعديل على النص بالحذف والإضافة.**
		- **٤ التراجع عن التعديلات.**

### **متطلبات التدريب**

١ برنامج (Writer office Libre (أو أحد برامج معالجة النصوص المتوفرة في معمل المدرسة. ٢ مستند (سجل الإنجاز) .

### **مقدمة التدريب**

تعلمنا في التدريب السابق الأوامر الأساسية للتعامل مع المستند في برنامج معالجة النصوص مثل فتح مستند وحفظه وإغلاقه، وفي هذا التدريب سنتعلم – بإذن اللّه تعالى– مهارات التعديل على النصوص مثل حذف نص ونقله وتكراره، وذلك من خلال إنشاء صفحة تحتوي على أسماء معلمي المواد والمواد التي يقومون بتدريسها.

### **خطوات التدريب**

### **ً أولا إنشاء صفحة جديدة:**

- ١ أفتح مستند (سجل الإنجاز) و لإنشاء صفحة جديدة فيه، أضع المؤشر عند نهاية آخر سطر في الصفحة.
- ٢ من قائمة (إدراج) أختار أمر (فاصل يدوي) كما في الشكل  $(1 - 7 - 0)$
- ٣ تظهر نافذة كما في الشكل (٢-٢-٥) أختار منها (فاصل صفحات)، ثم أنقر على الأمر (حسناً)، فتظهر صفحة جديدة، وأدخل اسم أول معلم، ثم أنتقل لسطر جديد و أدخل المادة التي يدرسها كما في الشكل (٣-٢-٥).

### إضـــاءة

عند كتابة نص طويل يمتد لأكثر من ً صفحة فإن معالج النصوص يقوم تلقائيا بإنشاء صفحة جديدة.

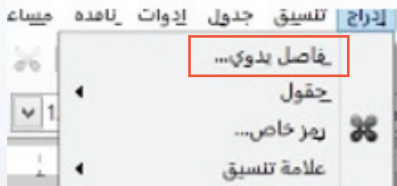

#### شكل (١-٢-٥): اختيار فاصل يدوي من قائمة

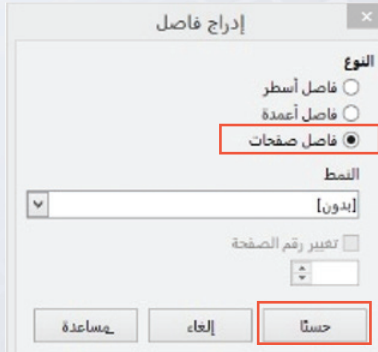

شكل (٢-٢-٥): اختيار فاصل صفحات

### **ً ثانيا تكرار النص (النسخ واللصق):**

لكتابة اسم معلم جديد ومادة التدريس، بدلا من إعادة الكتابة مرة أخرى أكرر النص السابق، وذلك باستخدام الأمر (نسخ) والأمر (لصق) كما يلي:

> ١ لتكرار نص لابد في البداية من تحديده، وذلك بوضع المؤشر قبل بداية النص الذي أريد تكراره. ثم أنقر على زر الفأرة الأيسر مع الاستمرار في النقر والتحريك إلى نهاية النص الذي أريد تكراره. فيتحدد النص كما في الشكل (٣-٢-٥).

٢ أنسخ النص المحدد بالنقر على قائمة (تحرير)، ثم أختار

٣ أنتقل إلى سطر جديد، ثم من قائمة (تحرير) أختار الأمر

(لصق) كما في الشكل (٥-٢-٥)، فيتكرر النص كما في

الأمر (نسخ). كما في الشكل (٤-٢-٥).

الشكل (٦-٢-٥).

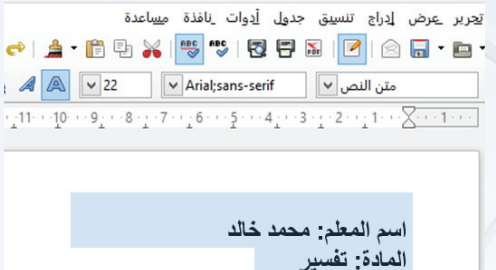

شكل (٣-٢-٥): تحديد النص

 $Ctrl + Z$ " تراجع: الكتابة: "fgdfgd  $CtrI+V$  $65$ lal (a) Ctrl+Shift+Y 'fgdfgd': تكرار: الكتابة: Ctrl+Shift+Y 'fgdfgd'  $Ctrl+X$ یائی قص  $\frac{1}{2}$  $Ctrl + C$ أأأ لصق  $Ctrl + V$ 

شكل (٤-٢-٥): نسخ النص

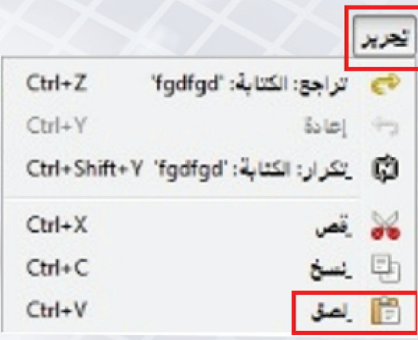

شكل (٥-٢-٥): لصق النص

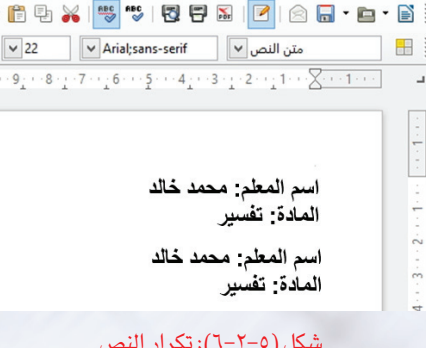

علف تِحرير عِرض إِدِراج تنسِيق جدوِل أِدِوات ِنافذة مِساعدة

٤ أكرر الخطوة (٣) مرتين فتكون النتيجة كما في الشكل  $(V-Y-0)$ 

**ً ثالثا نقل النص (القص واللصق):**

١ أحدد النص (المادة: تفسير) الموجود في السطر الثاني كما يظهر من (أ) في لنقل النص أو جزء منه، من مكان لآخر، استـــخدم الأمر (قص) والأمر (لصق) كما يلي:

٢ أقص النص المحدد بالنقر على قائمة (تحرير) وأختار الأمر (قص)، كما في الشكل (٩-٢-٥) وألاحظ اختفاءه كما يتضح من (ب) في الشكل (٨-٢-٥).

الشكل (٨-٢-٥).

٣ أنتقل إلى المكان الذي أريد نقل النص إليه، وهو نهاية السطر الأول، بالنقر على قائمة (تحرير) وأختار الأمر (لصق)، فتظهر النتيجة في (ج) من الشكل (٨-٢-٥).

٤ أكرر الخطوات من ( ١ إلى ٣) لنقل المادة في كل سطر إلى جانب اسم المعلم كما في النتيجة (د) من الشكل (٨-٢-٥).

### **ً رابعا التعديل (الحذف والإضافة):**

يشمل تعديل النص مسح جزء من النص والكتابة مرة أخرى، ولتعديل أسماء المعلمين والمواد التي يدرسونها أتبع التالي:

١ أمسح اسم المعلم (محمد خالد) في السطر الثاني وذلك بوضع مؤشر الكتابة قبله، ثم أنقر على مفتاح (DEL (عدة مرات حتى يتم حذف الكلمة، أو بوضع المؤشر عند نهاية الاسم واستخدام المفتاح (Backspace(، كما يمكن حذف الكلمات بتحديدها ثم النقر على أحد مفتاحي الحذف السابقين.

اسم المعلم: محمد خالد المادة: تفسير اسم المعلم: محمد خالد المادة: تفسير اسم المعلم: محمد خالد المادة: تفسير اسم المعلم: محمد خالد المادة: تفسير

#### شكل (٧-٢-٥): تكرار النص

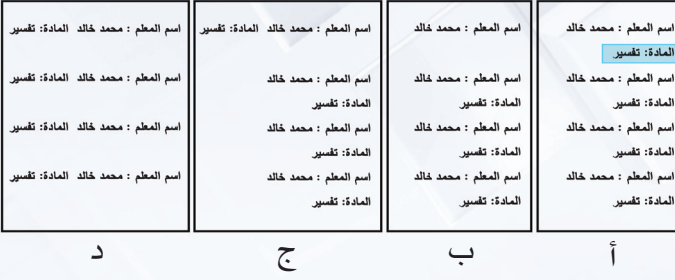

شكل (٨-٢-٥): نقل النص

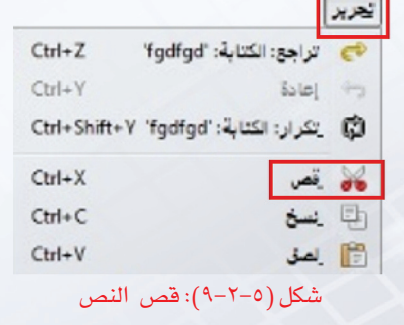

### **أكتب إنجازاتي - التدريب الثاني**

نرير عرض إدراج تنسيق جدول أدوات نافذة مساعدة ٢ أكتب اسم معلم المادة الثانية وبنفس الطريقة أغير اسم المادة أيضاً فتظهر كما في الشكل (٥- $(1 - 7)$ 

المادة: تفسير اسم المعلم: محمد خالد اسم المعلم: عبد الرحمن فهد – المادة: علوم المادة: تفسير اسم المعلم: محمد خالد المادة: تفسير اسم المعلّم: محمد خالد

شكل (١٠-٢-٥): التعديل بالحذف والإضافة

جرير عرض إدراج تنسيق جدول أدوات نافذة مساعدة ............................. متن النص العراض العربية العدية All All 22 V Arial;sans-serif 13-1-12-1-11-1-10-1-9-1-8-1-7-1-1-6-1-5-1-4-1-3-1-2-1-1-1-X-1-1-1

اسم المعلم: محمد خالد – المادة: تفسير اسم المعلم: عبدالرحمن فهد المادة: علوم اسم المعلم: أحمد عبدالله المادة: رياضيات المادة: حاسب اسم المعلم: عبدالعزيز خالد

شكل (١١-٢-٥): التعديل بالحذف والإضافة

**ً خامسا التراجع عن التعديلات:**

التراجع عن التعديلات تعني التراجع عن آخر العمليات التي تمت على المستند، ويقوم معالج النصوص بالتراجع بترتيب عكسي مبتدئاً بآخر ً عملية تعديل تمت، فمثلا:

٢ أستبدل بقية أسماء المعلمين والمواد ليكتمل جدول

المعلمين والمواد ويظهر كما في الشكل (١١-٢-٥) .

- ١ أغير مادة ( حاسب) إلى (إنجليزي).
- ٢ أتراجع عن التغيير السابق باختيار أمر (تراجع) من قائمة (تحرير)، فيتراجع عن إضافة كلمة (إنجليزي) ويعود لإضافة كلمة (حاسب) كما يمكن التراجع بالنقر على أمر (تراجع) مباشرة من شريط الأدوات.

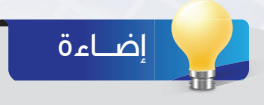

الطريقــة المخــتصــرة للــتــراجع عـــن الــتعــديــلات بــالــضغـط على مفتـاحي  $(CTRL+Z)$ 

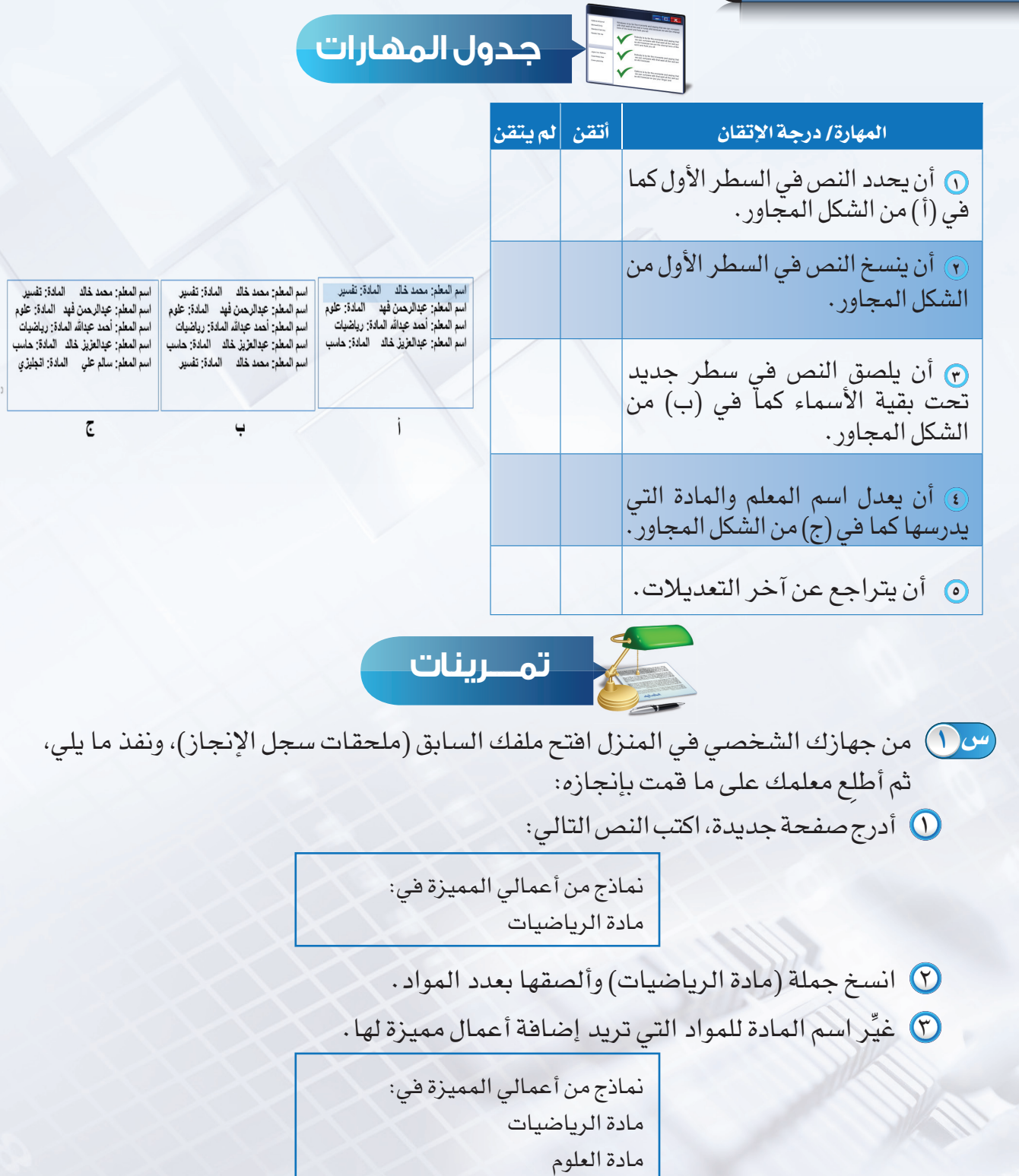

مادة الحاسب مادة الإنجليزي

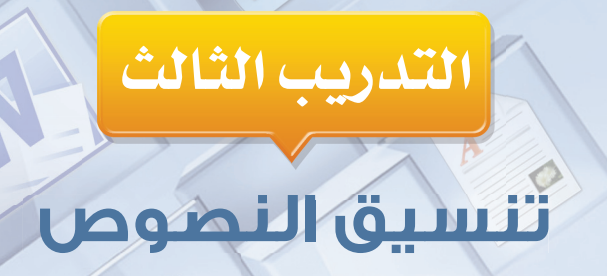

### **في هذا التدريب سأتعلم :**

- **١ تغيير لون النص.**
- **٢ تغيير نوع النص.**
- **٣ تغيير حجم النص.**

### **متطلبات التدريب**

١ برنامج (Writer office Libre (أو أحد برامج معالجة النصوص المتوفرة في معمل المدرسة. ٢ مستند (سجل الإنجاز) .

**مقدمة التدريب**

تعلمنا في التدريب السابق مهارات التعديل على النصوص مثل حذف نص ونقله وتكراره. وفي هذا التدريب سنتعلم - بإذن الله - مهارات التنسيق على النص، وذلك من خلال إنشاء صفحة (سيرتي الذاتية)، وباستخدام أيقونات شريط أدوات التنسيق، كما هو موضح بالشكل (١-٣-٥).

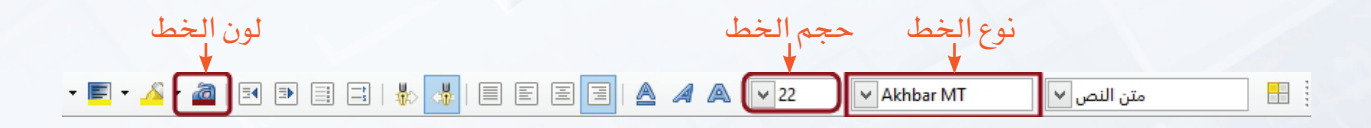

شكل (١-٣-٥): أدوات تنسيق النص في شريط التنسيق

اسم الطالب**:** \_\_\_\_\_\_ عمر الطالب: 13 سنة هواياته: المستخدمات a@mail.com :البريد الالكتروني: a@mail.com

 وذلك لإضافة تأثيرات جمالية عليه من تغيير لون الخط بمجموعة واسعة من الألوان، ونوع الخط سواء كان باللغة العربية أو الإنجليزية بأنواع عديدة من الخطوط كخط الرقعة والنسخ والأندلسي للخطوط العربية، إلى تغيير حجمه بأحجام متنوعة من الصغيرة جداً التي يحتاج لها كهوامش أو ملاحظات، إلى حجم كبير كعناوين للصفحات وأغلفة السجلات. ليتحول شكل النص من (أ) إلى (ب) في الشكل (٢-٣-٥).

 $(i)$ اسم الطالب**:** \_\_\_\_\_\_\_\_\_ عمر الطالب: 13 سنة هواياته: \_\_\_\_\_\_\_\_\_\_ a@mail.com :البريد الالكتروني:  $($  $\leftrightarrow)$ 

شكل (٢-٣-٥): النص قبل التنسيق وبعده

### **أكتب إنجازاتي - التدريب الثالث**

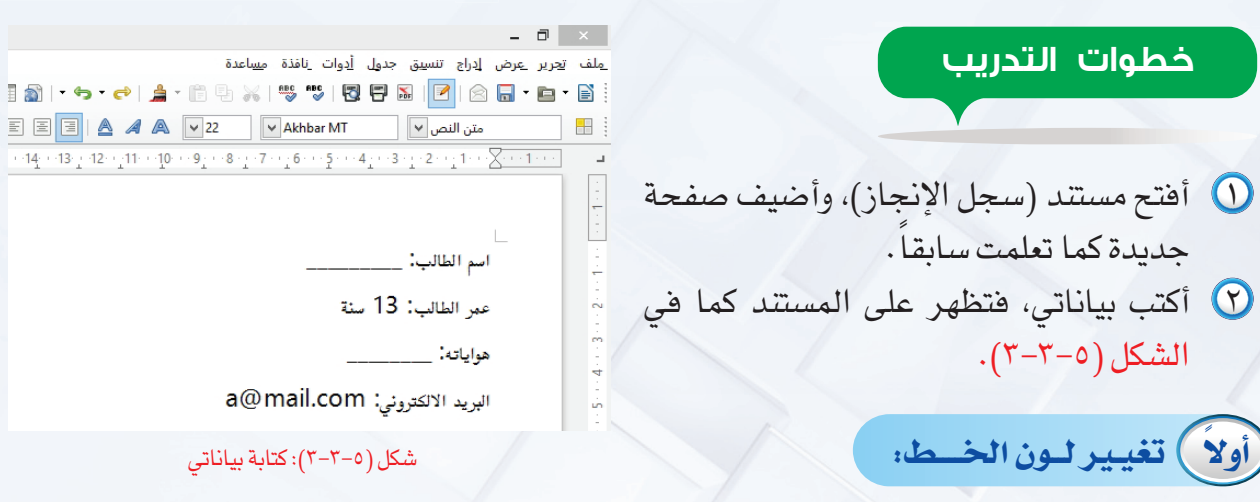

لتغيير لون الخط أتبع التالي:

- ١ أحدد الجزء من النص الذي أريد تغيير لونه.
- ٢ من شريط التنسيق أنقر على السهم بجانب أيقونة لون الخط، فتظهر قائمة الألوان كما في الشكل (٤-٣-٥)، ثم أختار أحد الألوان بالنقر عليه.
- ٣ ِّ أغير لون الخط في بقية النص باتباع الخطوات السابقة، فيظهر النص كما في الشكل (٥-٣-٥).

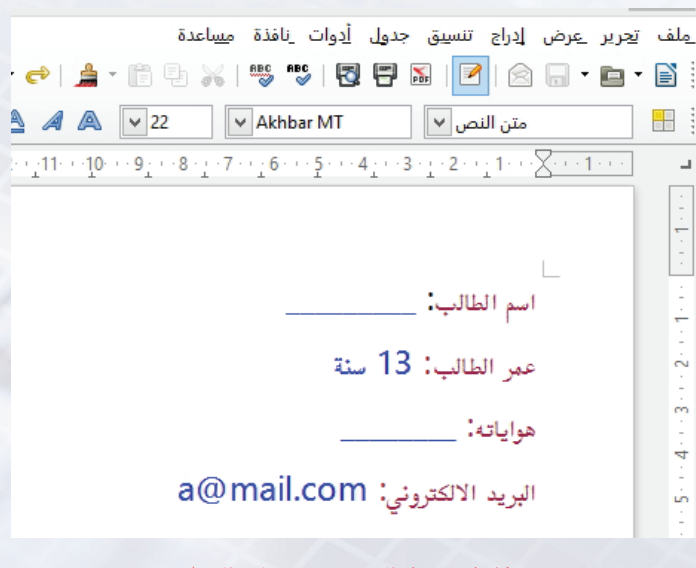

شكل (٥-٣-٥): النص بعد تغيير لون الخط

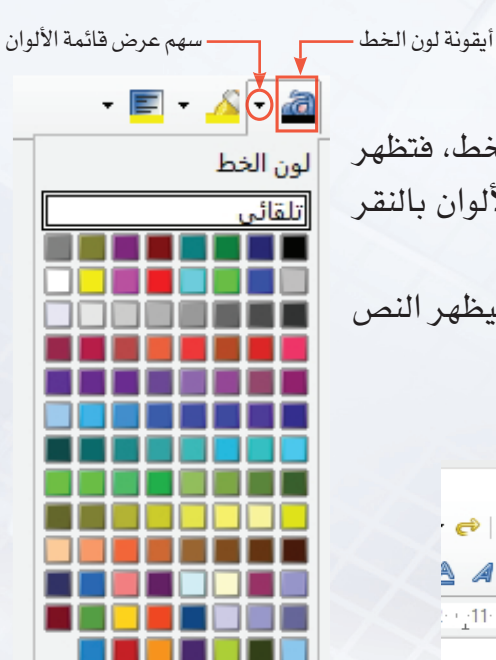

شكل (٣-٣-٥): كتابة بياناتي

شكل (٤-٣-٥): تحديد لون الخط

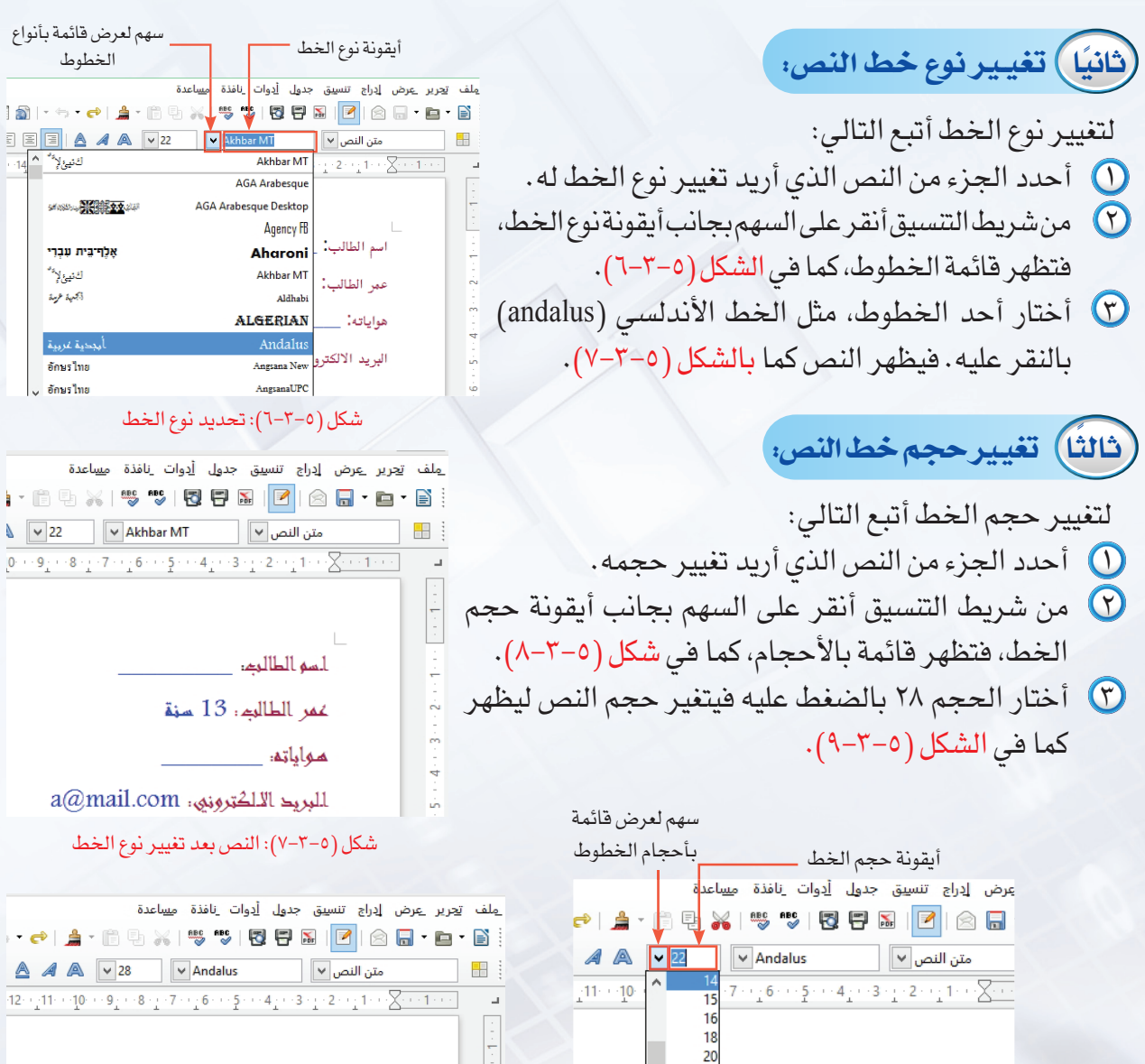

شكل (٨-٣-٥): تحديد حجم الخط

أعمى الطاليمن

ھۇاياتە:

عُمَر الطالبهِ: 13 سنة

22<br>24<br>26<br>28<br>32<br>32<br>36

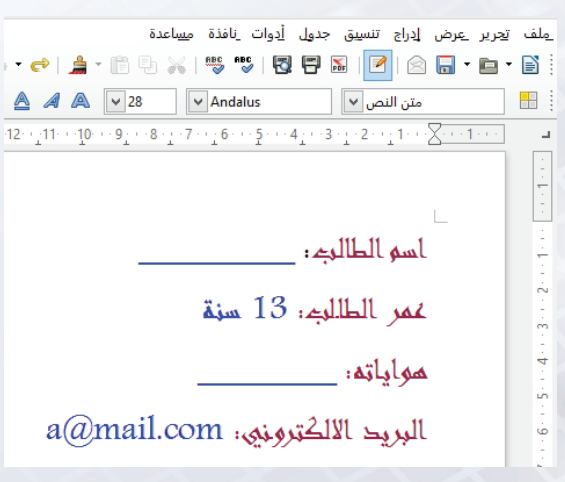

شكل (٩-٣-٥): النص بعد تغيير حجم الخط

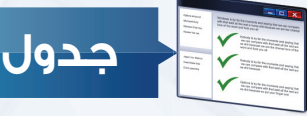

**جدول المهارات**

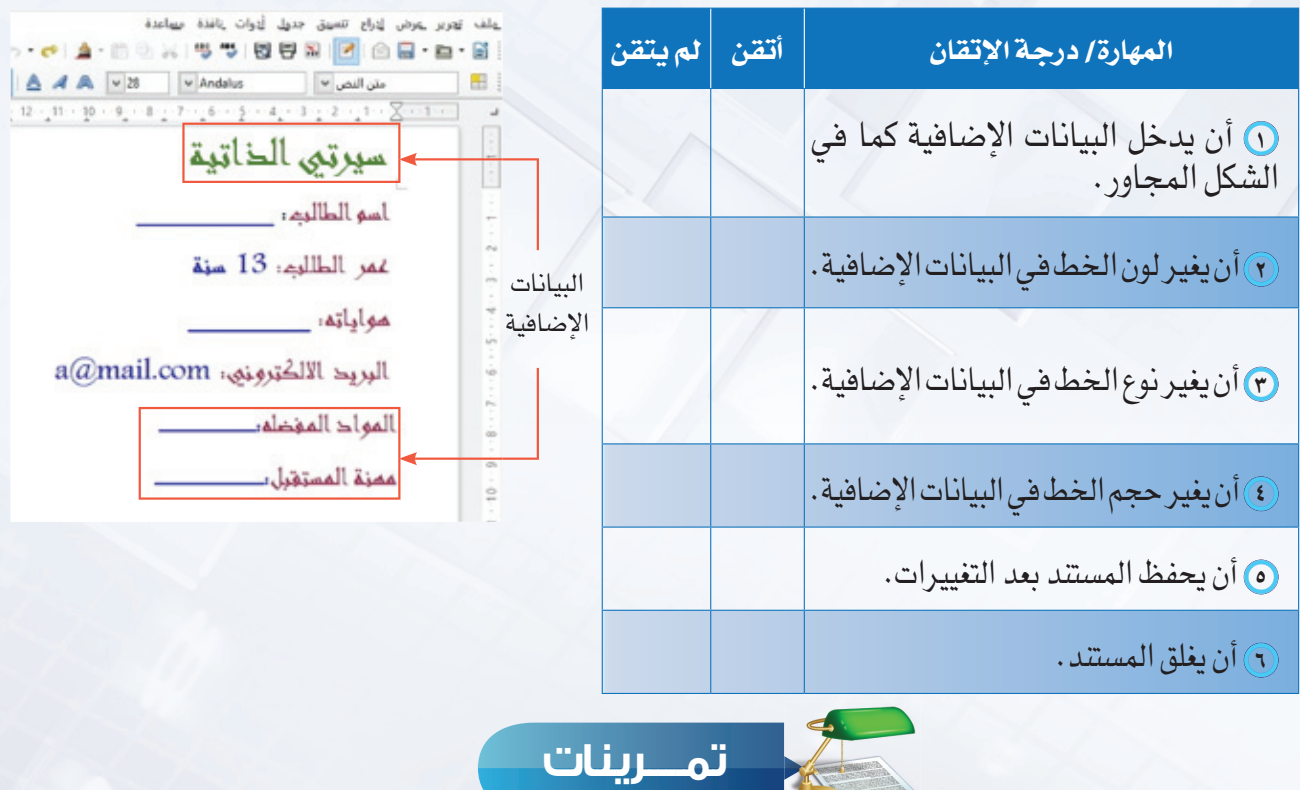

من جهازك الشخصي في المنزل افتح ملفك السابق (ملحقات سجل الإنجاز)، ونفذ ما يلي: **س ١**

١ نسق الصفحة الأولى (المهارات والهوايات )، والثانية (نماذج من أعمالي المميزة) بالتنسيقات التي تدربت عليها في هذا التدريب لتصبح كالتالي:

> المهارات والهوايات التي أتقنها: الرسم بالألوان الأعمال اليدوية التصوير وجمع الصور

 $\bigcup_{i=1}^n$ 

نماذج من أعمالي المميزة في: مادة الرياضيات مادة العلوم مادة الحاسب مادة الإنجليزي

٢ ِ أطلع معلمك على ما قمت بإنجازه.

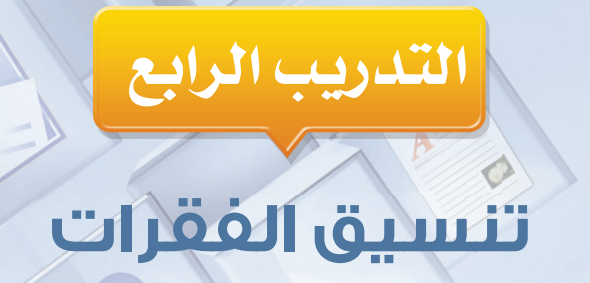

**في هذا التدريب سأتعلم :**

**١ محاذاة الفقرة.**

**تدريبات الوحدة الخامسة**

**٢ التعداد النقطي والرقمي.**

### **متطلبات التدريب**

١ برنامج (Writer office Libre (أو أحد برامج معالجة النصوص المتوفرة في معمل المدرسة. ٢ مستند (سجل الإنجاز) .

**مقدمة التدريب**

الفقرة في برامج معالجة النصوص هي كل ما يكتب من نص إلى أن يتم النقر على المفتاح (Enter(. ويمكن تطبيق العديد من التنسيقات على الفقرة بمجرد وضع المؤشر داخلها دون تحديدها بالكامل، ومنها محاذاتها إلى اليمين أو اليسار أو وضعها في المنتصف. كما يمكن تحويل الفقرات إلى قائمة نقطية أو رقمية. وفي هذا التدريب سنتعلم –بإذن الله تعالى– ذلك بالتفصيل وباستخدام أيقونات شريط أدوات التنسيق، الخاصة بتنسيق الفقرات كما هو موضح بالشكل (١-٤-٥)، ومن خلال إنشاء صفحة (أهدافنا في الحياة)، ليتحول شكل النص من (أ) إلى (ب) في الشكل (٢-٤-٥).

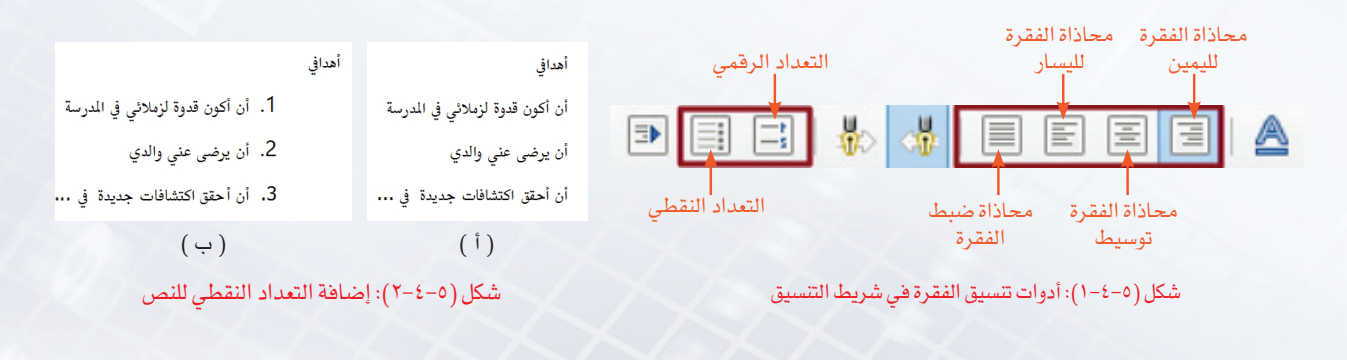

### **خطوات التدريب**

- ١ أفتح مستند (سجل الإنجاز)، وأضيف صفحة جديدة كما تعلمت سابقاً .
- ٢ أكتب أهدافي، فتظهر في المستند كما في الشكل  $(r-\xi-0)$

أن أكون قدوة لزملائي في المدرسة أن يرضى عنى والدي

 $7 \times$  (  $\gamma$  )  $6 \times$  (  $\sim$   $5 \times$  (  $\sim$  4  $\gamma$  )  $\sim$  3  $\sim$   $\gamma$  (  $2 \times$  )  $\gamma$   $\gamma$  (  $\sim$   $\sim$   $\sim$ 

علف تجرير عرض إدراج تنسيق جدول أدوات نافذة مساعدة

أهدافي

متن النص v |

 $\blacksquare$ 

أن أحقق اكتشافات جديدة في ...

شكل (٣-٤-٥): كتابة أهدافي

vriter

### **ً أولا محاذاة الفقــــرة:**

لمحاذاة كلمة ( أهدافي) إلى الوسط أتبع التالي: ١ أنقل المؤشر إلى كلمة ( أهدافي). ٢ من شريط التنسيق أختار (توسيط)، فتنتقل الكلمة وسط السطر كما في الشكل (٤-٤-٥).

أهداقي

أن أكون قدوة لزملائي في المدرسة

أن يرضى عنى والدي

أن أحقق اكتشافات جديدة في …

#### شكل (٤-٤-٥): محاذاة الفقرة إلى الوسط

 $\overline{\phantom{a}}$ ص $\overline{\phantom{a}}$ 

أهداق

- .<br>1. أن أكون قدوة لزملائي في المدرسة
	- 2. أن يرضى عني والدي
- 3. أن أحقق اكتشافات جديدة في ...

#### شكل (٥-٤-٥): تطبيق التعداد الرقمي على الفقرات المحددة

أهدا أن يرضى عنى والدي

أن أحقق اكتشافات جديدة في ...

شكل (٦-٤-٥): تطبيق التعداد النقطي على الفقرات المحددة

### **ً ثانيا التعداد الرقمي والنقطي:**

ّ لترقيم أهدافي التي تمثل عدة فقرات أتبع التالي: ١ أحدد الأسطر التي ّ تمثل الأهداف. ٢ من شريط التنسيق أختار (تعداد رقمي)، وألاحظ أنه تم ترقيم الأهداف كما في الشكل  $(0 - 2 - 0)$ 

٣ ولــتطبــيق الــتــعداد الــنقطـــي أكـــرر الخطــوة السابقـة مع تغيـير الأيقونـة إلى أيقــونــة (التعداد النقطي) وألاحــظ الفــرق كما في الشكل (٦-٤-٥).
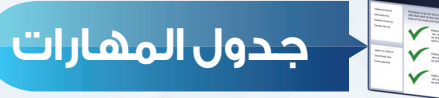

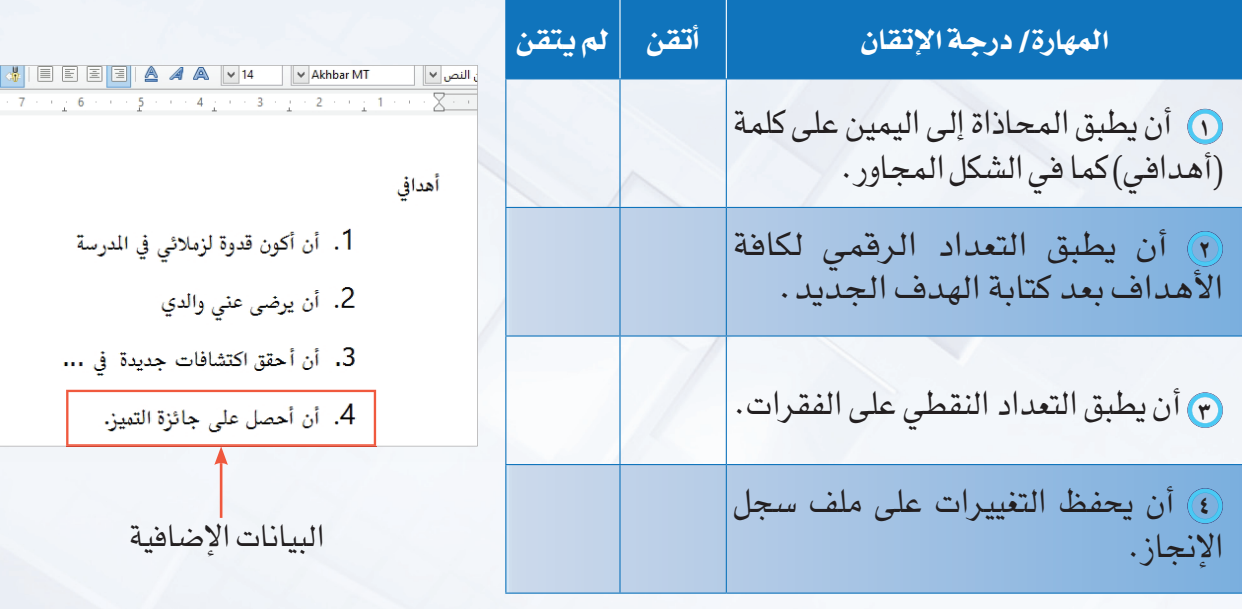

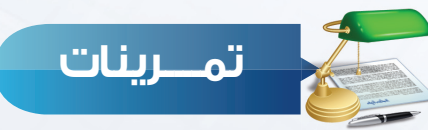

 من جهازك الشخصي في المنزل افتح ملفك السابق (ملحقات سجل الإنجاز)، ونفذ ما يلي، **س ١** ِ ثم أطلع معلمك على ما قمت بإنجازه:

١ طبق التعداد النقطي على الصفحة الأولى (المهارات والهوايات) لتصبح كالتالي:

المهارات والهوايات التي أتقنها:

- الرسم بالألوان
- الاعمال اليدوية
- التصوير وجمع الصور

٢ طبق التعداد الرقمي على الصفحة الثانية (نماذج من أعمالي المميزة في) لتصبح كالتالي:

نماذج من أعمالي المميزة في: .١ مادة الرياضيات .٢ مادة العلوم .٣ مادة الحاسب

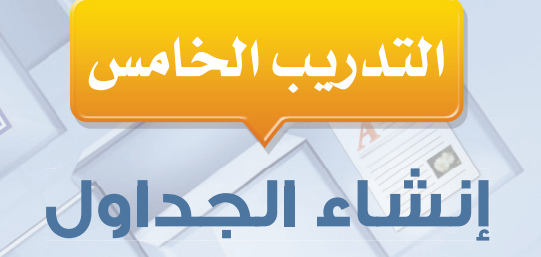

## **في هذا التدريب سأتعلم :**

- **١ كيفية إنشاء جدول في معالج النصوص.**
	- **٢ إدخال البيانات إلى الجدول.**
	- **٣ إضافة عمود أو صف في الجدول.**
	- **٤ حذف عمود أو صف من الجدول.**
		- **٥ تنسيق الجدول.**

**تدريبات الوحدة الخامسة**

### **متطلبات التدريب**

١ برنامج (Writer office Libre (أو أحد برامج معالجة النصوص المتوفرة في معمل المدرسة.

- ٢ مستند (سجل الإنجاز) .
- ٣ جدول الحصص الأسبوعي.

## **مقدمة التدريب**

تستخدم الجداول في برنامج معالجة النصوص كوسيلة لتنظيم المعلومات في شكل منسق. والجدول عبارة عن مجموعة من الخلايا تشكل معاً بما يسمى بالصفوف والأعمدة كما في الشكل (٥– ٥–١). ولأهمية الجداول وكثرة استخدامها في برامج معالجة النصوص، فإنها تخصص قائمة أوامر متكاملة للتعامل معها. وفي هذا التدريب ومن خلال إنشاء جدول الحصص الأسبوعي، سنتعلم –بإذن الله تعالى– كيفية إنشاء جدول وإدخال البيانات فيه. شكل (١-٥-٥): مكونات الجدول

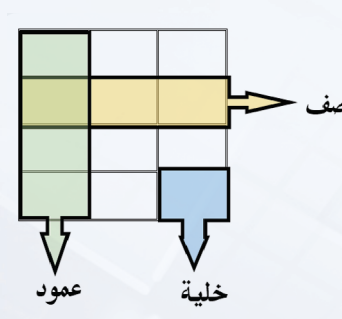

إدراج جدول

## **خطوات التدريب**

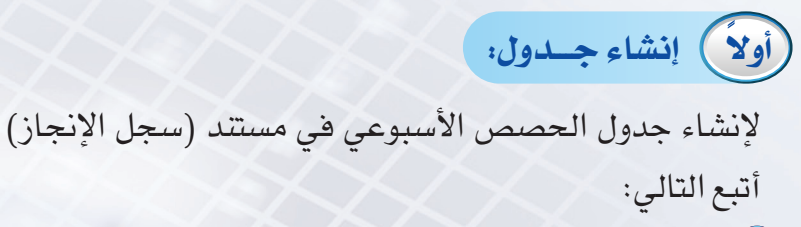

- ١ أفتح المستند وأنقل المؤشر إلى صفحة جديدة كما تعلمت سابقاً.
	- ٢ من قائمة ( جدول) أختار (إدراج ) ثم أنقر على (جدول).
- ٣ أحدد عدد الصفوف (٣) و عدد الأعمدة (٤) كما في الشكل  $(7-0-0)$

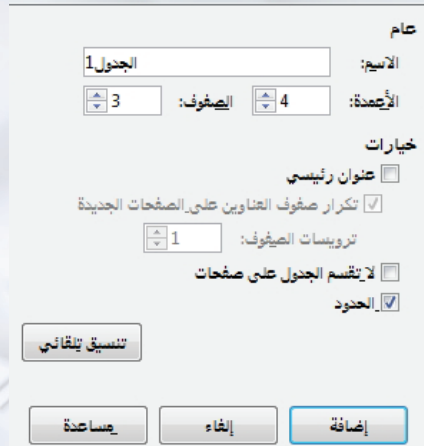

 $\mathbf{x}$ 

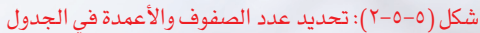

### **تدريبات الوحدة الخامسة**

٤ كما يمكن إدراج الجدول مباشرة بالنقر على أيقونة (إدراج الجدول) الموجود في شريط الأدوات، وذلك بالنقر على السهم الموجود في يسار الأيقونة، فتظهر شاشة يتم التحرك فيها بالمؤشر لتحديد عدد الأعمدة والصفوف ثم النقر على زر الفأرة الأيسر لإتمام العملية.

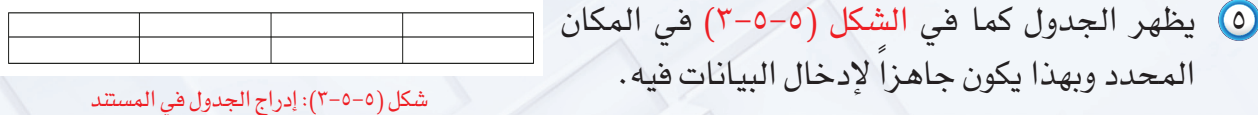

## **ً ثانيا إدخال البيانات في الجدول:**

لكتابة بيانات جدول الحصص أتبع بالتالي:

- ١ أضع المؤشر داخل الخلية الواقعة في تقاطع العمود الثاني والصف الأول، وذلك بنقل المؤشر إلى الخلية والنقر على زر الفأرة الأيسر.
- ٢ أكتب البيانات المطلوب كتابتها في الخلية، ثم أنتقل للخلية التالية باستخدام الفأرة أو مفاتيح الأسهم، كما يمكنني التنقل باستخدام مفتاح (TAB).
	- ُكمل كتابة بيانات جدول الحصص فيظهر ٣ أ الجدول كما في الشكل (٤-٥-٥).

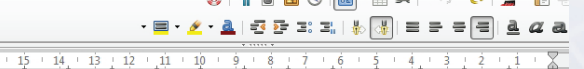

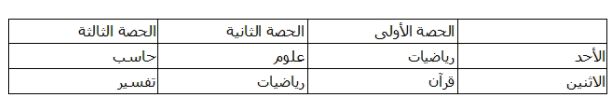

شكل (٤-٥-٥): كتابة البيانات في الجدول

 $\frac{1}{10}$  + 16

## **أكتب إنجازاتي - التدريب الخامس**

## **ً ثالثا إضافة عمود أو صف إلى الجدول:**

لإضافة صف جديد و إدخال مواد الحصص الدراسية ليوم الثلاثاء، أتبع التالي:

- ١ أنقل المؤشر للموضع الذي أريد إضافة عمود أو صف فيه.
- ٢ من قائمة (جدول) أختار ( صفوف) أو ( أعمدة) فتظهر نافذة، أحدد منها الموضع الذي أريد الإضافة فيه كما الشكل (٥-٥-٥) ثم أنقر على (حسنا). وأكمل إضافة بيانات المواد.

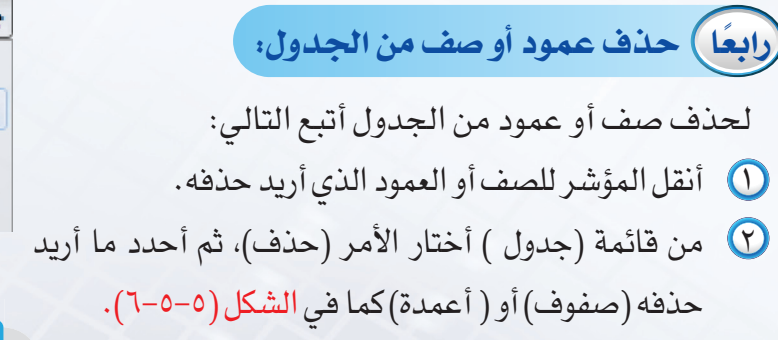

## **ً خامسا تنسيق الجدول:** الفأرة الأيسر.

توفر معظم برامج معالجة النصوص عددا من التنسيقات الجاهزة للجداول التي يمكن تطبيقها بسهولة ويمكن استخدامها باتباع الخطوات التالية:

- ١ أنقل المؤشر داخل الجدول المراد تنسيقه.
- ٢ من قائمة ( جدول ) أختار الأمر ( تنسيق تلقائي).
- ٣ أختار شكل التنسيق المناسب كما في الشكل (٧-٥-٥).

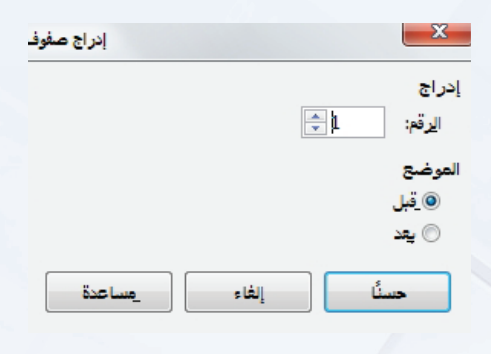

#### شكل (٥-٥-٥): تحديد موضع إضافة صف إلى الجدول

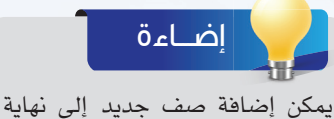

الجدول عبر نقل المؤشر إلى آخر خلية ثم النقر على مفتاح (TAB(.

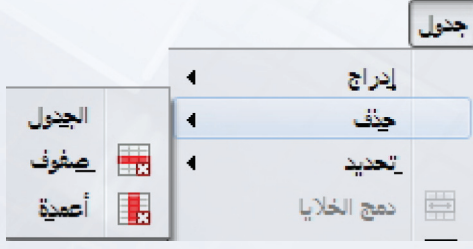

#### شكل (٦-٥-٥):حذف صف أو عمود من الجدول

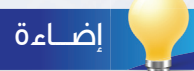

لتغيير أبعاد الخلية أضع مؤشر الفأرة على أحد حدود الخلية ثم أغير العرض أو الطول بالسحب والإفلات بزر<br>الفأرة الأسبر .

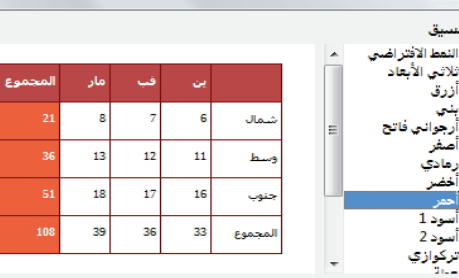

شكل (٧-٥-٥):التنسيق التلقائي للجدول

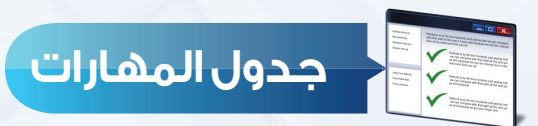

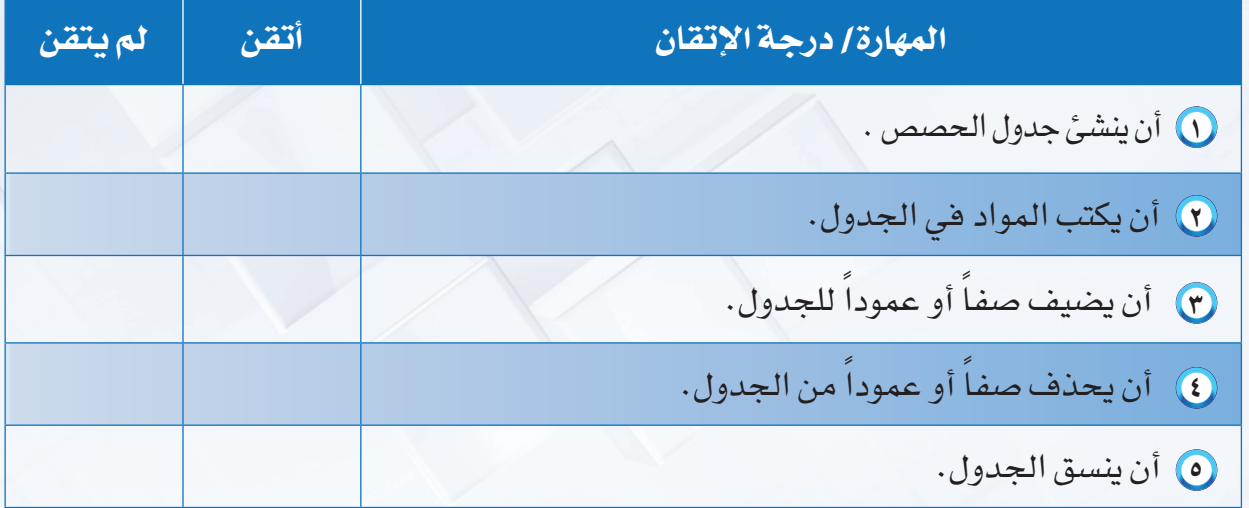

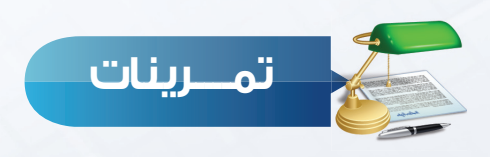

من جهازك الشخصي في المنزل افتح ملفك السابق (ملحقات سجل الإنجاز)، ونفذ ما يلي: **س ١**

١ أدرج صفحة جديدة.

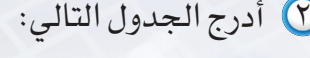

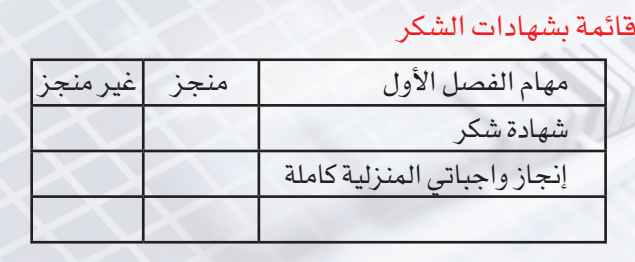

٣ ِ أطلع معلمك على ما قمت بإنجازه.

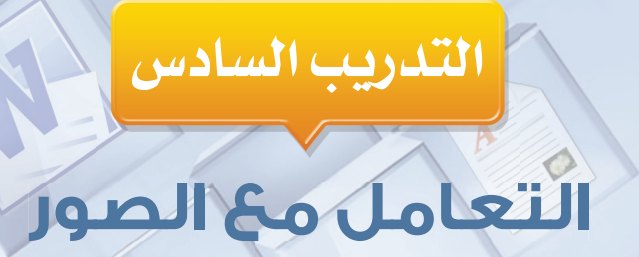

## **في هذا التدريب سأتعلم :**

- **١ إضافة صـورة للمستند.**
- **٢ تكبير وتصغير الصـورة.**
- **٣ تغيير استدارة الصــورة.**
- **٤ تغـيـيــر لـــون الصــــورة.**

#### **تدريبات الوحدة الخامسة**

## **متطلبات التدريب**

١ برنامج (Writer office Libre (أو أحد برامج معالجة النصوص المتوفرة في معمل المدرسة. ٢ مستند (سجل الإنجاز) .

## **مقدمة التدريب**

تُعد الصورة وسيلة فعالة في التعبير وإيصال المعنى بيسر وسهولة. وعند اختيار الصور لإضافتها لموضوع فلابد من مراعاة مناسبتها لهذا الموضوع، والتزامها بضوابط الدين والأخلاق، واحترام الملكية الفكرية بعدم التعدي على تصاميم الغير. وفي هذا التدريب سنتعلم –بإذن اللّه تعالى– كيفية إضافة الصور من خلال إنشاء صفحة (الغلاف لسجل الإنجاز)، كما تظهر في الشكل شكل (١-٦-٥): غلاف سجل الإنجاز (١-٦-٥).

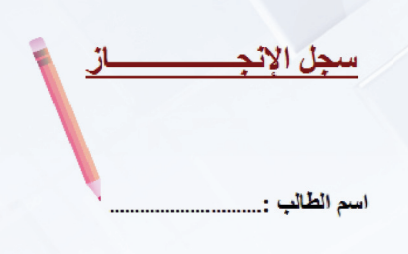

#### **خطوات التدريب**

## **ً أولا إضافة الصور إلى المستند:**

في جميع برامج معالجة النصوص، يمكن إضافة الصور إما من المعرض الذي يحتوي على صور جاهزة، وملحقة في برنامج معالج النصوص، أو من ملف مخزن على أحد وسائط التخزين. وفيما يلي توضيح للطريقتين:

## **١ إدراج صورة من المعرض:**

- ً. أ أفتح مستند (سجل الإنجاز)، ثم أضيف صفحة جديدة في بداية المستند كما تعلمت سابقا
	- ب أنقل المؤشر للموضع الذي سأكتب فيه عنوان غلاف سجل الإنجاز، وأكتب النص وأنسقه بالطريقة التي تعلمتها في التدريبات السابقة.

|<br>|نراج صورة آ<mark>⊜</mark>

ج أنقر على أمر (صورة من المعرض) والموجودة في شريط أدوات البرنامج فتظهر مجموعة كبيرة من تصنيفات الصور الجاهزة وفي كل تصنيف مجموعة من الصور الشكل (٢-٦-٥).

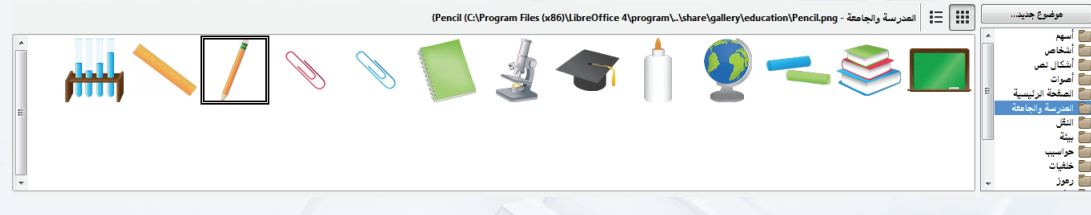

شكل (٢-٦-٥): إدراج صورة من معرض الصور

د أختار منها صورة مناسبة لغلاف سجل الإنجاز وأدرجها بالنقر مرة واحدة بزر الفأرة الأيمن، ثم أختار الأمر (إدراج)، أو بسحبها وإفلاتها في المكان المحدد.

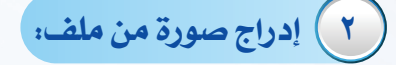

 أ من قائمة (إدراج) أختار الأمر (صورة)، ثم أختار الأمر (من ملف)، فتظهر نافذة كما في الشكل (٣-٦-٥).

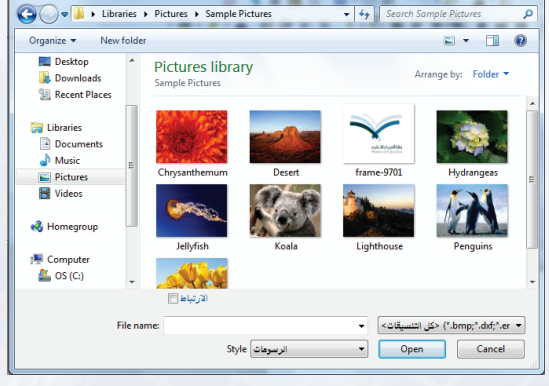

شكل (٣-٦-٥): إدراج صورة من ملف

ب ثم أنقر على الأمر (فتح) وألاحظ إدراج الصورة في المستند كما في الشكل (٤-٦-٥).

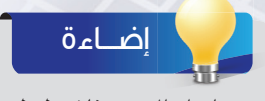

عند إدراج الصورة نلاحظ ظهور شريط أدوات الصور تلقائياً . كما يمكن إظهاره عن طريق القائمة (عرض) ثم (أشرطة الأدوات).

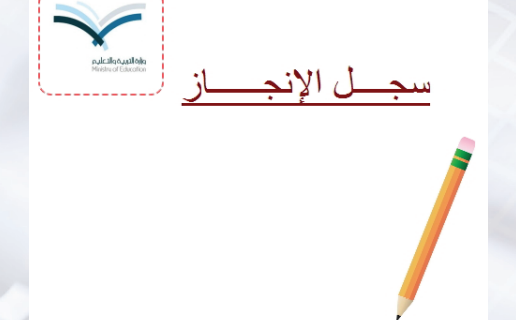

شكل (٤-٦-٥): إدراج صورة في المستند

#### **تدريبات الوحدة الخامسة**

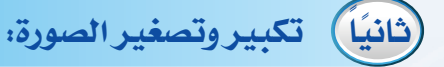

ً للتحكم في حجم الصورة سواء بتكبيرها أو تصغيرها أتبع التالي: أحدد الصورة المراد تغيير حجمها بوضع المؤشر عليها وأنقر زر $\bullet$ الفأرة الأيسر.

٢ ألاحظ ظهور مربعات صغيرة تحيط بالصورة كما في الشكل (٥-٦-٥). أضع المؤشر على أحد هذه المربعات وأضغط على زر الفأرة الأيسر بشكل مستمر مع السحب إلى الخارج لتكبير الصورة أو إلى الداخل لتصغيرها.

**ً ثالثا تغيير استدارة الصورة:**

قد نحتاج أحياناً إلى تدوير الصورة التي تم إدراجها، ويمكن تنفيذ ذلك باتباع التالي: ١ أحدد الصورة بالنقر عليها بزر الفأرة الأيسر. ٢ من قائمة (تنسيق) أختار ( تدوير) ثم أحدد درجة تدوير واتجاه التدوير للصورة كما في الشكل (٦-٦-٥).

فألاحظ استدارة الصورة حسب اتجاه الاستدارة التي حددتها. كما يمكن تدوير الصورة باستخدام أوامر التدوير في شريط أدوات الصورة.

**ً رابعا تغيير لون الصورة:**

١ لتغيير لون الصورة أحدد الصورة، ثم من شريط أدوات الصورة أنقر على أيقونة (اللون) كما في الشكل (٧-٦-٥)، فتظهر قائمة بتدرجات الألوان الأساسية ودرجات التباين والسطوع، وأحدد درجة اللون المناسب فألاحظ تطبيقه على الصورة.

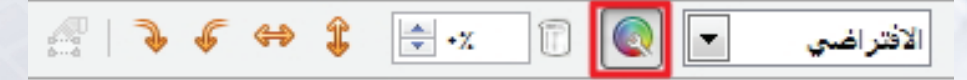

شكل (٧-٦-٥): أمر (اللون) في شريط أدوات الصورة

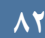

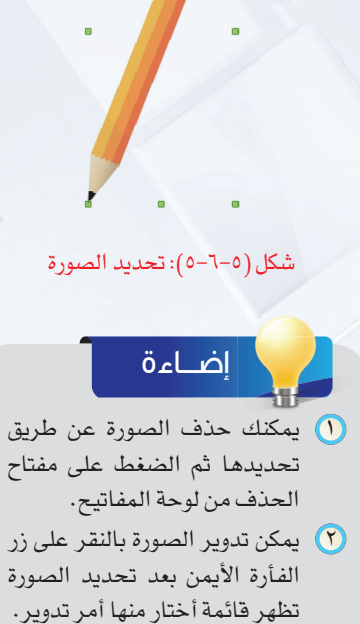

شكل (٦-٦-٥): تدوير الصورة

تدوير 90° للي<u>س</u>ار

تدوير 90° لليمين

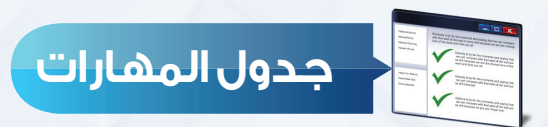

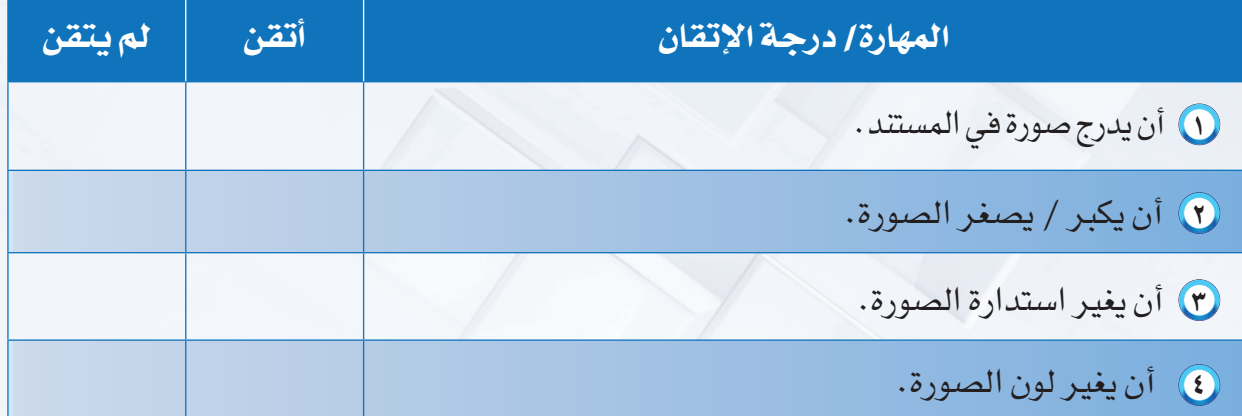

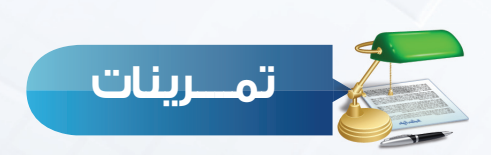

**س ١** من جهازك الشخصي في المنزل افتح ملفك السابق (ملحقات سجل الإنجاز)، ونفذ ما يلي:

١ أدرج صورة مناسبة لكل صفحة وطبق عليها التنسيقات الخاصة بالصور والتي تدربت عليها في هذا التدريب (تكبير/تصغير، استدارة، تغيير لون الصورة).

٢ ِ أطلع معلمك على ما قمت بإنجازه.

# **تنسيق الصفحات وطباعتها التدريب السابع**

## **في هذا التدريب سأتعلم :**

- **١ إضافة رأس وتذييل للصفحات .**
	- **٢ ترقيم صفحات المستند.**
		- **٣ إضافة إطار للصفحات.**
			- **٤ طباعة المستند.**

**تدريبات الوحدة الخامسة**

### **متطلبات التدريب**

١ برنامج (Writer office Libre (أو أحد برامج معالجة النصوص المتوفرة في معمل المدرسة. ٢ مستند (سجل الإنجاز) .

## **مقدمة التدريب**

من خلال التدريبات السابقة استخدمنا برنامج معالجة النصوص في إنشاء سجل إنجاز خاص بنا، حيث تعلمنا كتابة وتنسيق النصوص وأيضاً تنسيق الفقرات وإضافة الصور والجداول، وفي هذا التدريب – إن شاء اللّه تعالى– سنتعلم كيف ننسق الصفحات، وذلك بإدراج رأس وتذييل للصفحة وأرقام للصفحات، وإطار ليضفي شكلاً جميلاً، ثم نقوم بطباعة المستند، ويصبح بذلك جاهزاً للاستخدام.

## **خطوات التدريب**

## **ً أولا إضافة رأس وتذييل للصفحات:**

يمكن إضافة نصوص أو صور تتكرر في أعلى أو أسفل جميع صفحات المستند كما هو الحال في معظم الكتب، وذلك باستخدام خاصية الرأس والتذييل للصفحات. ولتنفيذ ذلك على سجل الإنجاز أتبع التالي:

> ١ أفــتـح مستـنــد (سـجــل الإنجــاز)، ومـــن قائمة (إدراج) أختار (رأس)، ثم (النمط الافتراضي) كما في الشكل (١-٧-٥).

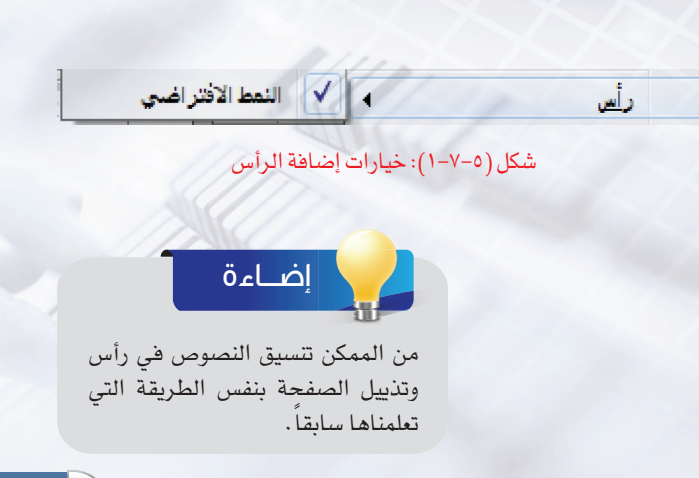

### **تدريبات الوحدة الخامسة**

.٢ وفي هذا التدريب، سأضيف اسمي في جميع الصفحات.

٣ ألاحظ ظهور مكان في أعلى الصفحة، أكتب فيه (سجل إنجاز الطالب /محمد عبدالله). كما في الشكل (٢-٧-٥).

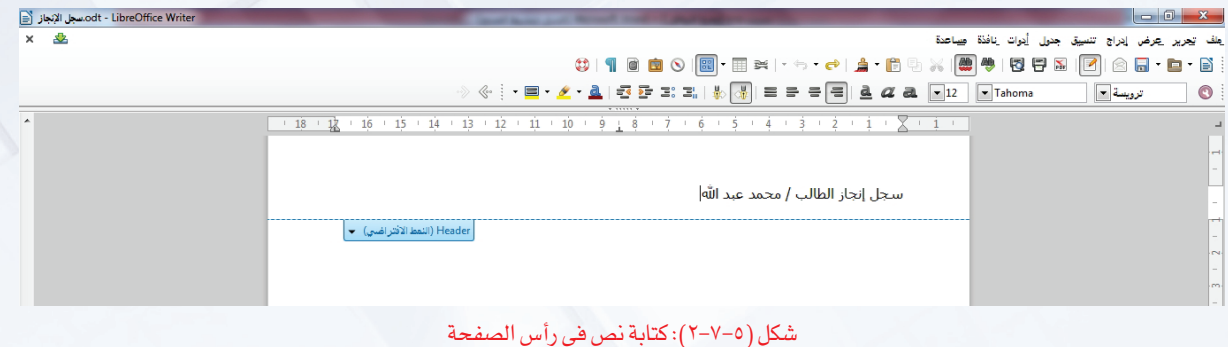

٤ من قائمة (إدراج) أختار الأمر (تذييل)، ثم (نمط افتراضي) لإضافة اسم المدرسة في نهاية كل صفحة.

٥ ألاحظ تحرير مكان في أسفل الصفحة أكتب فيه اسم المدرسة.

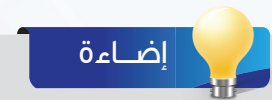

يمكن حذف جميع محتويات الرأس والتذييل عن طريق إعادة اختيار أمر (رأس) أو (تذييل) من القائمة (إدراج).

## **ً ثانيا ترقيم صفحات المستند:**

توفر جميع برامج معالجة النصوص خاصية إضافة رقم الصفحة بشكل تلقائي في رأس، أو تذييل الصفحة. ولإضافة ترقيم الصفحة في منطقة التذييل، أتبع التالي:

- ١ أنقل المؤشر لمنطقة التذييل وأنقر نقرتين متتاليتين بزر الفأرة اليسار ليتم تحرير المنطقة.
- ٢ أنقل المؤشر للموضع الذي أريد إضافة ترقيم الصفحات فيه داخل منطقة التذييل.
- ٣ من قائمة (إدراج) أختار الأمر (حقول) ثم أختار الأمر ( رقم الصفحة) كما في الشكل (٣-٧-٥).

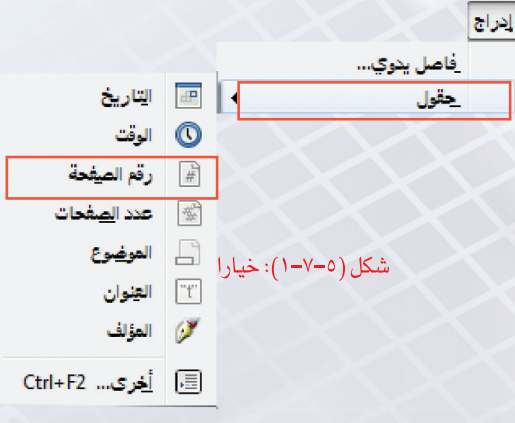

شكل (٣-٧-٥): إضافة رقم في تذييل الصفحة

## **أكتب إنجازاتي - التدريب السابع**

## **ً ثالثا إضافة إطـار للصفحــات:**

لإضافة إطار لصفحات سجلي أتبع الخطوات التالية: ١ من قائمة (تنسيق) أختار الأمر (صفحة)، فتظهر نافذة تنسيقات الصفحة الافتراضية أختار منها تبويب (حدود) كما في الشكل (٤-٧-٥).

- ٢ أحدد منها تنظيم الخط، حيث أن الافتراضي بدون إطار، فأختار وضع الحدود الأربعة أو الحدين يمين ويسار أو غيرها من خيارات الحدود.
- ً) ٣ بعد ذلك أحدد نمط الخط وعرضه ولونه، ثم أختار الأمر (حسنا لتطبيق الخيارات على إطار الصفحات. فتظهر الصفحة كما في الشكل (٥-٧-٥).

Page Style: المط الأقراضي Page Style Organiz | الصفحة | الخلفية | coter| Header| الحبرد | أكسنة | حاشية سقنية | لعساقة حتان المحتويات  $\pmb{\tau}$  $0.05 - 1.4$ لأفراضي **L'ELION** اليمن سم 0.05 C يترض  $0.05 - 3.4$  $-0.05$   $ab$  $0.05 - 3.4$ V مزامنة  $\begin{array}{c} \square \hspace{0.3cm} \square \hspace{0.3cm} \square \hspace{0.3cm} \square \hspace{0.3cm} \square \end{array}$ السلال وبادى  $-0.18$  pm 

شكل (٤-٧-٥): نافذة خيارات حدود الصفحة

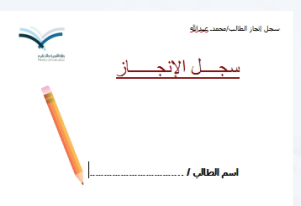

**ً رابعا طباعـــة المستند:** شكل (٥-٧-٥): صفحة الغلاف بعد إضافة الإطار

الطباعة هي الخطوة الأخيرة للحصول على سجل الإنجاز والاستفادة منه. ولرؤية المستند بالشكل النهائي قبل طباعته نختار الأمر (معاينة الصفحة) من القائمة (ملف) أو بالنقر مباشرة على أيقونة من شريط الأدوات.  $\frac{1}{2}$ ولطباعة المستند أتبع الخطوات التالية: ١ من القائمة (ملف) أختار الأمر (طباعة) أو بالنقر مباشرة على أيقونة من شريط الأدوات. ٢ تظهـــر نافـــذة الطباعــة كمــا في الشكل (٦-٧-٥) والتي أحــدد فــــيها الصفحات

المراد طباعتها وعدد النسخ و ترتيبها .

٣ أتأكد من توصيل الطابعة ثم أختار الأمر ً). (حسنا

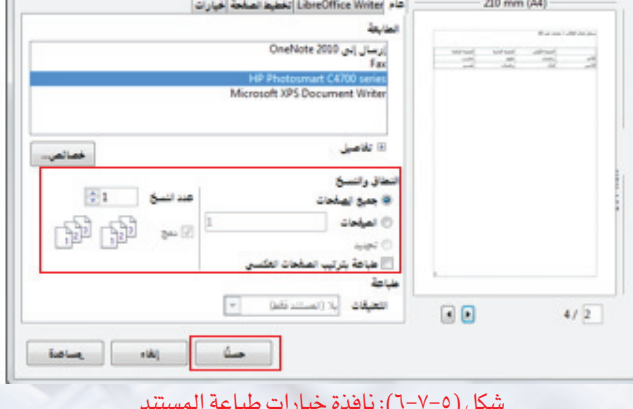

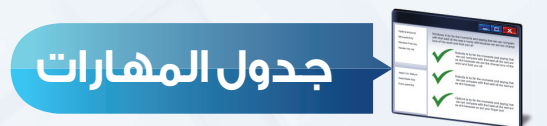

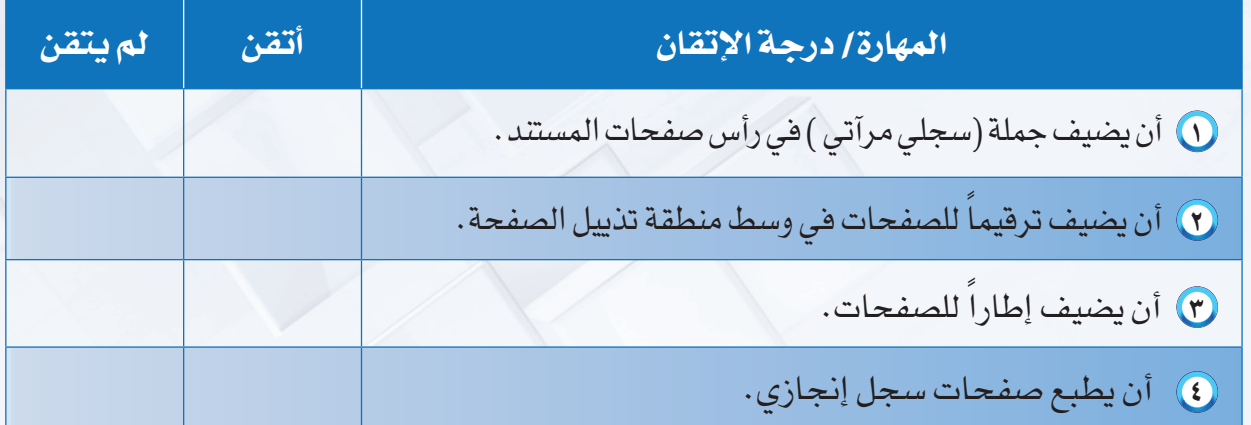

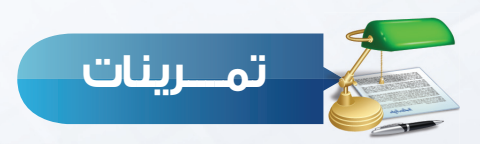

- **س ١** من جهازك الشخصي في المنزل افتح ملفك (ملحقات سجل الإنجاز)، ونفذ ما يلي:
	- ١ أضف جملة (سجلي مرآتي) في رأس صفحات المستند.
	- ٢ أضف ترقيم للصفحات في وسط منطقة تذييل الصفحة.
		- ٣ أضف إطار للصفحات.
	- ٤ اطبع صفحات (ملحقات سجل الإنجاز) وسلمها لمعلمك.

## الوحدة السادسة

## حافظ على معلوماتي أ ( حماية الأجهزة والبرمجيات)

## موضوعات الوحدة:

 $\frac{1}{2}$ 

ا. حماية الاجهزة والبيانات . .٢ تأثيرات الطاقة الكهربائية على جهاز الحاسب . .٣ تأثيرات بيئة التشغيل على جهاز الحاسب . .٤ الفيروسات . .٥ حماية البيانات في جهاز الحاسب.

**أحافظ على معلوماتي**

### **بعد دراستك لهذه الوحدة سوف تحقق -بإذن الله تعالى-الأهداف التالية:**

- ل تُعرِّف مفهوم حماية الأجهزة والبيانات .
- َذكر تأثيرات الطاقة الكهربائية على جهاز الحاسب .  $(7)$
- ٣ تُ ِّعدد وسائل حماية جهاز الحاسب من تأثيرات الطاقة الكهربائية .
	- َذكر تأثيرات بيئة التشغيل على جهاز الحاسب .  $\epsilon$
	- 0) تُعدِّد وسائل حماية جهاز الحاسب من تأثيرات بيئة التشغيل .
		- ٦) تُعرِّف مفهوم الفيروسات .
- ٧ تُ ِّ وضح كيف يصاب جهاز الحاسب والهواتف الذكية بالفيروسات .
	- ٨ تُ ِّعدد طرق الحماية من الفيروسات .
- تُعرَّف على حلول بعض الأعطال البسيطة والشائعة التي قد يتعرض لها جهاز الحاسب .  $\left( \mathcal{A}\right)$

## **تمهيد:**

 عند انتقال أحمد من المرحلة الابتدائية إلى المرحلة المتوسطة أهداه والده جهاز حاسب مكافأة له على تفوقه، إلا أن قلة خبرته في التعامل مع جهاز الحاسب جعلته يختار مكانا غير مناسب ليضعه فيه، كما أنه لم يكن يهتم بنوعية المواقع التي يقوم بتحميل الملفات التي يحتاجها ً ولا مدى موثوقيتها، وأيضا لاحظت أخته أنه لا يعتمد على برنامج حماية من الفيروسات، وقد نصحته بأن يختار برنامجًا جيدًا للحماية، ويقوم بتحديثه دائمًا إلا أنه تجاهل نصيحتها له.<br>ومع مرور الوقت بدأت تظهر لأحمد بعض المشاكل المزعجة، حيث أصبح جهازه بطيئاً

أكثر من المعتاد، كما لاحظ اختفاء بعض الملفات التي قام بحفظها عليه، وهكذا تباعاً إلى أن توقف جهازه فجأة عن العمل.

فأسرع به إلى أحد المتخصصين في الصيانة، والذي أخبره بأن جهازه أصيب بنوع من فيروسات الحاسب هو ما تسبب بحذف ملفاته، وتوقف جهازه عن العمل وأنه بحاجة لإعادة تهيئة جهازه من جديد، وتثبيت جميع برامجه مرة أخرى، عندها تذكر نصيحة أخته التي لم يُعرها أيّ اهتمام.

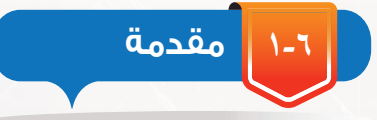

مع تطور التقنية في مجال الحاسب وتعدد الأجهزة الملحقة به ، وكذلك سهولة نقل البيانات بين أجهزة الحاسب من خلال شبكة الإنترنت أو من خلال وسائل التخزين المختلفة ، وأيضاً تنوع الظروف المحيطة والتي قد تسبب تعطل الأجهزة، أو حدوث خلل في البيانات أصبح من المهم جداً تأمين الأجهزة والبيانات من المخاطر المحتملة ، وللحفاظ على الأجهزة والبيانات لابد من وسائل وأدوات تسهم في ذلك .

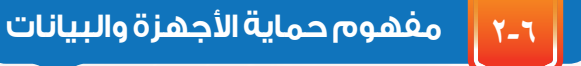

عبارة عن توفير الأدوات والوسائل اللازمة لحماية الأجهزة والبيانات من المخاطر التي تهددها سواء كانت داخلية أو خارجية.

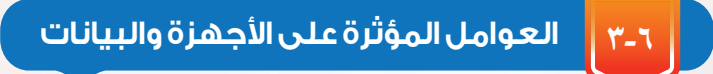

تتأثر أجهزة الحاسب وما تحتويه من بيانات بعدة عوامل، وقد تسبب هذه العوامل أعطالاً لجهاز الحاسب، أو فقداناً للبيانات المخزنة على وحدات التخزين المختلفة، ومن أهم العوامل المؤثرة على الأجهزة والبيانات ما يلي:

- الطاقة الكهربائية (Electric power) .
- ل بيئة التشغيل (Operating Environment) .
	- ٣ الفيروسات (Virus (.

**١-٣-٦ تأثير الطاقة الكهربائية على الحاسب ووسائل الحماية**

تُعد الكهرباء من مصادر الطاقة التي لا يستغني عنها الإنسان في حياته اليومية كتشغيل أجهزة الحاسب. وأي خلل في التيار الكهربائي (انقطاع التيار الكهربائي، انخفاض أو ارتفاع التيار الكهربائي) قد يُعرِّض جهاز الحاسب إلى عدة مشاكل، ومن أبرزها ما يلي :

- ١ تلف مكونات الحاسب المادية.
- ٢ توقف جهاز الحاسب عن العمل.
- ٣ فقدان البيانات المحفوظة على وحدات التخزين.

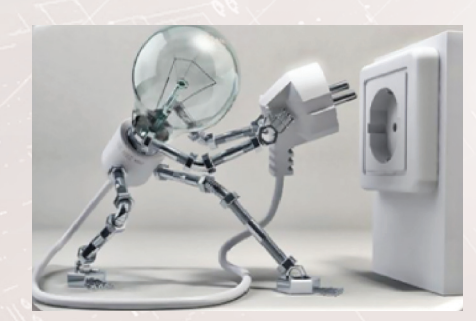

## **الوحدة السادسة**

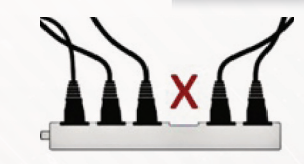

١ تجنب مشاركة أجهزة الحاسب مع أجهزة أخرى في مصدر الآتية :

ولتجنب المشاكل المصاحبة للتيار الكهربائي ينصح باتباع التعليمات

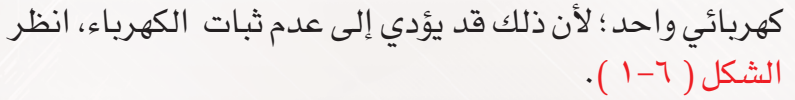

٢ التأكد من توافق الكهرباء في مولد الحاسب مع مصدر الكهرباء (230-400 فولت ) قبل التوصيل؛ لأن ذلك قد يؤدي إلى تلف مولد كهرباء الحاسب، انظر الشكل ( ٢-٦).

٣ استخدام أجهزة تثبيت التيار الكهربائي والتي تساعد على حماية الجهاز من انخفاض أو ارتفاع التيار، ويطلق عليها أجهزة مثبت الجهد (Stabilizer Voltage(، انظر الشكل ( ٣-٦) .

- ٤ عند انقطاع التيار الكهربائي أثناء العمل عليك القيام بفصل ِّ الحاسب من الكهرباء؛ لأن رجوع التيار بشكل مفاجئ قد يؤثر على الجهاز .
- ٥ عدم فصل التيار الكهربائي للحاسب أثناء عمله؛ لأنه قد يؤدي إلى فقدان البيانات الموجودة في ذاكرة الحاسب .
	- ٦ إغلاق جهاز الحاسب بالطريقة الصحيحة.

**٢-٣-٦ تأثير بيئة التشغيل على الحاسب ووسائل الحماية**

ٌ للبيئة والظروف المحيطة بالحاسب تأثير ٌّ سلبي على الأجهزة مما قد يعرضها إلى الخلل أو العطل، ومن أهم هذه العوامل المحيطة التي قد تؤدي إلى الأعطال :

شكل (١-٦): مشاركة عدة أجهزة في مصدر واحد

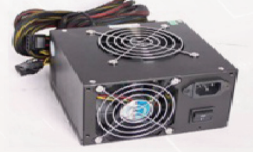

شكل (٢-٦): مولد كهرباء الحاسب

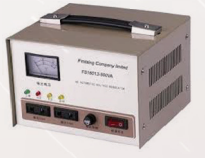

شكل (٣-٦): مثبت الجهد

ر إثراء علمي

 مزودات الطاقة الاحتياطية (UPS (Uninterruptible Power Supply ))

وهي عبارة عن أجهزة تعمل على توفير مصدر للطاقة الكهربائية بديل عند انقطاعها من قبل شركات الكهرباء العامة وتتوفر العديد من الأنواع والشركات المتخصصة في إنتاجها وهي ذات قدرات متعددة تستطيع توفير احتياجات المستخدم المختلفة للطاقة الكهربائية.

وتصنف في تصنيفين رئيسين هما: ١ أجهزة (LINE-OFF (: تستخدم غالبا مع الحالات غير الحرجة مثل أجهزة الحاسب الشخصية حيث تزودها بتيار منتظم مع استمرار التغذية عند انقطاع التيار الكهربائي من المصدر لفترة محددة تسمح بحفظ الأعمال المهمة وإغلاق جهاز الحاسب، وسعرها منخفض ومناسب.

٢ أجهزة (LINE-ON(: الأجهزة المصنفة تحت هذا النوع مرتفعة السعر نسبيا وهي مصممة للعمل مع الحالات الحرجة مثل أجهزة خادمات الشبكات وغرف العمليات وغيرها، وذلك لقدرتها على توفير طاقة كهربائية تمتد لساعات حسب قدرة البطاريات المستخدمة فيها.

## **أحافظ على معلوماتي**

## **ً أولا الغبار (**Dust **(والجسيمات الدقيقة:**

ً، الهواء من حولنا مليء بذرات الغبار والأجسام الصغيرة جدا ومهما كنت حريصاً على منع دخول الغبار إلى المنزل إلا أنه سوف يصل إلى جهاز الحاسب، وذلك لصغر حجم ذراته وانتشاره في كل ُ مكان، ويتسبب تراكم الغبار على مكونات الحاسب في ارتفاع حرارة الحاسب، وبالتالي تلف مكوناته المادية انظر الشكل (٤-٦).

## **ً ثانيا السوائل (**Fluid**(:**

يتأثر الحاسب كغيره من الأجهزة الإلكترونية بانسكاب الماء عليه، مما قد يتسبب في تلف الحاسب أو بعض أجزائه، وكذلك تناثر السوائل الأخرى ، سواء كانت ساخنة أو باردة لاحتوائها على مواد مثل السكر الذي قد يسبب في تلف بعض أجزاء الحاسب كلوحة المفاتيح انظر الشكل (٥-٦).

## **ً ثالثا الحرارة والبرودة العالية (**Temperature Cold or High**(:**

يتأثر جهاز الحاسب بشكل كبير بارتفاع درجة الحرارة، مما قد يؤدي إلى تلف بعض مكوناته، ومن أسباب ارتفاع درجة حرارة الحاسب تعطل مروحة التبريد للحاسب، أو وضعه في غرفة مرتفعة الحرارة، أو وضع الجهاز بطريقة تغلق فتحات التهوية لجهاز الحاسب. وللبرودة العالية أيضاً تأثير على جهاز الحاسب، حيث تؤدي إلى انكماش وتقلص أسلاك ودوائر التوصيل داخل جهاز الحاسب، مما قد يتسبب ذلك في تلفها وتوقف الحاسب عن العمل.

## **ً رابعا الحوادث المفاجئة :**

أجهزة الحاسب حساسة جداً، ولذلك يجب الحذر عند التعامل معها والحرص على عدم تعرضها للسقوط، أو للصدمات العنيفة التي قد تسبب تلف بعض مكونات الحاسب المادية.

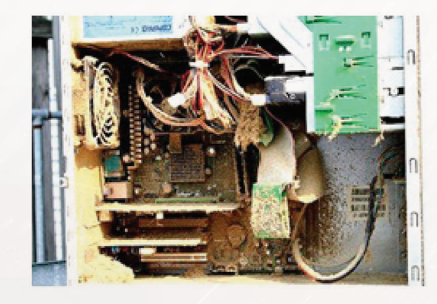

شكل (٤-٦): الغبار وانتشاره على مكونات الحاسب

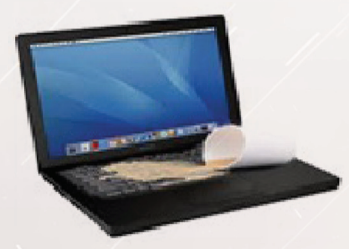

شكل (٥-٦): خطر استخدام السوائل بالقرب

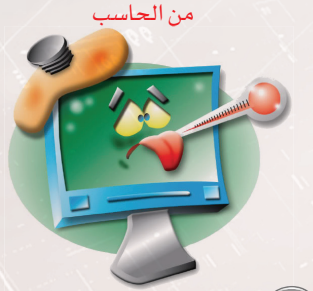

## نشاط طلابي

- ١ كيف تحمي جهازك من تأثير الغبار ؟ ...................................................
- ................................................... ٢ كيف تحمي جهازك من تأثير السوائل ؟
- ................................................... ..................................................
- ٣ كيف تحمي جهازك من تأثير الحرارة والبرودة العالية ؟

...................................................

.................................................. ٤ اذكر مجموعة من الإرشادات في التعامل مع الحاسب .

................................................... ...................................................

## **٣-٣-٦ الفيروسات (**Virus **(وطرق الحماية منها**

لقد أصبحت الفيروسات أمرا واقعا في عالم الحاسب، حيث يوجد حاليا الآلاف من فيروسات الحاسب، ويمكن تصنيفها إلى عدة فئات، لكنها جميعاً على العموم تخضع لتعريف مشترك هو أن الفيروسات هي: برامج حاسوبية ضارة مصممة للإضرار بالحاسب وتنتقل بين أجهزة الحاسب بعدة طرق وتتكاثر بالاعتماد على ملفات أخرى .

## و )<br>و ) إثرا*ء ع*لمي

 توجد العديد من أنواع الفيروسات التي تصيب أجهزة الحاسب نذكر منها: ١ فيروسات التشغيل: تنشط في منطقة نظام التشغيل وهي من أخطر الأنواع حيث تمنعك من تشغيل الحاسب. ٢ فيروسات الماكرو: تصيب برامج الأوفيس. ٣ فيروسات الملفات : تنتشر في الملفات وعند فتح أي ملف يزيد انتشارها . ٤ الفيروسات المخفية: تحاول أن تختبئ من البرامج المضادة للفيروسات. ٥ الفيروسات المتحولة: يصعب اكتشافها وتتغير من جهاز إلى آخر . ٦ فيروسات متعددة الملفات : تصيب ملفات قطاع التشغيل و سريعة الانتشار . ٧ فيروسات الدودة : برنامج ينسخ نفسه على الحاسب عدة مرات حتى يبطئ الجهاز وهي

مصممة لإبطاء الشبكات والحواسيب.

## نشاط طلابي

- ١ بالتعاون مع مجموعة من زملائك ابحث عن موقع موثوق في شبكة الإنترنت مخصص لفحص الحاسب من الفيروسات واعرضه في الصف على زملائك مع
- طريقة استخدامه. ٢ اذكر بعض البرامج شائعة الاستخدام لمكافحة الفيروسات .

.................................................. ..................................................

## **أسباب الإصابة**

وتتنوع أسباب إصابة أجهزة الحاسب والهواتف الذكية بالفيروسات ويمكن إجمال هذه الأسباب بالآتي :

- ١ تحميل برامج من الإنترنت دون التأكد من سلامتها.
- ٢ فتح الرسائل الواردة للبريد الإلكتروني دون التأكد من مصدرها.
- ٣ نقل البيانات من أجهزة أخرى عبر الشبكة، أو عبر وسائط تخزين قبل التأكد من سلامتها.

## **وسائل الحماية**

ولحماية أجهزتنا من الفيروسات والحد من مخاطرها وأضرارها ينصح باتباع التعليمات الآتية :

- ١ تثبيت برنامج مكافحة الفيروسات (Program Antivirus (على جهازك.
	- ٢ الحرص على تحديث برنامج مكافح الفيروسات باستمرار.
		- ٣ الفحص المستمر لجهاز الحاسب من الفيروسات.
- ٤ فحص جميع أنواع وسائط التخزين من الفيروسات عند إيصالها بجهاز الحاسب.
	- ٥ منع انبثاق النوافذ عند تصفح الإنترنت.
	- ٦ تأمين الشبكة اللاسلكية الخاصة بك برقم سري.
	- ٧ تحديث البرامج و نظام التشغيل بشكل مستمر.

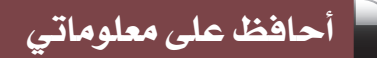

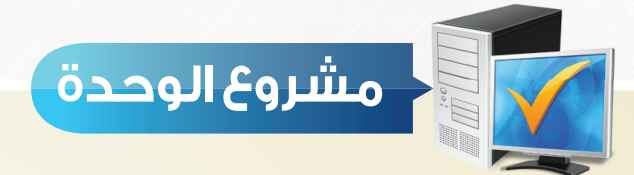

من خلال دراستك لهذه الوحدة ، أعدد بحثاً حول حماية الأجهزة مكون من خمس صفحات

ثم اعرضه على معلمك و زملائك في الصف :

ويمكن اختيار أحد الموضوعات التالية:

الطاقة الكهربائية .

بيئة التشغيل.

الفيروسات.

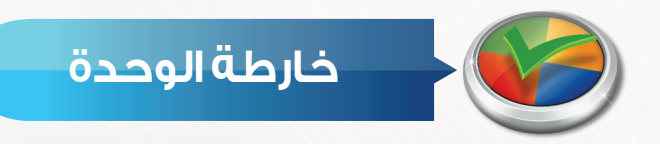

أكمل خارطة الوحدة أدناه باستخدام العبارات والمصطلحات التي تعلمتها في الوحدة:

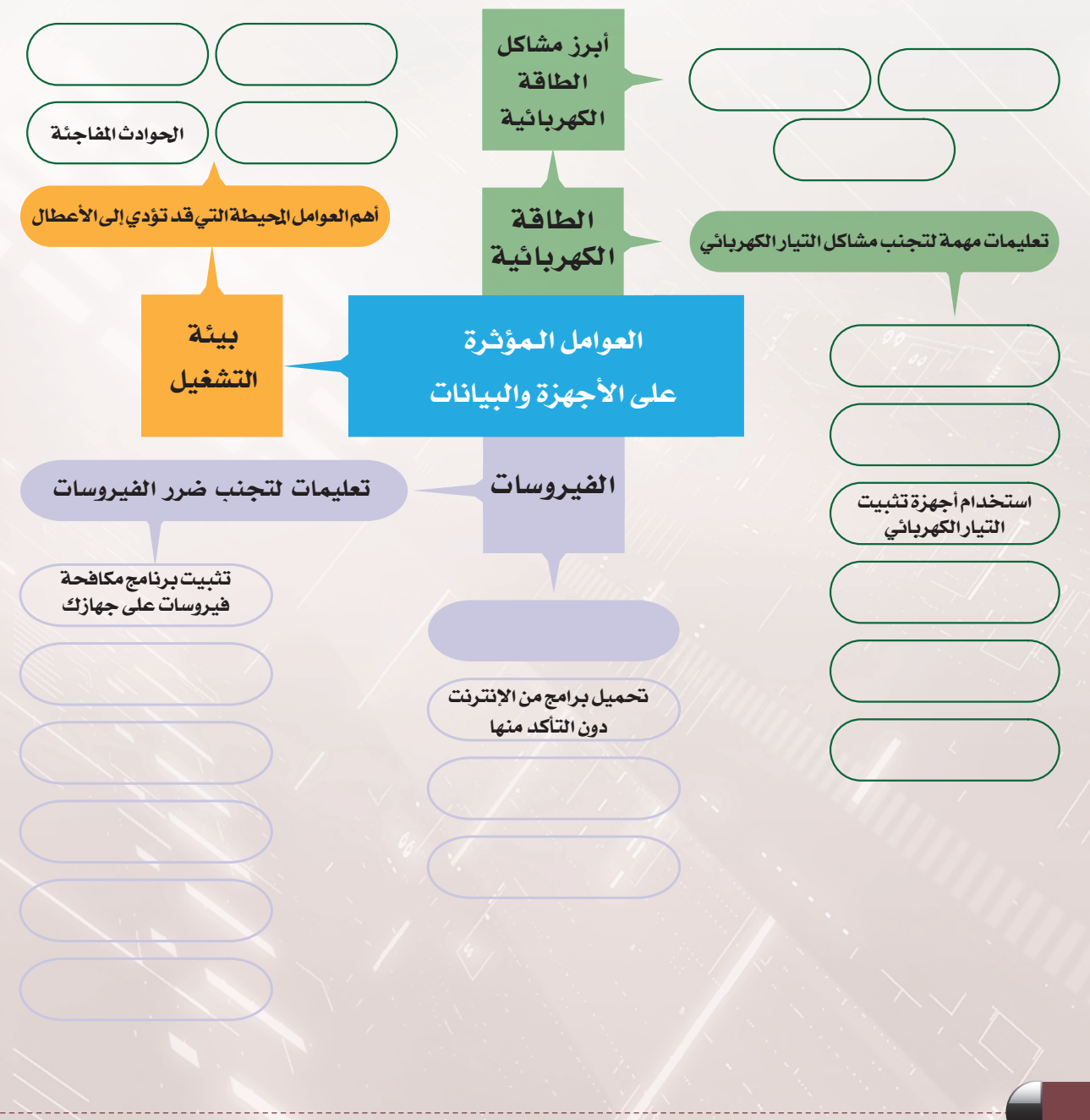

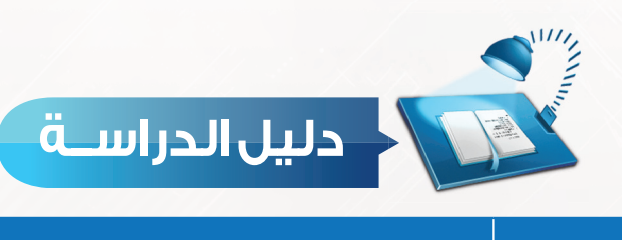

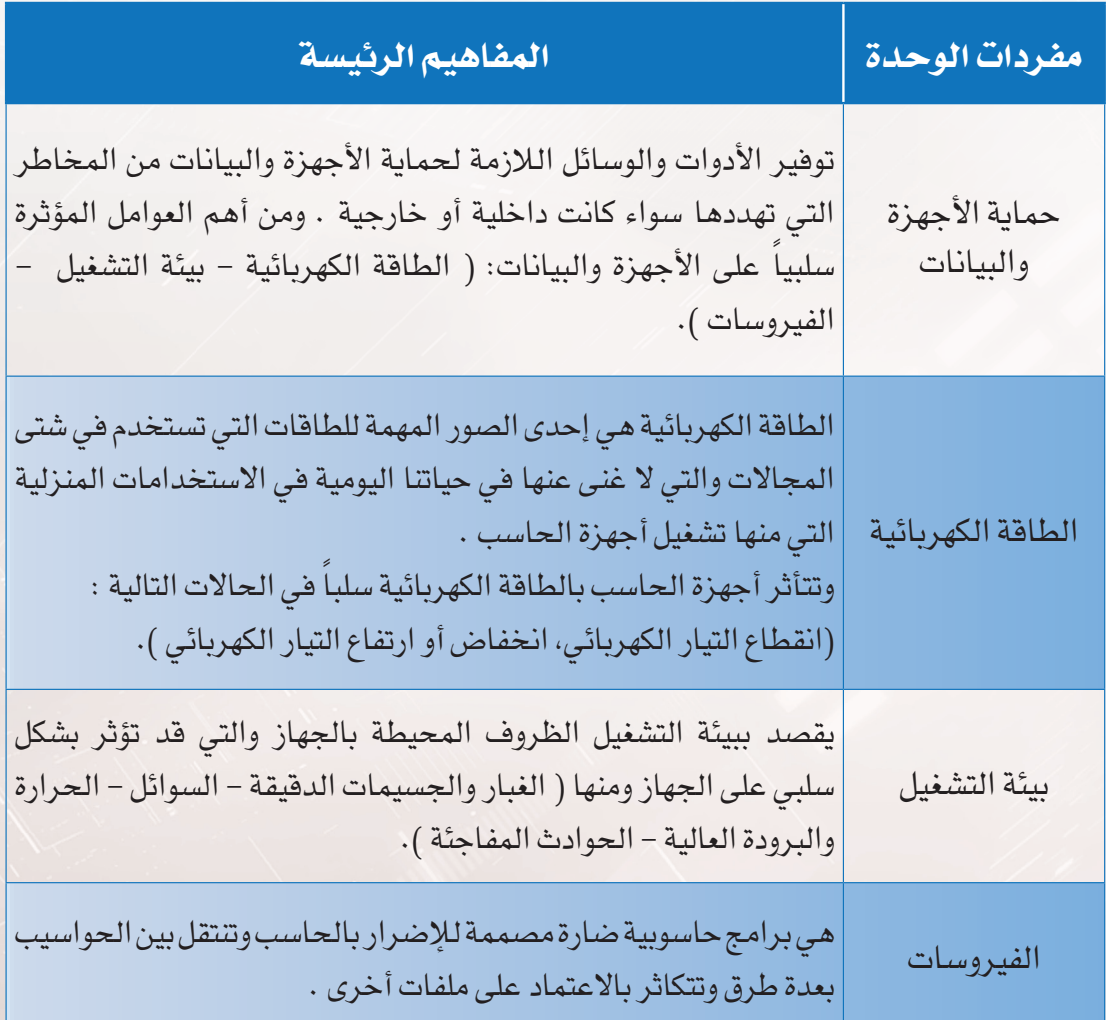

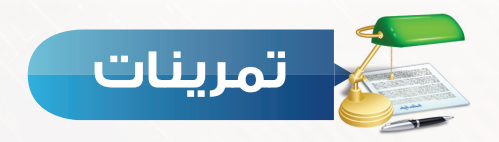

## **ضع علامة ( ) أمام العبارة الصحيحة، وعلامة ( ) أمام العبارة الخطأ فيما يلي: س ١**

- ١ أجهزة تثبيت التيار الكهربائي تساعد على حماية الجهاز من انخفاض أو ارتفاع التيار. ( )
- ٢ مشاركة أجهزة الحاسب مع أجهزة أخرى في مصدر كهربائي واحد يؤدي إلى عدم ثبات الكهرباء. ( )
- ٣ تراكم الغبار على مكونات الحاسب يتسبب في ارتفاع حرارة الحاسب وبالتالي تلف مكوناته المادية. ( )
	- **س ٢ اختر الإجابة الصحيحة لكل من العبارات التالية :**
	- ١ من تأثيرات بيئة التشغيل على أجهزة الحاسب : أ- الغبار. ب- الكهرباء. ج- الفيروسات.
	- ٢ هي برامج حاسوبية ضارة مصممة للإضرار بالحاسب: أ- البرامج. ب- الفيروسات. ج- بيئة التشغيل.

- ٣ من المشاكل الناتجة من تأثيرات الطاقة الكهربائية:
- أ- توقف جهاز الحاسب عن العمل. ب- انكماش وتقلص الأسلاك ودوائر التوصيل.
	- - ج- نسخ الملفات بطريقة عشوائية.

**س ٣ كيف تحمي جهازك من الإصابة بالفيروسات ؟**

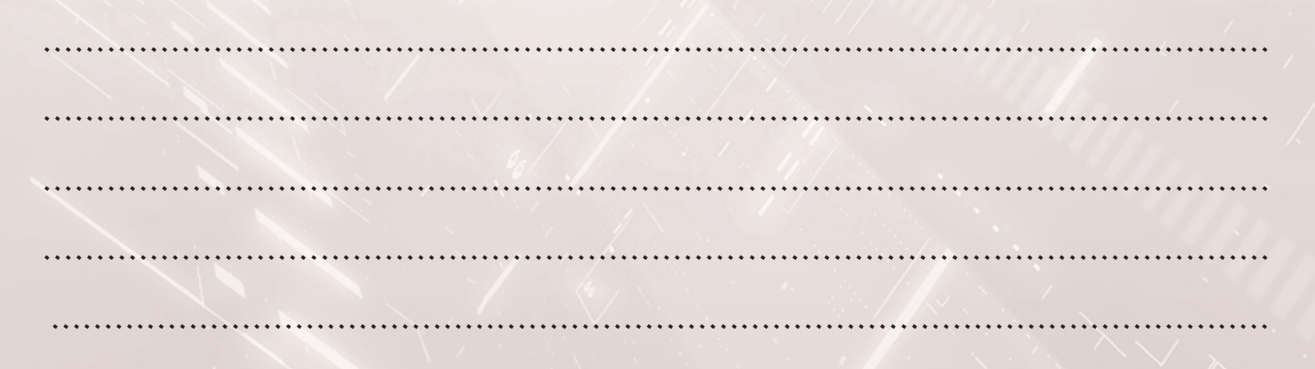

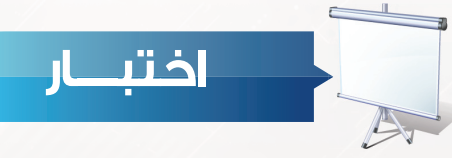

## **اختر رمز الإجابة الصحيحة فيما يلي:**

- **س** ١ تراكم الغبار على مكونات الحاسب يتسبب في : أ- فقدان البيانات المخزنة .  $\hspace{2.5cm}$ ج- عدم ثبات الكهرباء . د- عدم القدرة على تحميل برامج .
- 
- - **س** ٢ عدم توافق كهرباء الحاسب مع مصدر الكهرباء يؤدي إلى : أ- زيادة الجهد الكهربائي. ب-عمل الحاسب ببطء .
		-
	- ج- عدم ثبات الكهرباء . د- تلف مولد كهرباء الحاسب.
- **س** ٣ هو توفير الأدوات والوسائل اللازمة لحماية الأجهزة والبيانات من المخاطر التي تهددها سواء كانت داخلية أو خارجية: أ-الفيروسات . ب-حماية الأجهزة والبيانات . ج- الطاقة الكهربائية . د- بيئة التشغيل .
	- **س** ٤ فصل التيار الكهربائي للحاسب أثناء عمله قد يؤدي إلى : أ-تلف جميع البيانات المخزنة في القرص الصلب. ب- لا يسبب أي ضرر . ج- فقدان البيانات الموجودة في ذاكرة الحاسب. د- تعطل الجهاز .
	- **س** ٥ البرودة العالية لها تأثير على جهاز الحاسب حيث تؤدي إلى: أ-تلف الأسلاك ودوائر التوصيل. ب- زيادة قوة التيار الكهربائي .
		-
	- **س** ٦ من وسائل حماية الأجهزة والبيانات من الفيروسات : أ- تحميل برامج من الإنترنت دون التأكد من سلامتها. ب- تثبيت برنامج مكافحة فيروسات. ج- نقل البيانات من أجهزة أخرى عبر الشبكة. د- فتح الرسائل الإلكترونية.
- ج- ارتفاع حرارة الجهاز. د- توقف الجهاز عن العمل .
- 

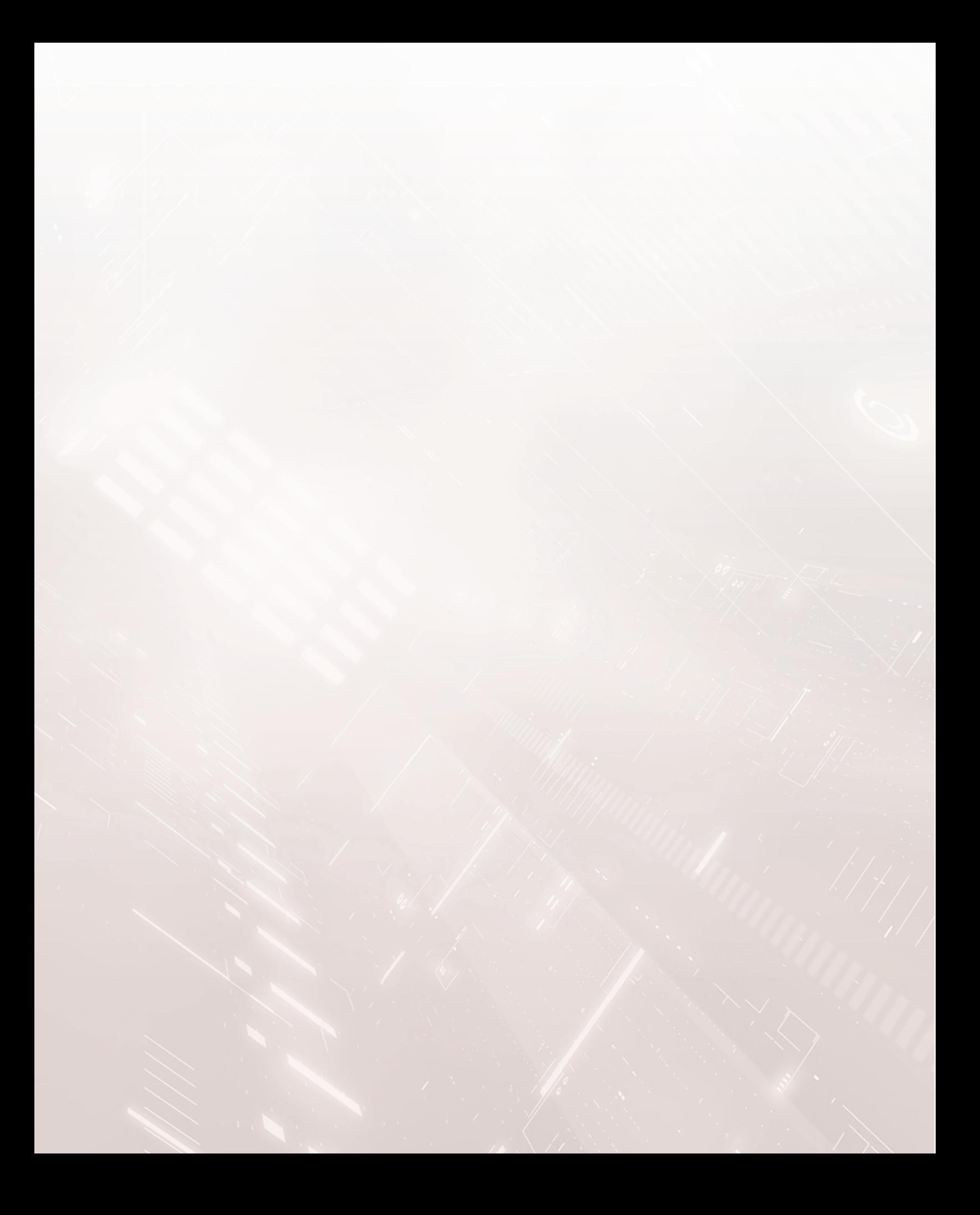

# تدريب الوحدة السادسة

# أُحافظ على معلوماتي<br>معاية الأجهزة والبرمجيات)

## تدريب الوحدة:

 $\frac{1}{2}$ 

حماية البيانات في جهاز الحاسب .

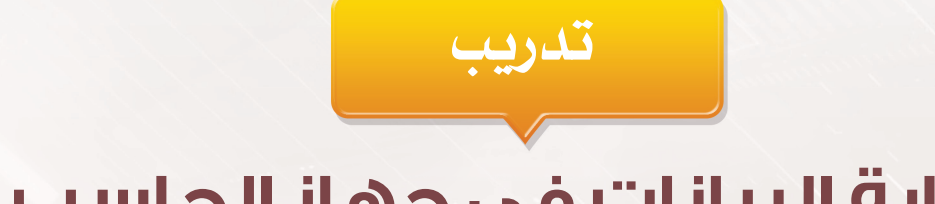

# **حماية البيانات في جهاز الحاسب**

## **في هذا التدريب سأتعلم :**

- 1 إنشاء نسخة احتياطية للملفات.
- **٢ استعادة نسخة احتياطية من الملفات.**
	- **٣ إلغاء تجزئة القرص الصلب.**
	- **٤ تشغيل أداة تنظيف القرص.**

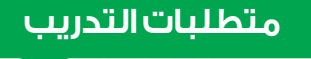

١ جهاز حاسب يعمل بنظام تشغيل ويندوز.

**مقدمة التدريب**

يوفر نظام التشغيل ويندوز بجميع إصداراته أدوات سهلة الاستخدام تساعدك على حل بعض المشاكل التي قد تواجهك أثناء استخدامك لجهاز الحاسب، وفي هذا التدريب سنتعلم بعض هذه الأدوات والتي من أهمها :

- ١ التخزين الاحتياطي: والذي يقوم بنسخ الملفات لكي تستطيع الاستفادة منها في حال فقدان الملفات الأصلية.
- ٢ إلغاء تجزئة القرص الصلب: والذي يقوم بترتيب البيانات على القرص الثابت وإعادة جمع الملفات المجزأة لكي يتسنى للحاسب أن يعمل بشكل أكثر كفاءة.
- ٣ تنظيف القرص: والذي يقوم بمسح الملفات المؤقتة والبرامج غير المهمة لتوفير مساحة إضافية على القرص .

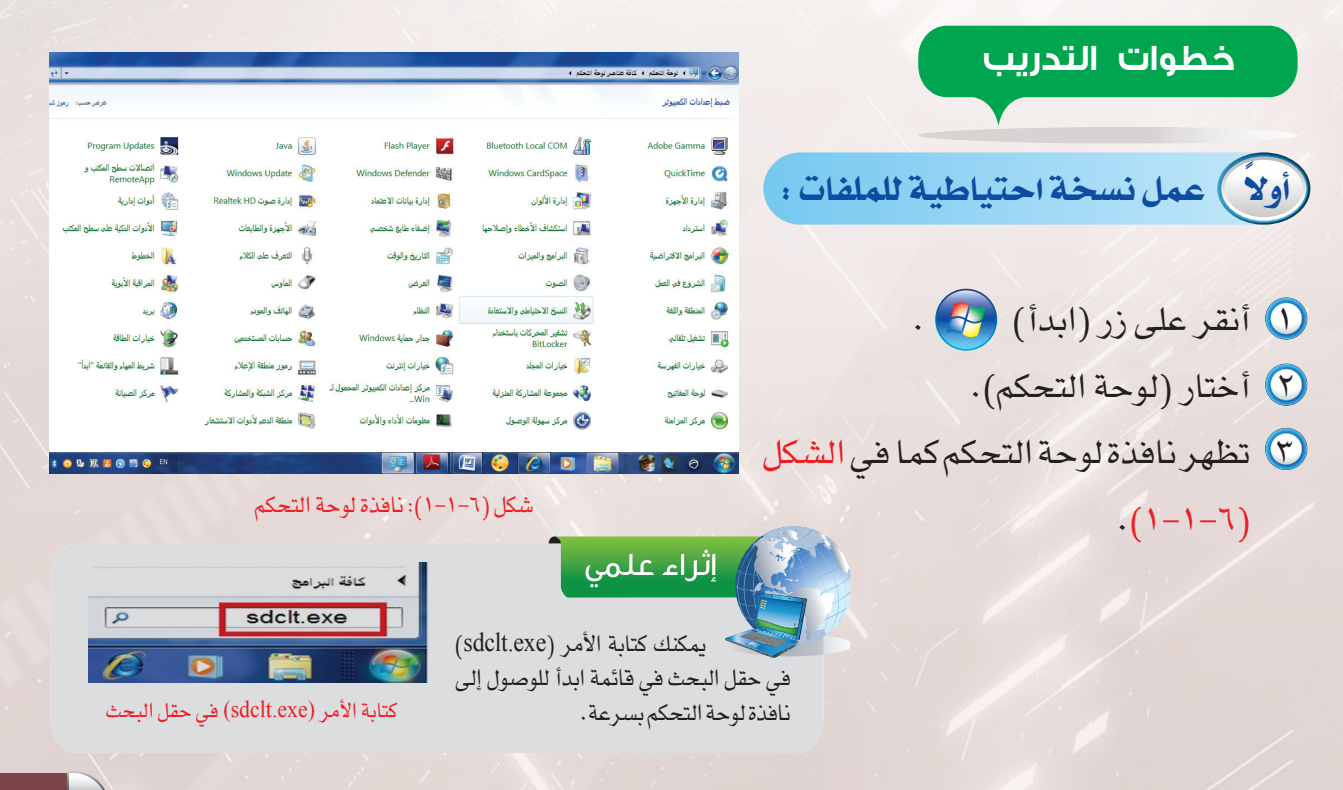

#### **تدريبات الوحدة السادسة**

٤ أنقر على أيقونة (النسخ الاحتياطي والاستعادة) حلل النسخ الاحتياطو والاستعادة لتنظهر نافذة النسخ الاحتياطي كما في الشكل (٢-١-٦ ).

- ٥ أنقر على (إعداد النسخ الاحتياطي)، ستظهر نافذة إعداد النسخ الاحتياطي كما في الشكل ( ٣-١-٦).
	- وعند انتهاء الخطوة السابقة ستظهر شاشة اختيار $\mathbb T$ مكان حفظ النسخة الاحتياطية كما في الشكل (-٦ ٤-١) أختار قرص غير الذي سيتم نسخه ثم أنقر على زر (التالي).
	- ٧ بعد ذلك تظهر نافذة إعداد النسخ الاحتياطي كما في الشكل (٥-١-٦)، أختار (السماح لي بالاختيار)، ثم أنقر على زر (التالي).

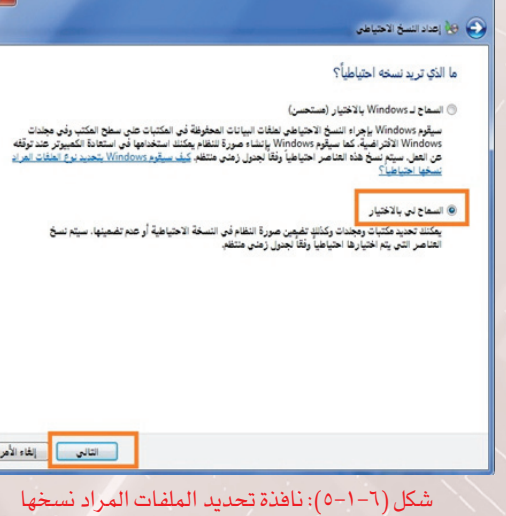

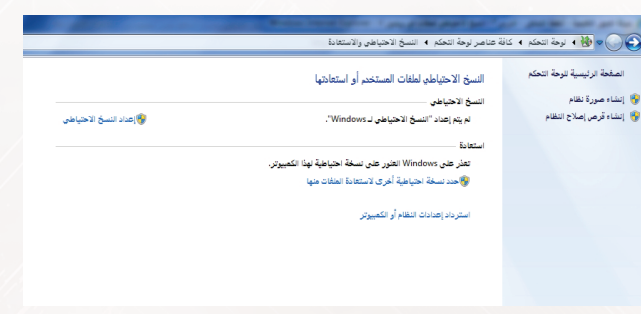

#### شكل (٢-١-٦): نافذة النسخ الاحتياطي

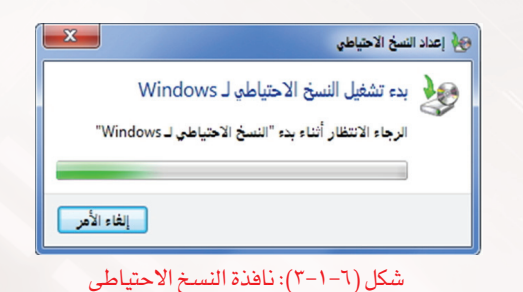

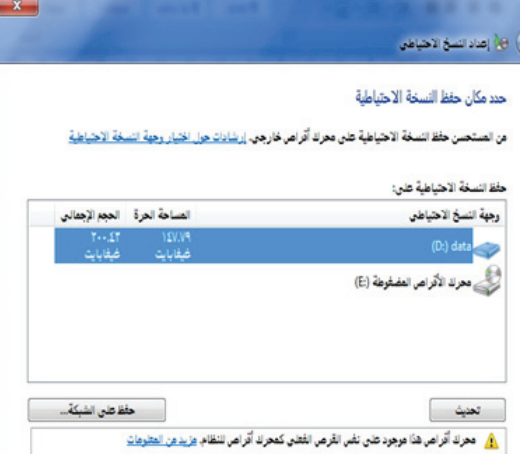

شكل (٤-١-٦): اختيار مكان حفظ النسخة الاحتياطية

- ٨ تليها نافذة كما في الشكل (٦-١-٦) أحدد الأقراص والمجلدات المراد نسخها احتياطياً، ثم أنقر على زر (التالي) .
- ٩ تظهر نافذة مراجعة العملية قبل البدء بالنسخ الاحتياطي كما في الشكل (٧-١-٦)، أنقر على (حفظ الإعدادات وتشغيل النسخ الاحتياطي).
- ١٠ تبدأ عملية النسخ الاحتياطي مع شريط يدل على تقدم العملية كما في الشكل (٨-١-٦).

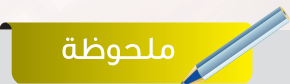

عند النقر على (تغيير الجدول) تظهر نافذة، حيث نتأكد من إزالة إشارة ( (بجانب الخيار الوحيد الموجود وذلك لتعطيل ميزة النسخ التلقائي ثم أنقر على زر (موافق) للمتابعة.

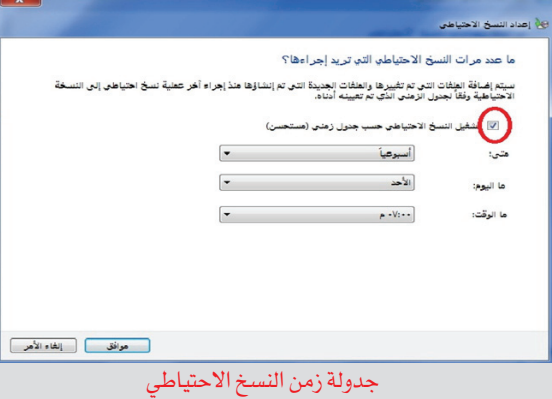

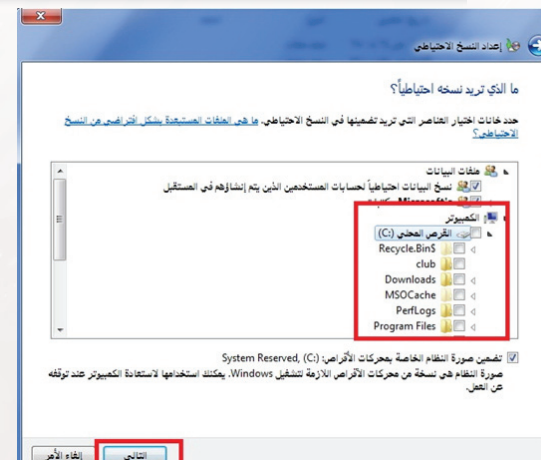

**ُحافظ على معلوماتي - التدريب أ**

شكل (٦-١-٦): نافذة تحديد الأقراص والمجلدات المراد نسخها

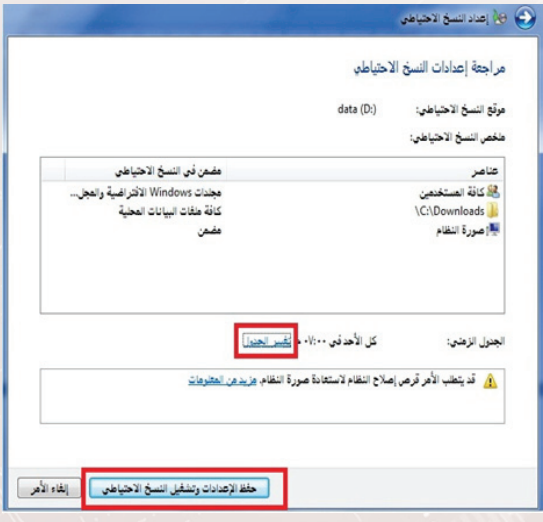

شكل (٧-١-٦): نافذة مراجعة العملية قبل البدء في النسخ الاحتياطي

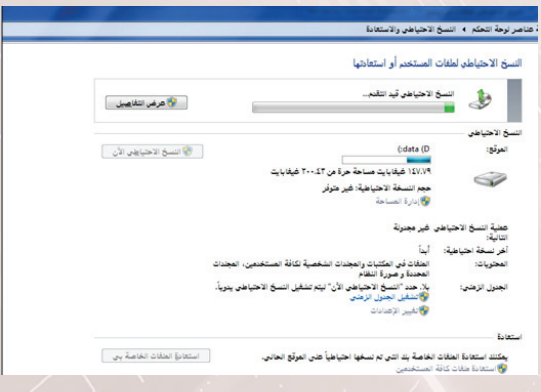

شكل (٨-١-٦ ّ ): تقدم عملية النسخ الاحتياطي

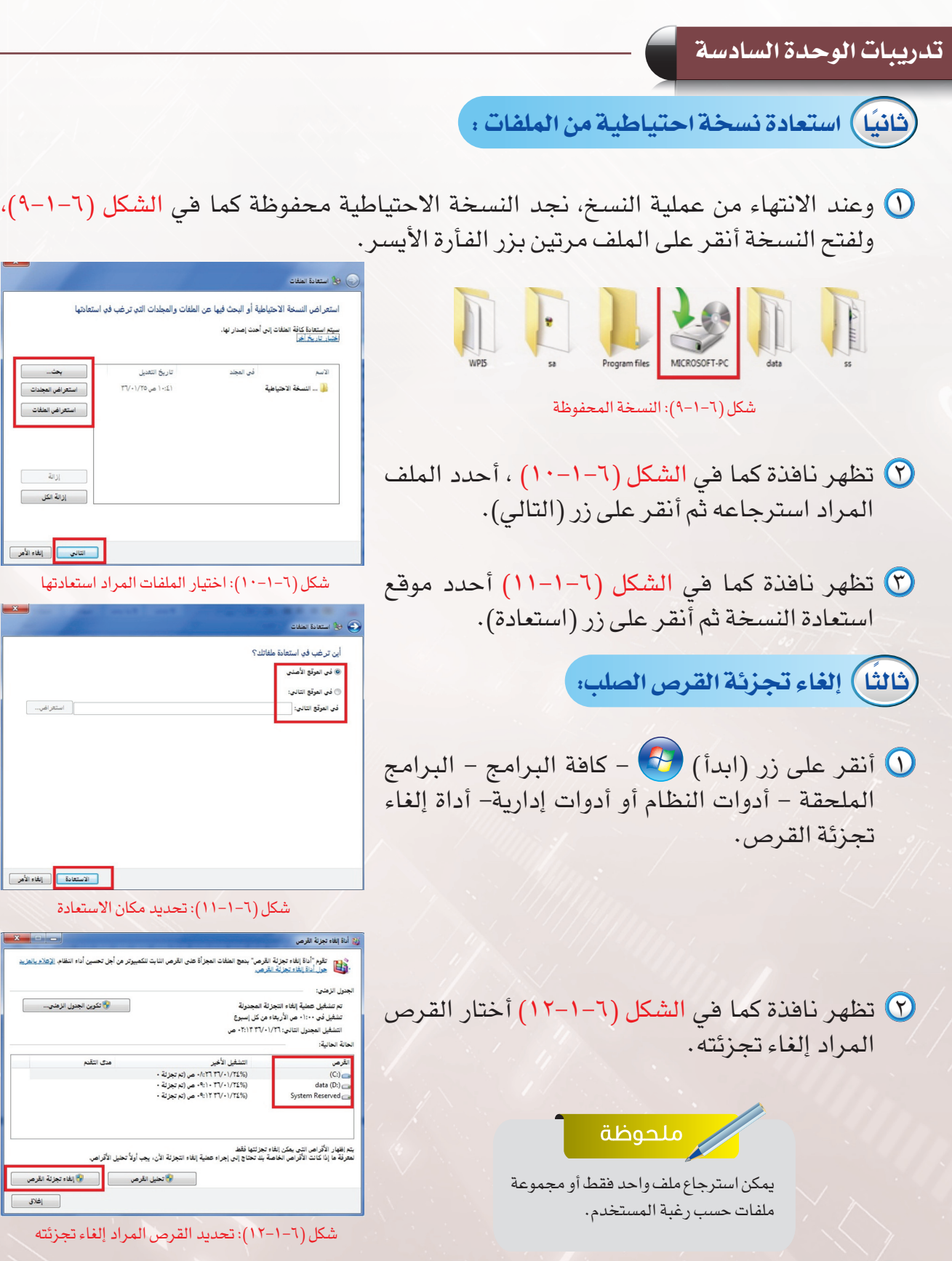

×

 $\sqrt{ }$ 

F

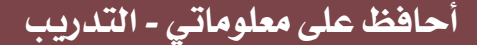

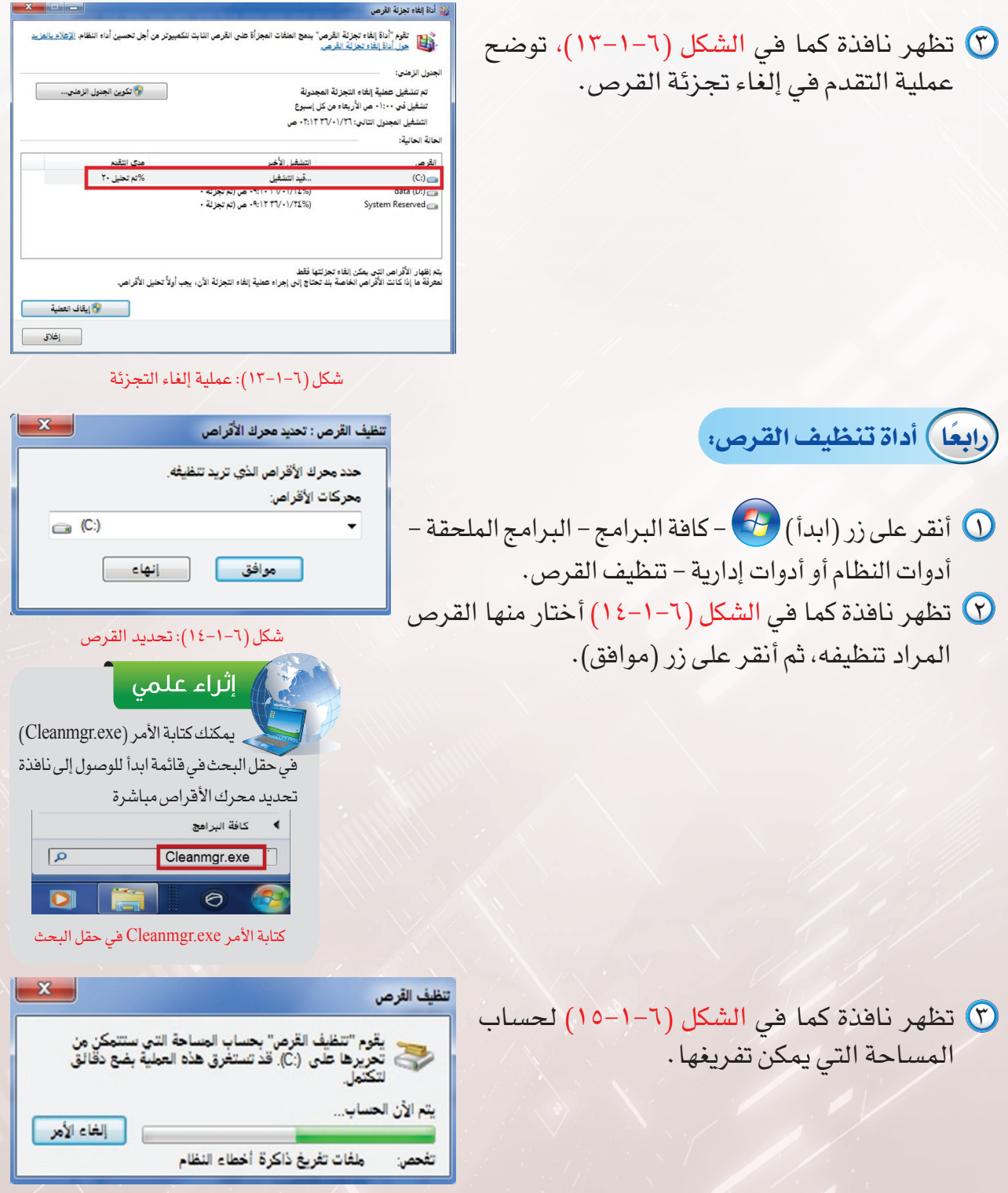

شكل (١٥-١-٦): حساب المساحة المراد تفريغها

#### **تدريبات الوحدة السادسة**

٤ بعد ذلك تظهر نافذة كما في الشكل (١٦-١-٦)، أحدد المواقع المراد تنظيفها ثم أنقر على زر (موافق).

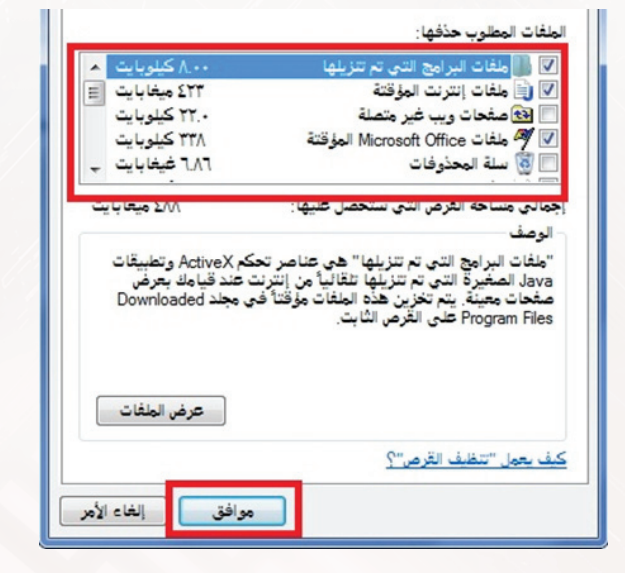

شكل (١٦-١-٦): حساب المساحة المراد تفريغها

٥ تظهر رسالة تنبيه لتأكيد عملية الحذف، أنقر علـى زر (حـذف الملـفـات) كـمــا فــي الشكل  $(1V-1-7)$ .

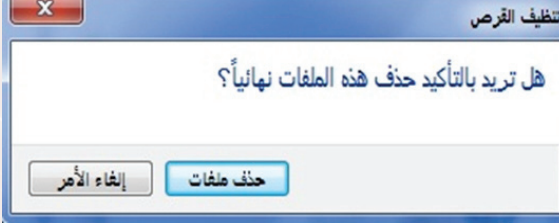

شكل (١٧-١-٦): شاشة تأكيد الحذف

اً ختاماً تظهر نافذة تقدّم عملية الحذف كما في الشكل (١٨-١-٦)، ّ وبمجرد انتهائها تتم عملية تنظيف القرص .

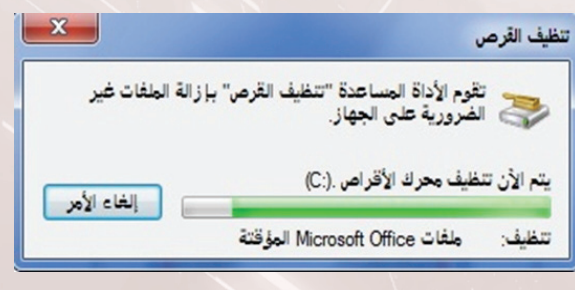

شكل (١٨-١-٦ ّ ): تقدم عملية التنظيف
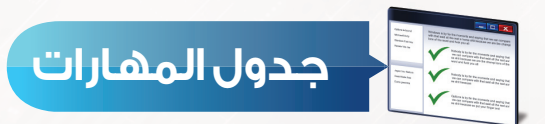

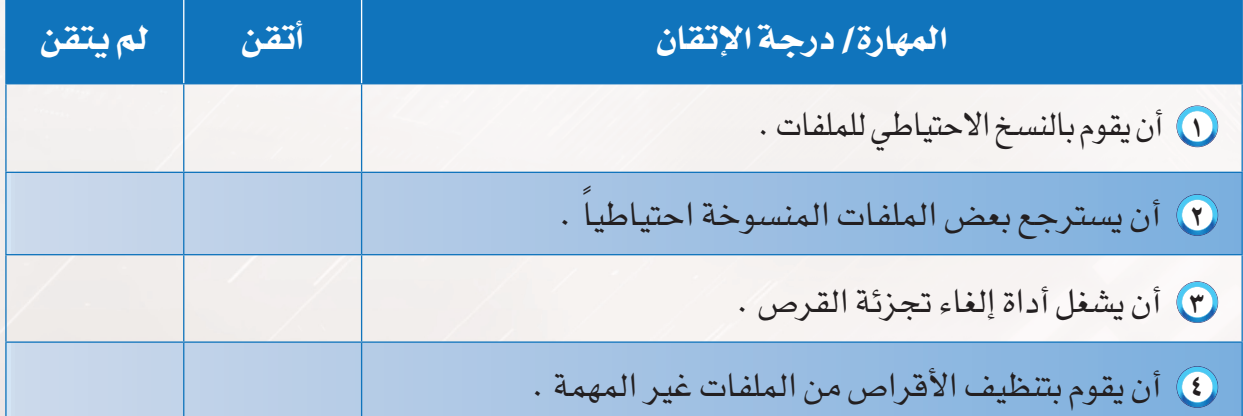

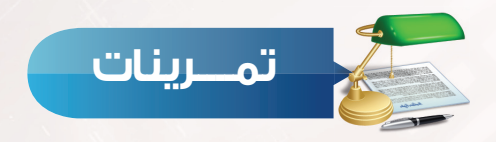

**س ( )** أنشئ مجلداً جديداً على سطح المكتب وسمّه (معلوماتي)، ثم أعمل نسخة احتياطية لهذا المجلد .

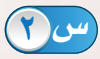

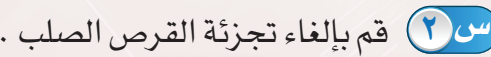

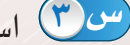

استخدم أداة تنظيف الأقراص في تنظيف سلة المحذوفات . **س ٣**

## **مصطلحات الوحدة الرابعة**

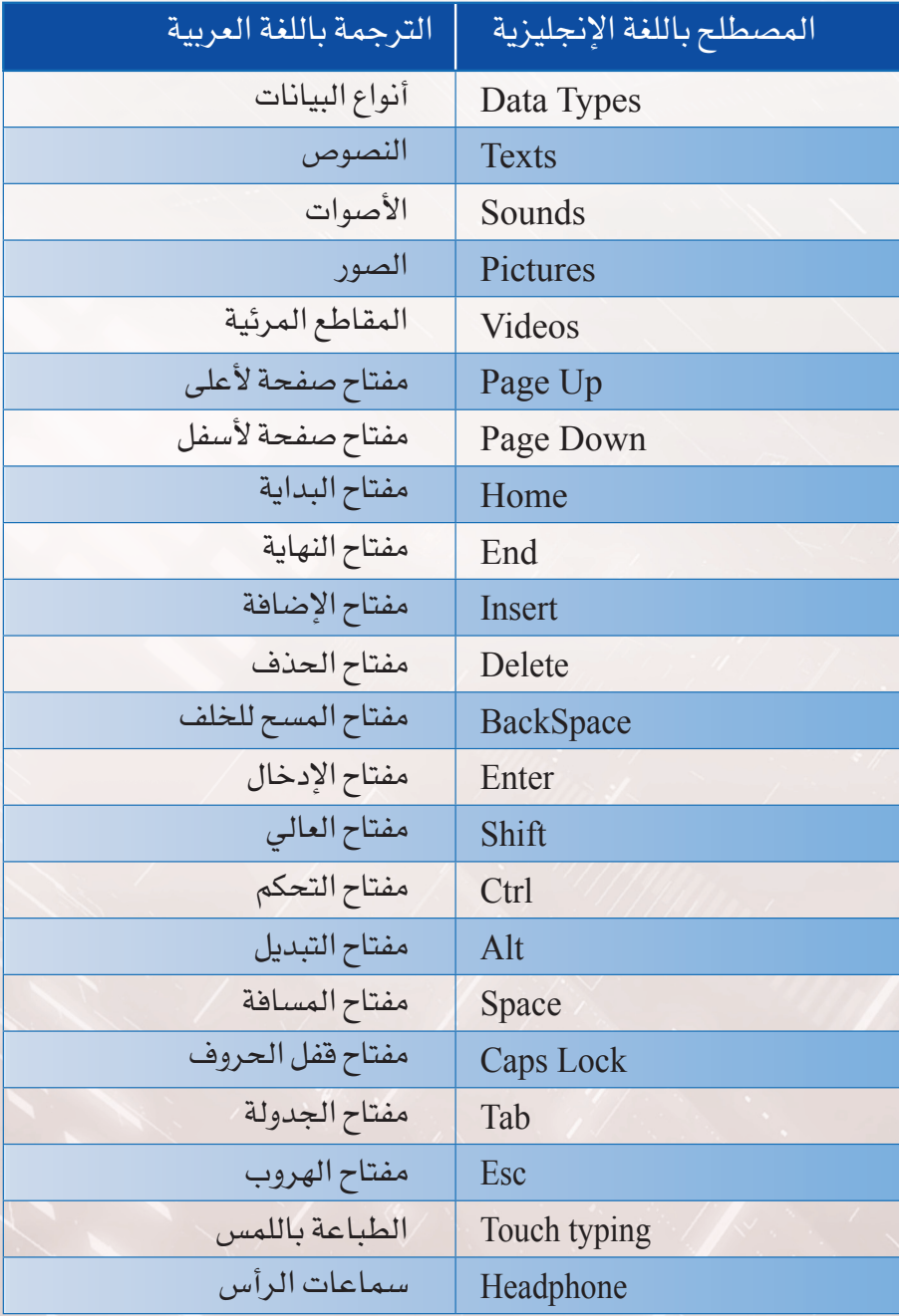

## **مصطلحات الوحدة الخامسة**

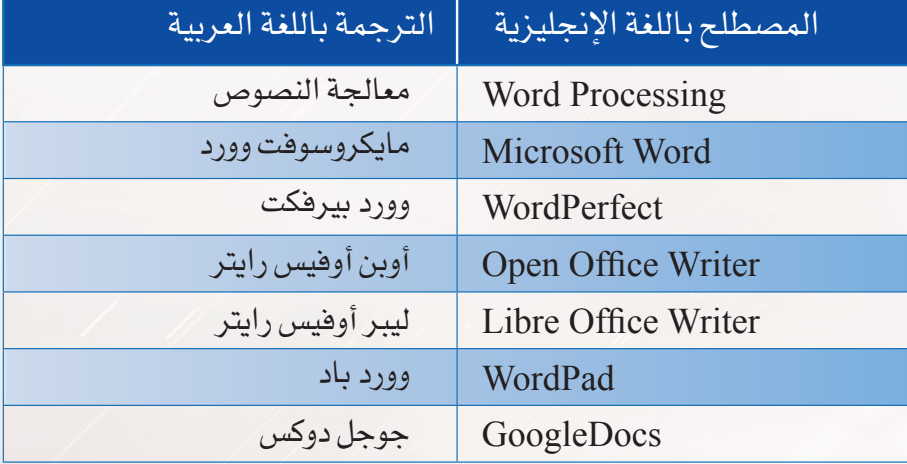

## **مصطلحات الوحدة السادسة**

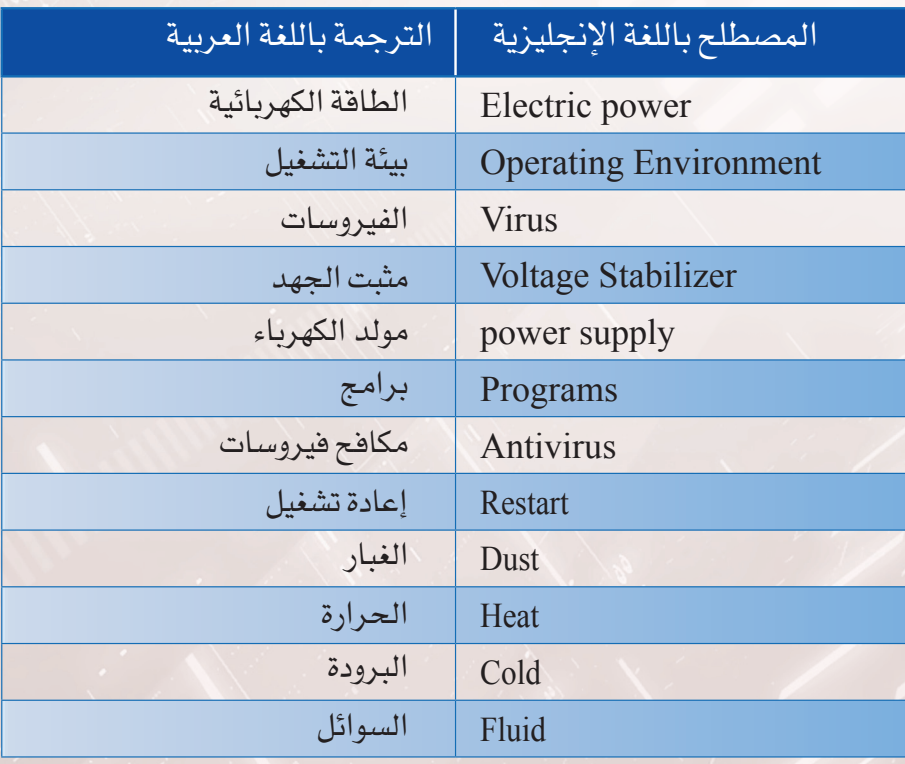

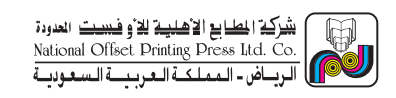